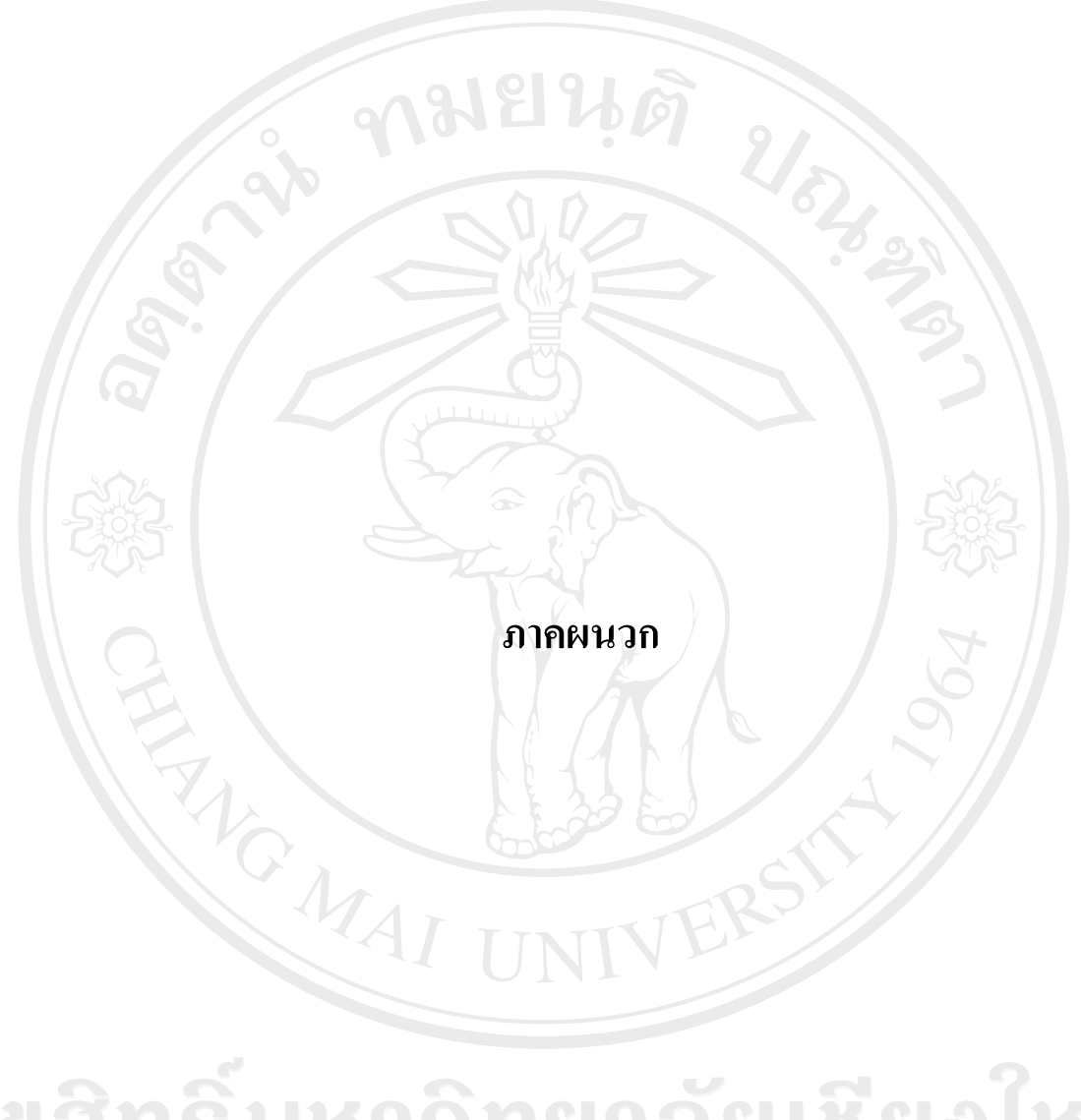

ลิขสิทธิ์มหาวิทยาลัยเชียงใหม่ Copyright<sup>©</sup> by Chiang Mai University All rights reserved

#### **ภาคผนวกก คูม อการติดตั้งระบบ ื**

#### **ก.1 นําไฟลทั้งหมดในโฟลเดอร AutoDecor วางบนเซิรฟเวอร**

1) นำไฟล์ในโฟลเดอร์ AutoDecor วางบนเซิร์ฟเวอร์

2) เปดโปรแกรม IIS (Internet Information Services) ของ Microsoft Windows (จะมีติดตั้งใน Microsoft Windows Xp รุน Professional, Microsoft Windows NT และ Microsoft Windows Server ขึ้นไป) โดยไปที่ Start เมนู > Control Panel > Performance and Maintenance > Administrative Tools > Internet Information Services เมื่อเขาสูโปรแกรม IIS แลวคลิกขวาที่ Default Web Site เลือก New > Virtual Directory

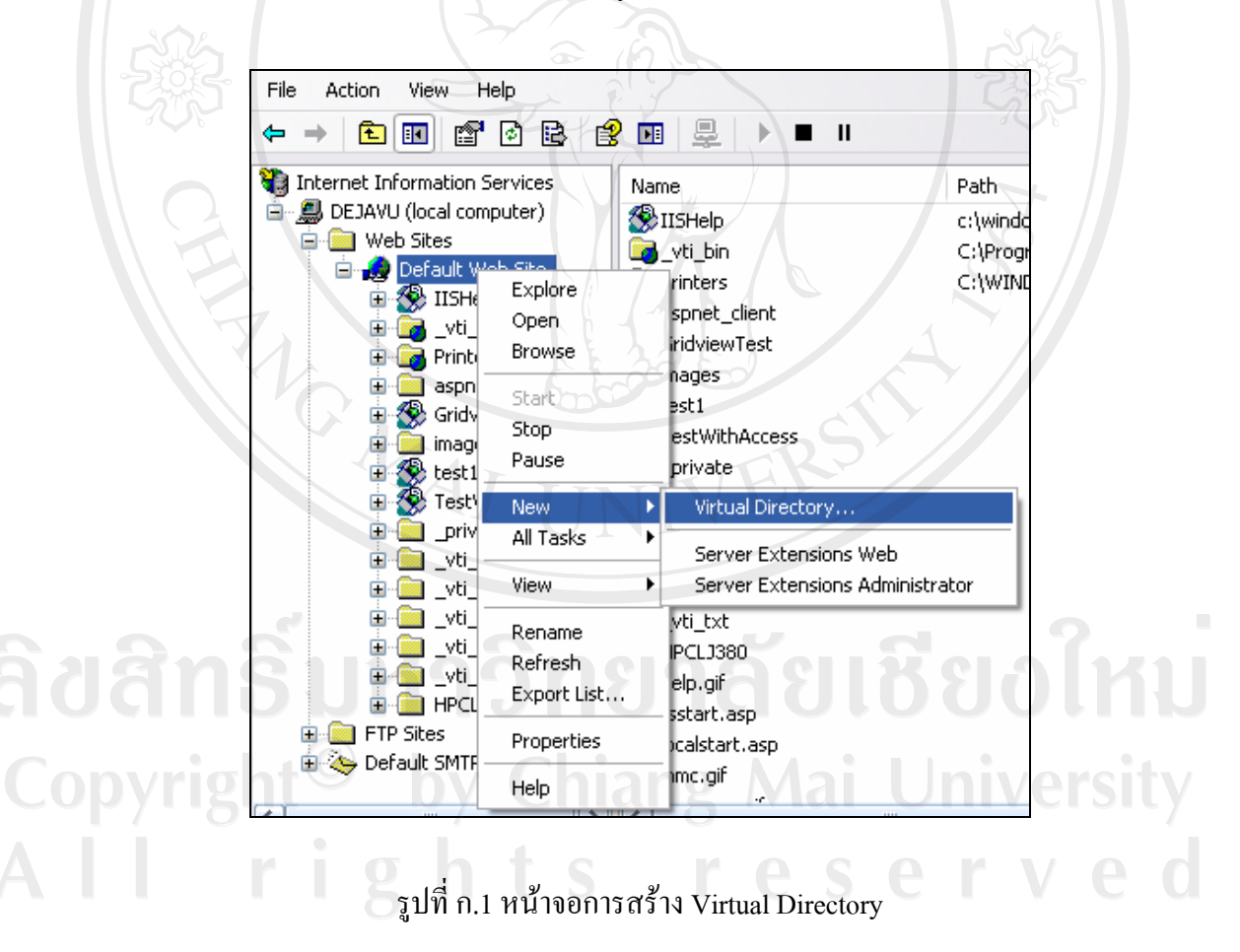

3) เมื่อเข้าสู่หน้าการติดตั้ง คลิกที่ปุ่ม Next ตั้งชื่อ Virtual Directory เพื่อใช้ในการเข้าสู่เว็บไซต์ ี แล้วคลิกปุ่ม Next จากนั้นเลือกโฟลเดอร์ที่นำ Autodecor ไปวางไว้ คลิกปุ่ม Next แล้วเลือก Access Permissions วาเว็บไซดสามารถทําอะไรไดบาง ใหเลือกเฉพาะ Read และ Run scripts (such as ASP) เท่านั้น แล้วคลิกปุ่ม Next เป็นอันเสร็จสิ้นการติดตั้งโปรแกรม

4) การตั้งคาของโปรแกรมที่ติดตั้งไป ใหไปที่ IIS แลวคลิกขวาที่ Virtual Directory ที่ไดติดตั้ง ไวแลวเลือก Properties แลวไปที่ Tab ของ Documents แลวคลิกปุม Add และกําหนดชื่อเว็บเพจ หนาแรกของโปรแกรม แลวคลิกปุม OK จากนั้นเลื่อนชื่อเว็บเพจหนาแรกของโปรแกรมใหอยู บนสุดจึงเสร็จสิ้นการตั้งคาของโปรแกรม

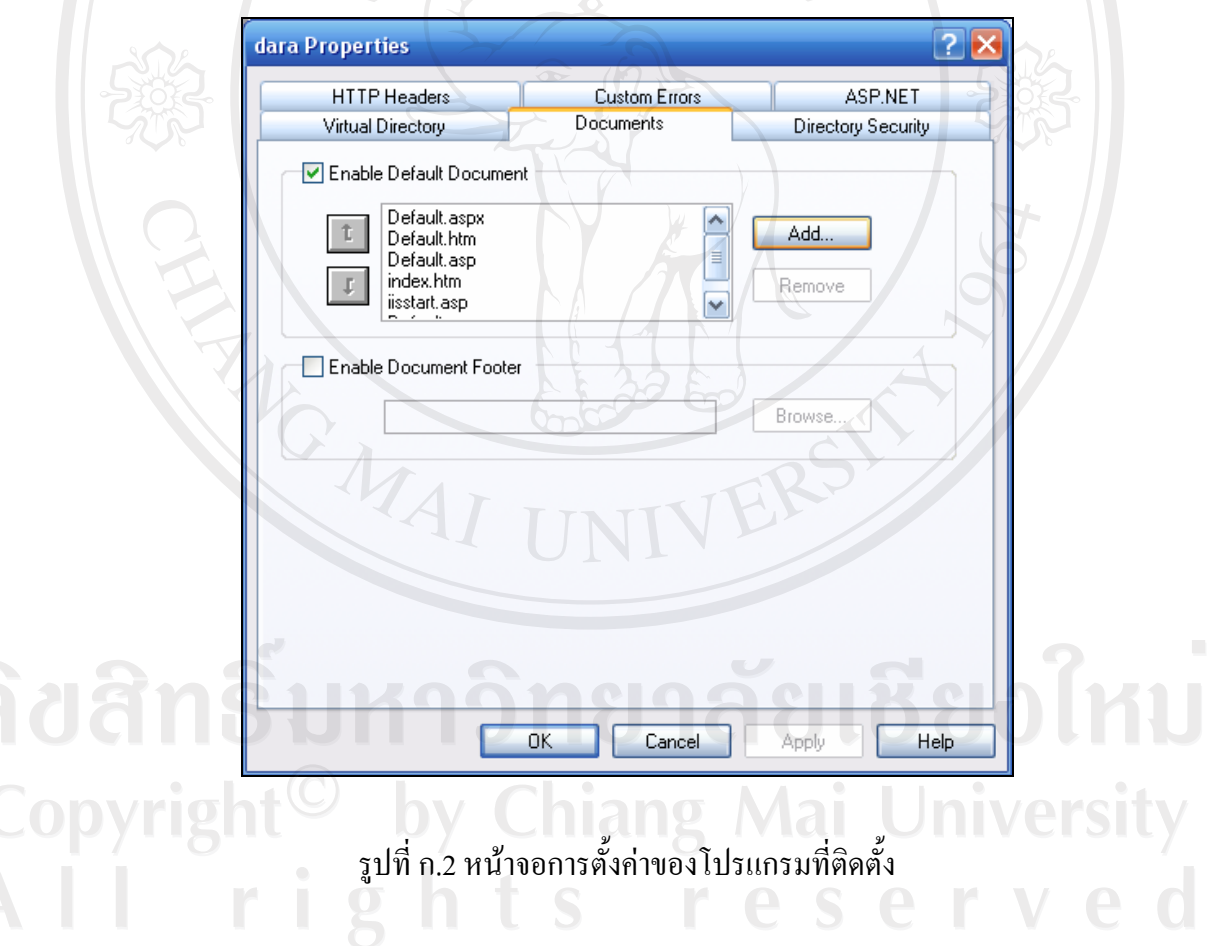

#### **ก.2 ติดตั้งฐานขอมูลของระบบ**

1) เปิดโปรแกรม Microsoft SQL Server 2005 Express แล้วทำการติดต่อไปยังเซิร์ฟเวอร์

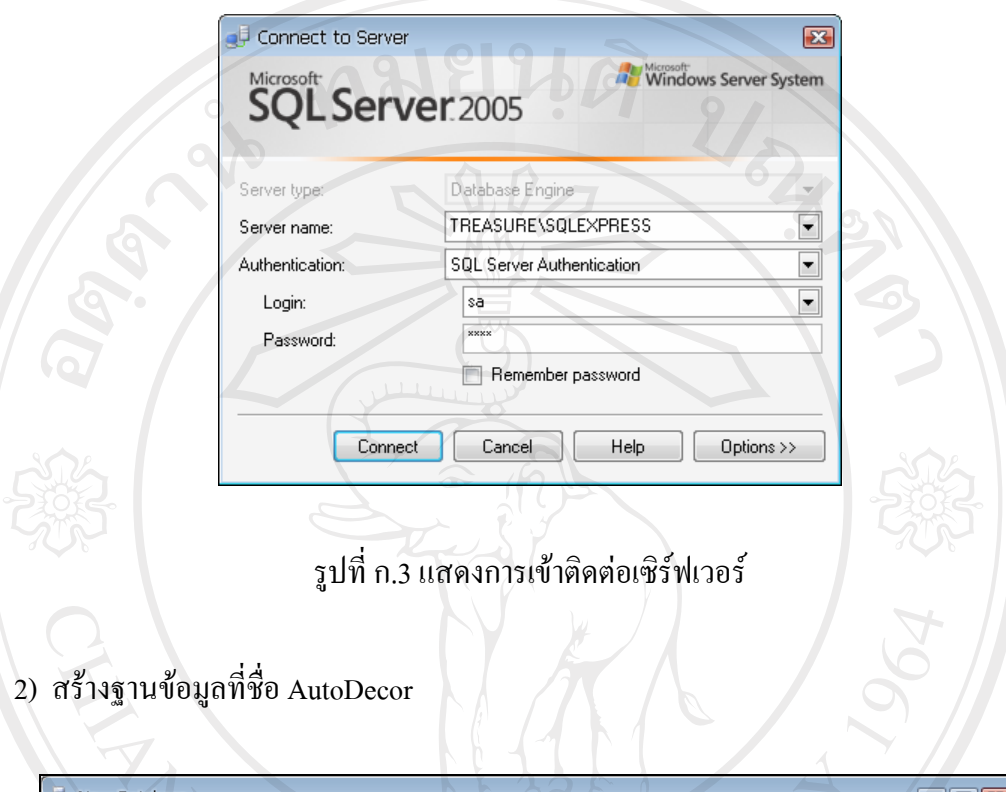

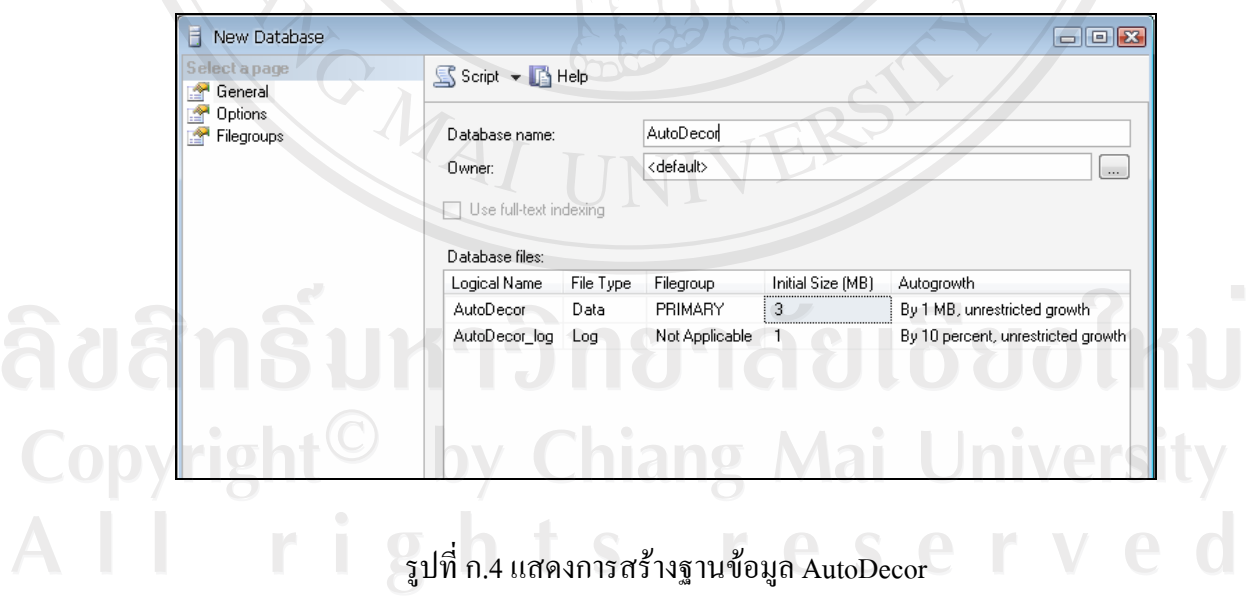

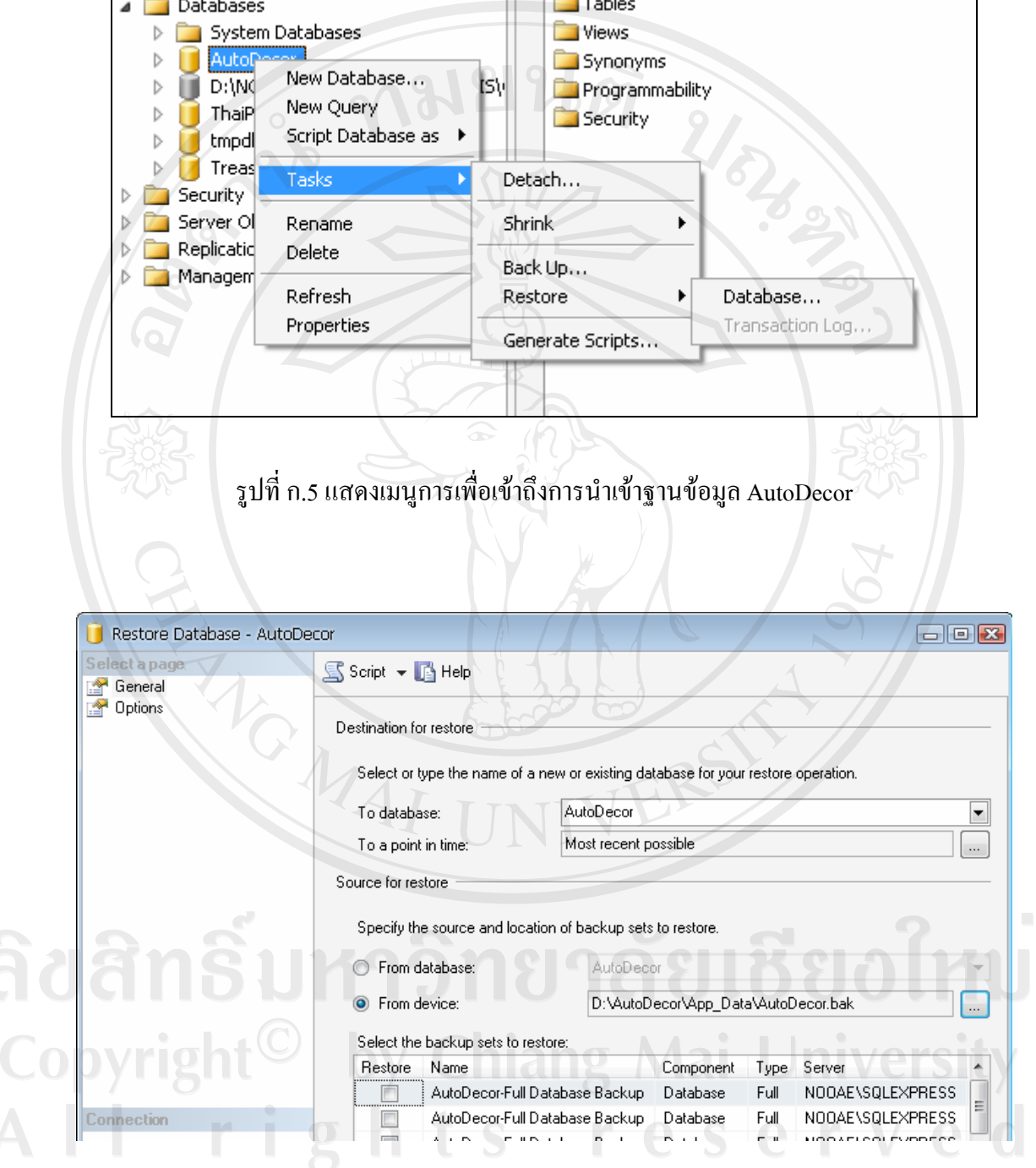

3) ทำการนำเข้าฐานข้อมูลจากโฟลเดอร์ ../AutoDecor/App\_Data/AutoDecor.bak

 $\mathbf{r}$ 

รูปที่ก.6 แสดงการนําเขาฐานขอมูล AutoDecor

4) เลือกฐานข้อมูล แล้วคลิกปุ่มตกลง จะปรากฎหน้าจอ ติดตั้งฐานข้อมูล AutoDecor เรียบร้อย

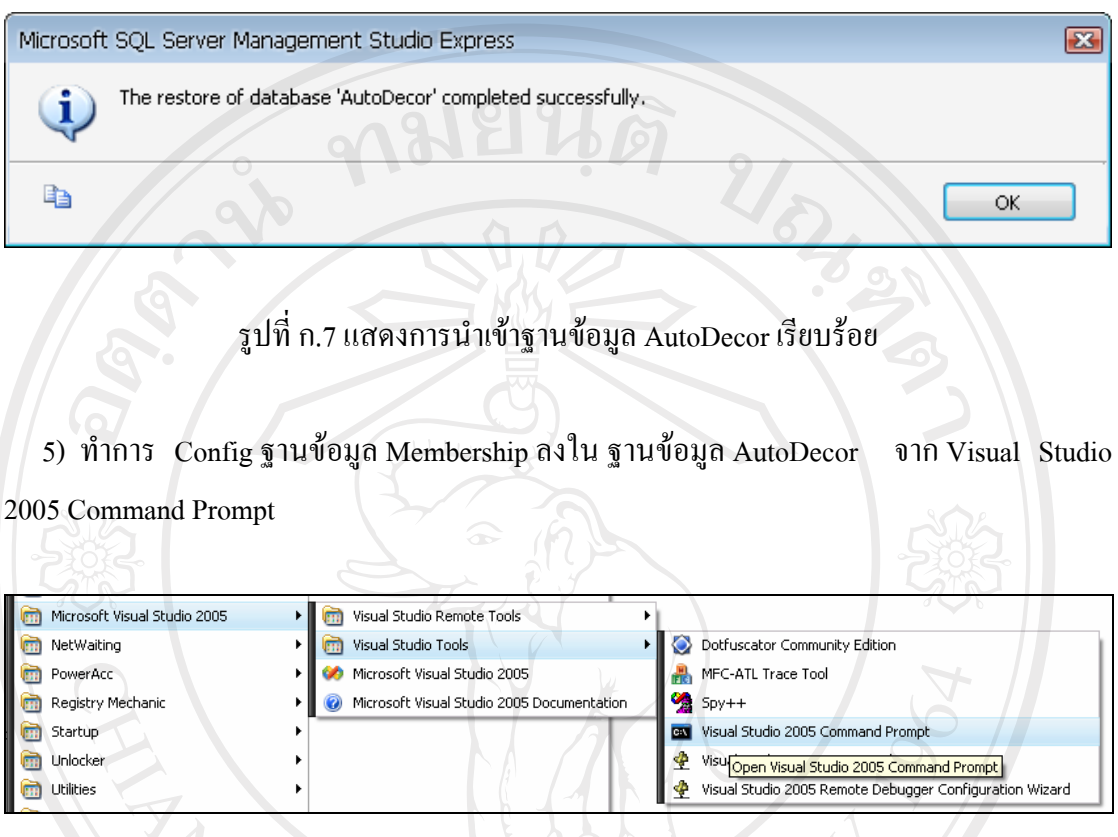

รูปที่ก.8 แสดงการเขาถึงเมนู Visual Studio 2005 Command Prompt

6) พิมพคําสั่ง aspnet\_regsql แลวกด Enter จะปรากฎหนาตาง ASP.NET SQL Setup Wizard แลวคลิก Next

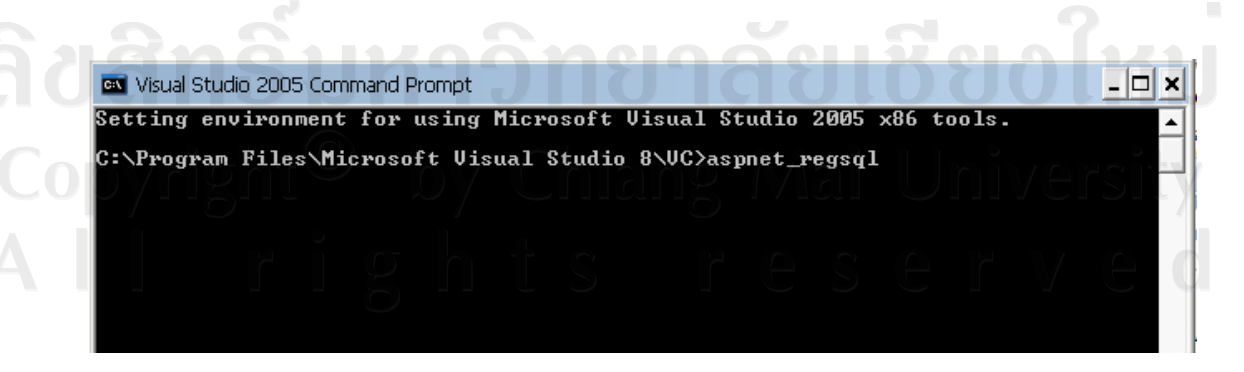

รูปที่ ก.9 แสดงการหน้าจอ Visual Studio 2005

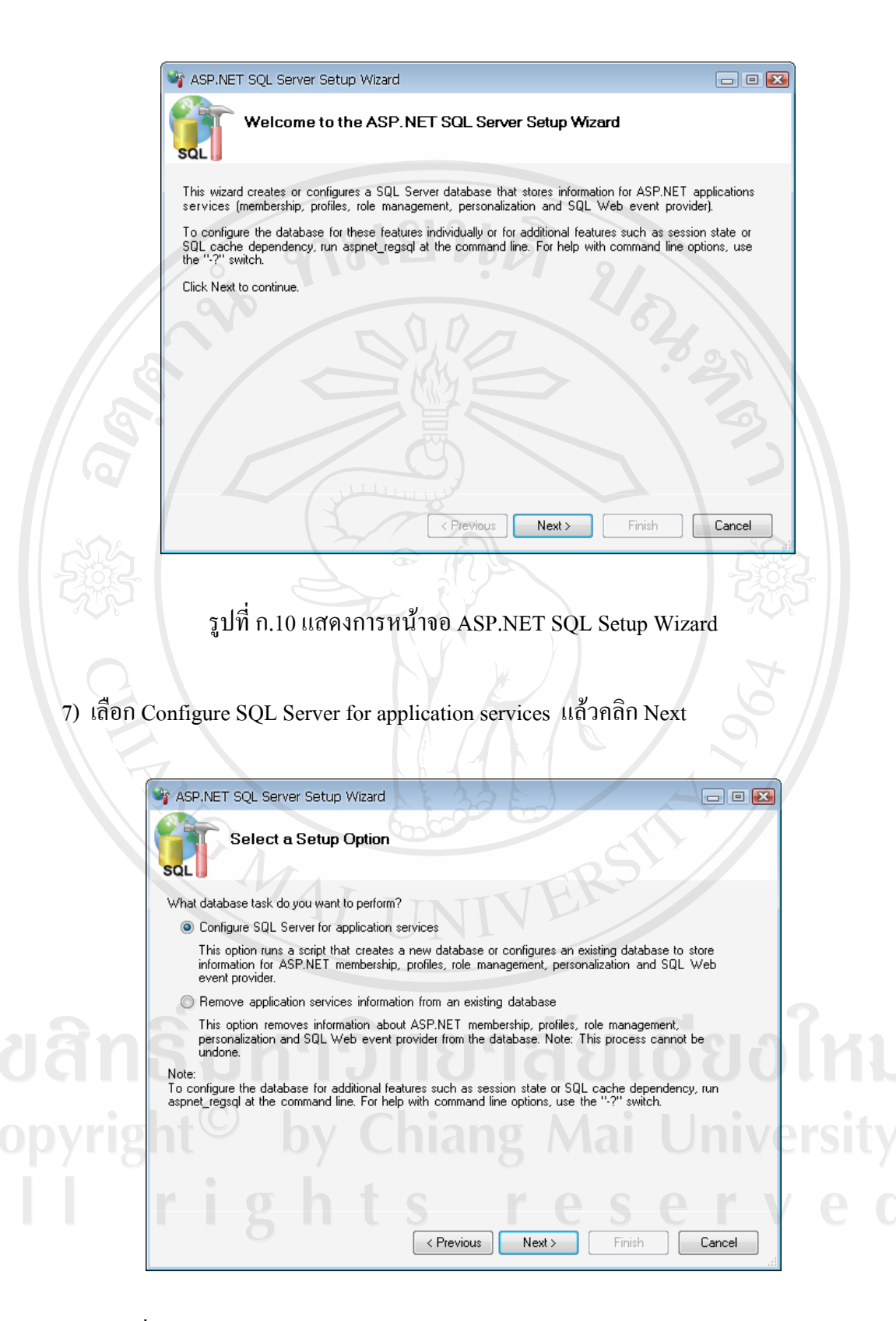

รูปที่ ก.11 แสดงการหน้าจอ ASP.NET SQL Setup Wizard Select a Setup Option

8) เลือกเซิร์ฟเวอร์และฐานข้อมูลที่ต้องการ แล้วคลิกปุ่ม Next จนถึง Finish เป็นการสิ้นสุดการ Config ฐานขอมูล Membership ลงฐานขอมูล AutoDecor

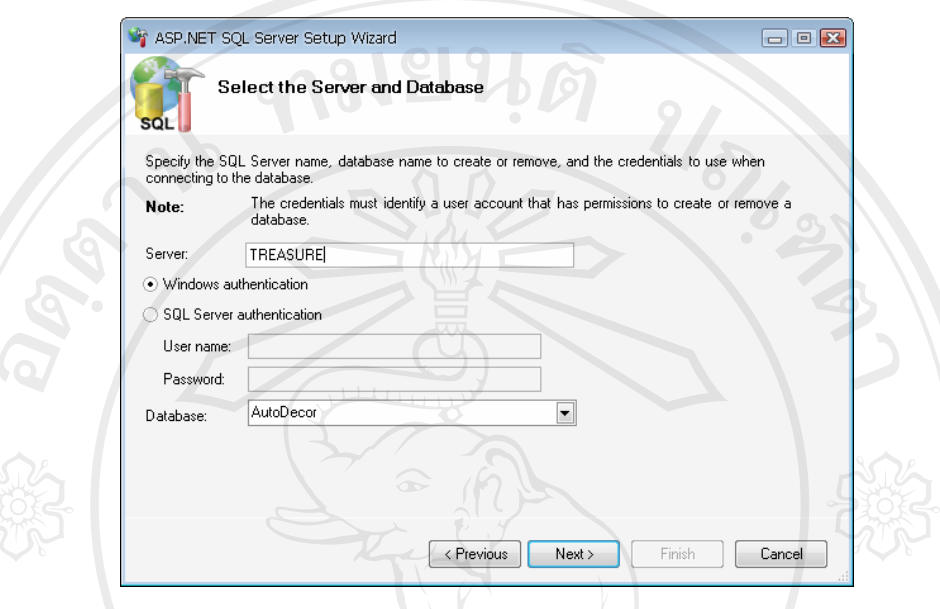

รูปที่ก.12 แสดงการเลือกเซริฟเวอรและฐานขอมูลที่ตองการ

9) จะปรากฎตารางของฐานขอมูล Membership ซึ่งขึ้นตนดวย aspnet\_ จํานวน 11 ตาราง ใน ฐานขอมูล AutoDecor.mdf

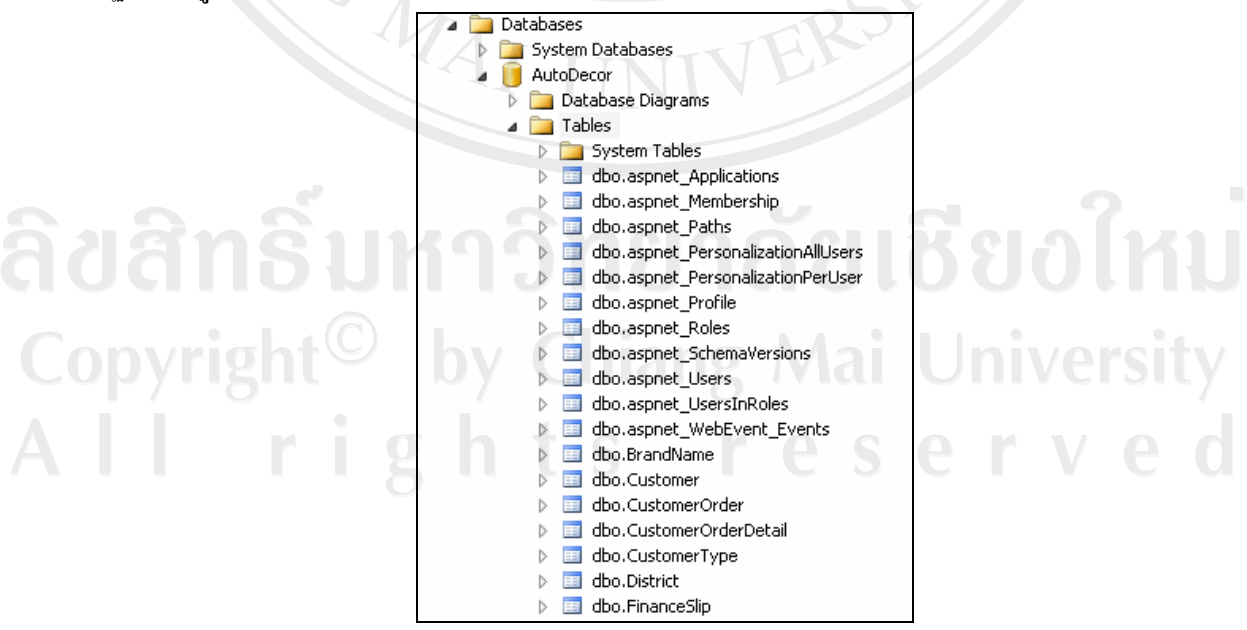

รูปที่ ก.13 แสดงตารางฐานข้อมูล Membership ในฐานข้อมูล AutoDecor

#### **ก.3 ตั้งคาในการติดตอฐานขอมูลของระบบ**

แกไขไฟล web.config ในโฟลเดอร AutoDecor

<add name="AutoDecor"

connectionString="DataSource=ชื่อโฮสต;

Initial Catalog=AutoDecor;

User ID=ชื่อเข้าในฐานข้อมูล; password=รหัสผ่านเข้าใช้ฐานข้อมูล" />

#### **ก.4 การสํารองขอมูลของระบบ**

1) เปิดโปรแกรม Microsoft SQL Server 2005 Express แล้วทำการติดต่อไปยังเซิร์ฟเวอร์ แล้ว ทําการสํารองขอมูลฐานขอมูลที่ตองการ

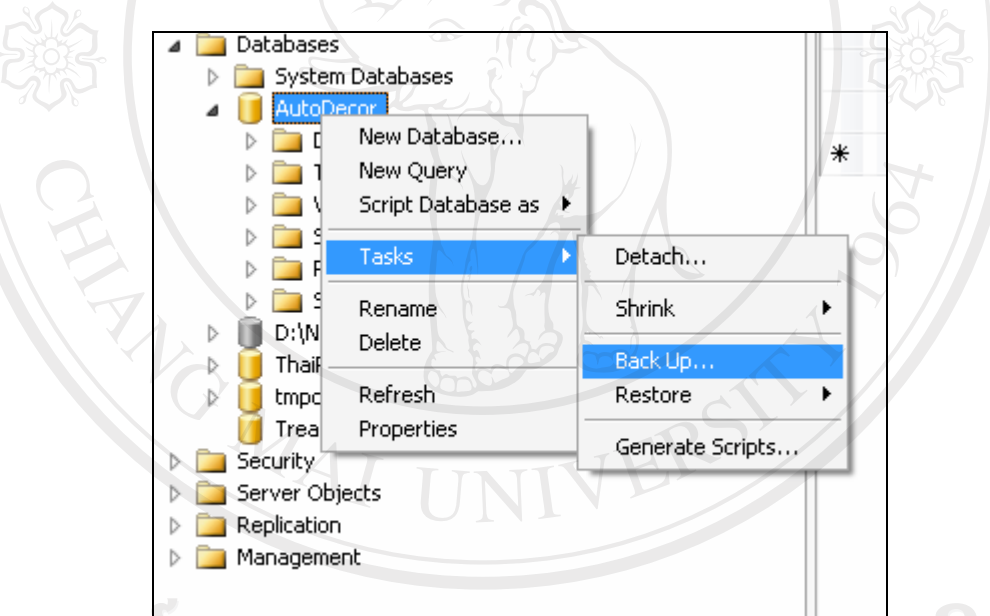

## รูปที่ก.14 แสดงการเมนูเขาถึงการสํารองฐานขอมูล AutoDecor

Copyright<sup>C</sup> by Chiang Mai University All rights reserved

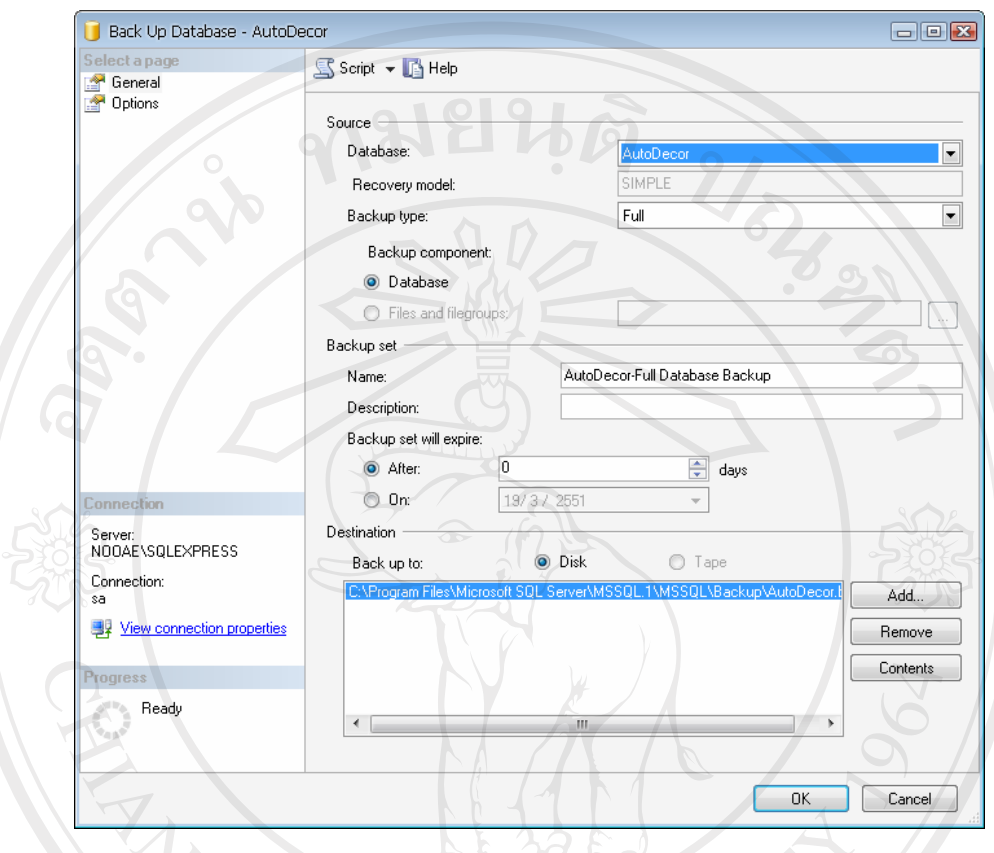

#### 2) ทำการสำรองฐานข้อมูล AutoDecor โดยคลิกปุ่มตกลง

รูปที่ก.15 แสดงการการสํารองฐานขอมูล AutoDecor

#### **ก.5 การกูคืนขอมูลของระบบ**

1) เปิดโปรแกรม Microsoft SQL Server 2005 Express แล้วทำการติดต่อไปยังเซิร์ฟเวอร์ แล้ว ทำการกู้คืนข้อมูลฐานข้อมูลที่ต้องการ

Copyright<sup>©</sup> by Chiang Mai University All rights reserved

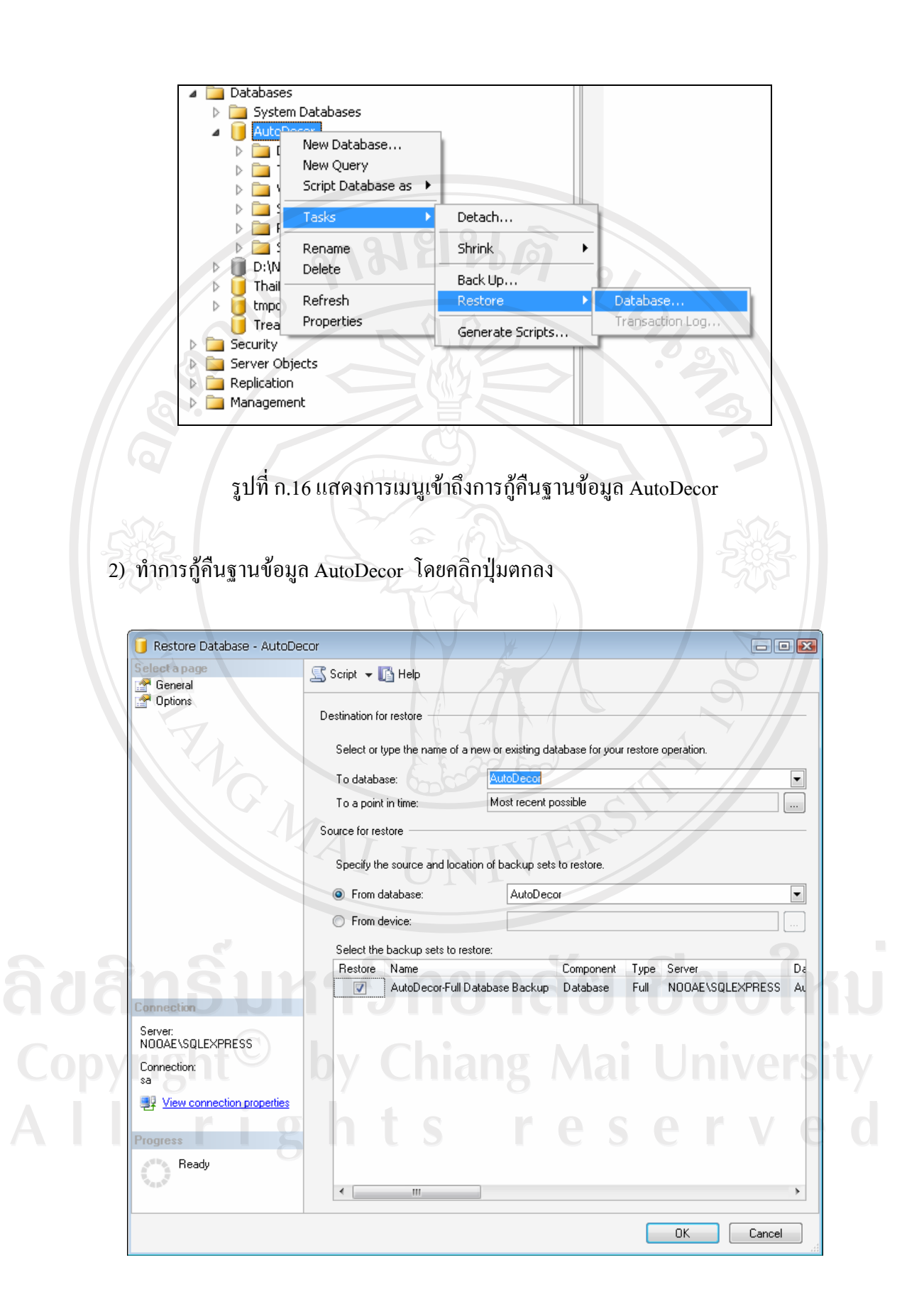

รูปที่ ก.17 แสดงการการกู้คืนฐานข้อมูล AutoDecor

#### **ภาคผนวก ข**

#### **คูม ือการใชงานโปรแกรมระบบสารสนเทศเพื่อการจัดการรานเทรเชอร ประดับยนต**  $\ddot{\phantom{a}}$

**จังหวัดนาน**

ระบบสารสนเทศเพื่อการจัดการรานเทรเชอรประดับยนตจังหวัดนาน เปนระบบที่ พัฒนาขึ้น เพื่อรองรับด้านการจัดการด้านสินค้าคงคลัง การขายสินค้า และการจัดการเกี่ยวกับการ ปฏิบัติงาน รวมไปถึงเอกสารต่างๆของร้าน โดยมีการจัดเก็บ แก้ไข เรียกดู ข้อมูลและออกรายงาน ซึ่งมีรายละเอียดดังนี้

กลุมผูใชงานระบบสารสนเทศนี้แบงออกเปน 3 กลุม ไดแกกลุมผูดูแลระบบ กลุม ผูบริหารและกลุมพนักงาน ซึ่งการใชเขางานระบบจะแตกตางกันออกไป โดยสามารถจําแนกตาม กลุมเมนูการใชงานไดดังนี้

#### **ข.1 หนาแรก**

1) การแสดงผลจอภาพหน้าแรกของการเข้าสู่ระบบ โดยจะแสดงสินค้าที่มีปริมาณถึงจุดสั่งซื้อ เพื่อเปนการเตือนใหสั่งซื้อสินคามาสํารองไวในคลังสินคา

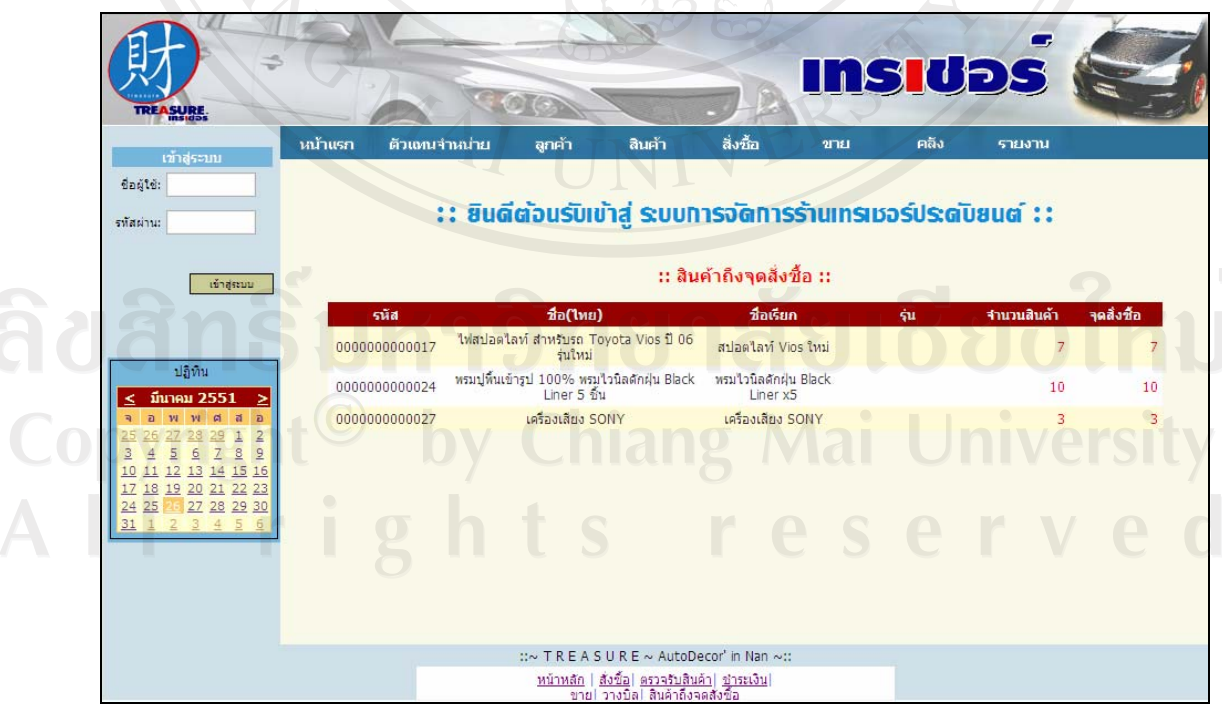

รูปที่ข.1 แสดงการจอภาพแรกของการเขาสูระบบ

2) การเข้าสู่ระบบนั้น กลุ่มผู้ดูแลระบบ กลุ่มผู้บริหาร และกลุ่มพนักงาน จะมีเมนูการใช้งานที่ แตกต่างกันออกไป ตามสิทธิและหน้าที่การคำเนินงาน โคยที่พนักงาน จะมีหน้าที่ปฏิบัติงาน ประจําวันทั่วไป และไมสามารถเขาถึงสวนการจัดการระบบได

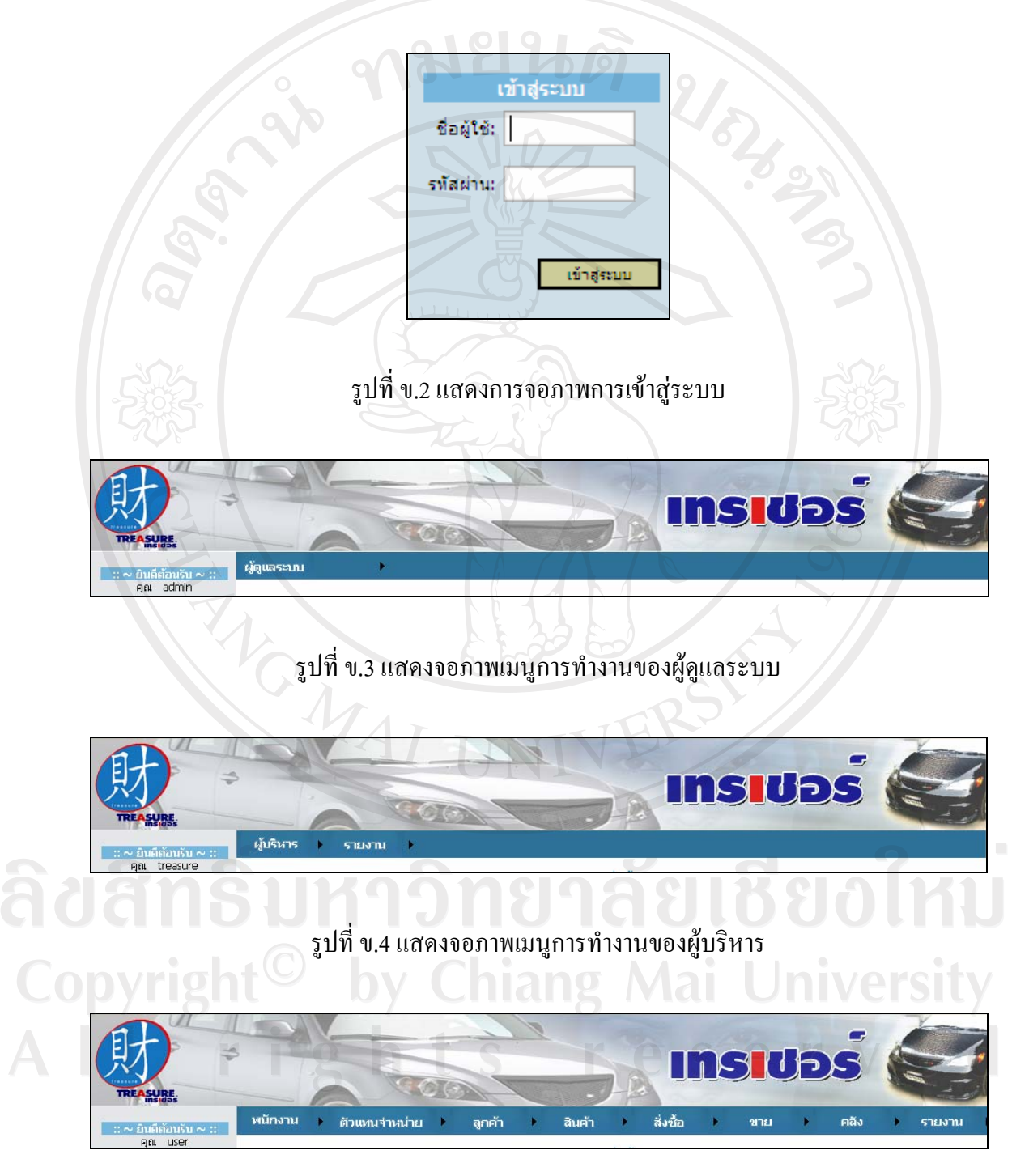

รูปที่ ข.5 แสดงจอภาพเมนูการทำงานของพนักงาน

#### **ข.2 ผูดูแลระบบ**

1) เมนูผู้ดูแลระบบนี้ กลุ่มผู้ใช้งานที่เป็นผู้ดูและระบบ จะแตกต่างจากผู้ใช้ กลุ่มผู้บริหารและ พนักงาน โดยจะมีความสามารถการจัดการดานผูใชของระบบ

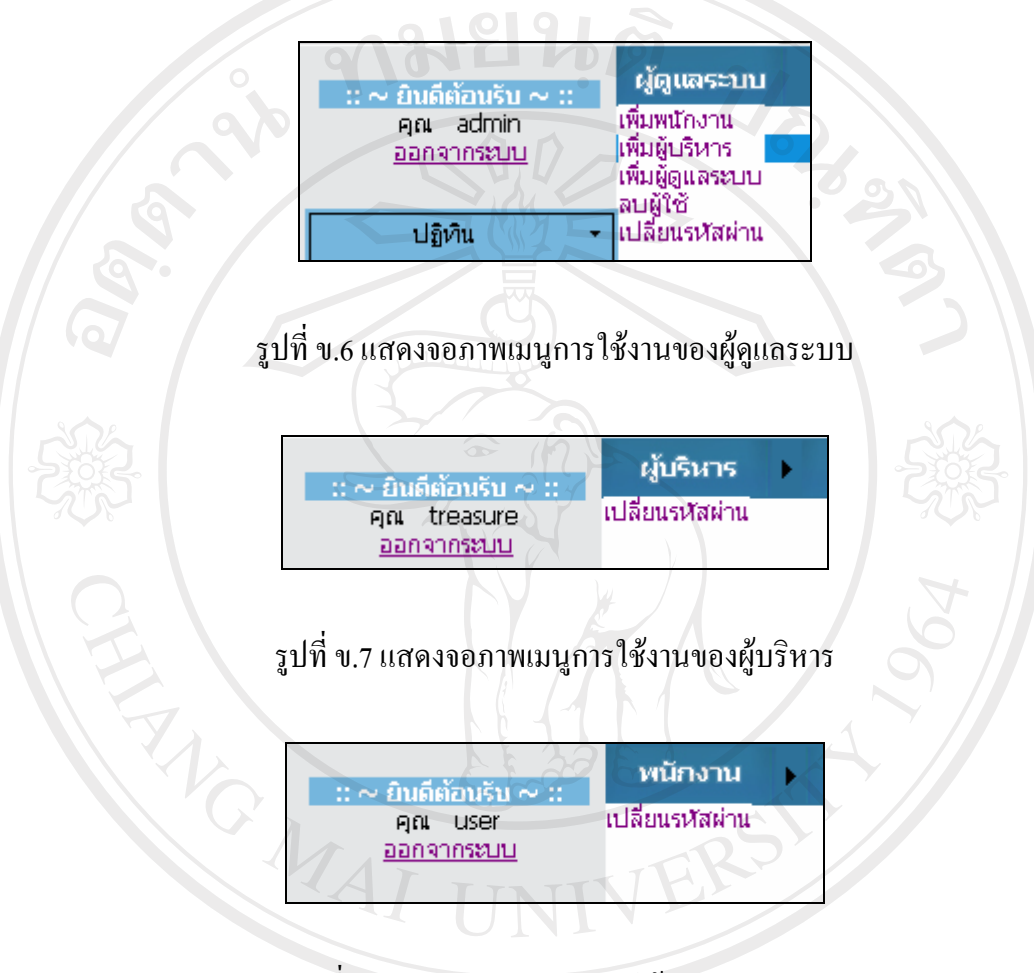

รูปที่ข.8 แสดงจอภาพเมนูการใชงานของพนักงาน

ลิขสิทธิ์มหาวิทยาลัยเชียงไหม่ Copyright<sup>C</sup> by Chiang Mai University All rights reserve

2) จอภาพการเพิ่มพนักงาน เพื่อเพิ่มผูใชงานของระบบ ซึ่งเปนผูใชที่อยูในกลุมพนักงาน โดยที่ ตองระบุขอมูลใหครบทุกชอง โดยรหัสผาน ตองมีความยาวไมนอยกวา 6 ตัวอักษร และ ประกอบด้วยอักขระพิเศษอย่างน้อย 1 ตัว

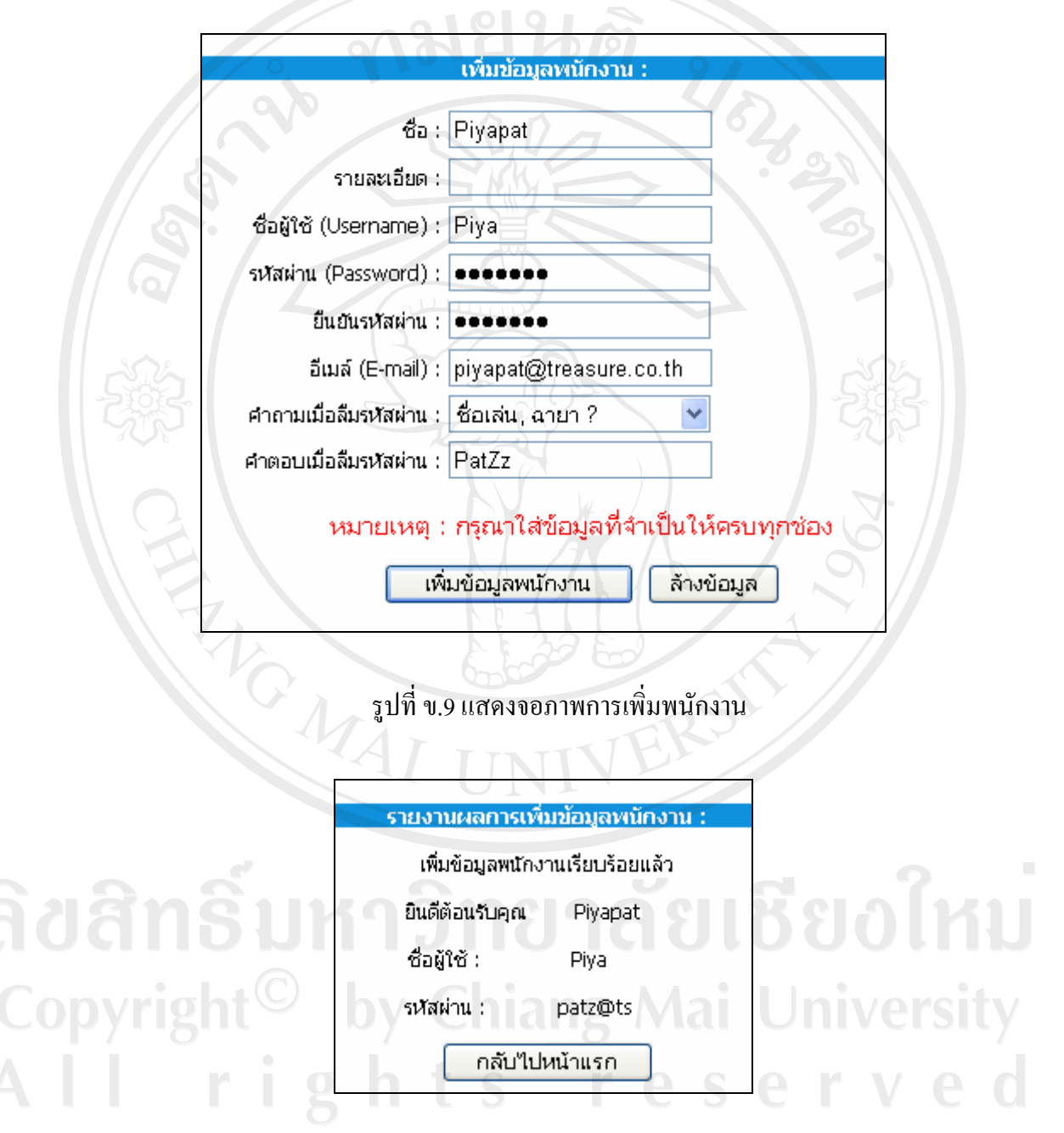

รูปที่ ข.10 แสดงจอภาพการเพิ่มพนักงานเรียบร้อย

3) จอภาพการเพิ่มผูบริหาร เพื่อเพิ่มผูใชงานของระบบ ซึ่งเปนผูใชที่อยูในกลุมผูบริหาร โดยที่ ตองระบุขอมูลใหครบทุกชอง โดยรหัสผาน ตองมีความยาวไมนอยกวา 6 ตัวอักษร และ ประกอบดวยอักขระพิเศษอยางนอย 1 ตัว

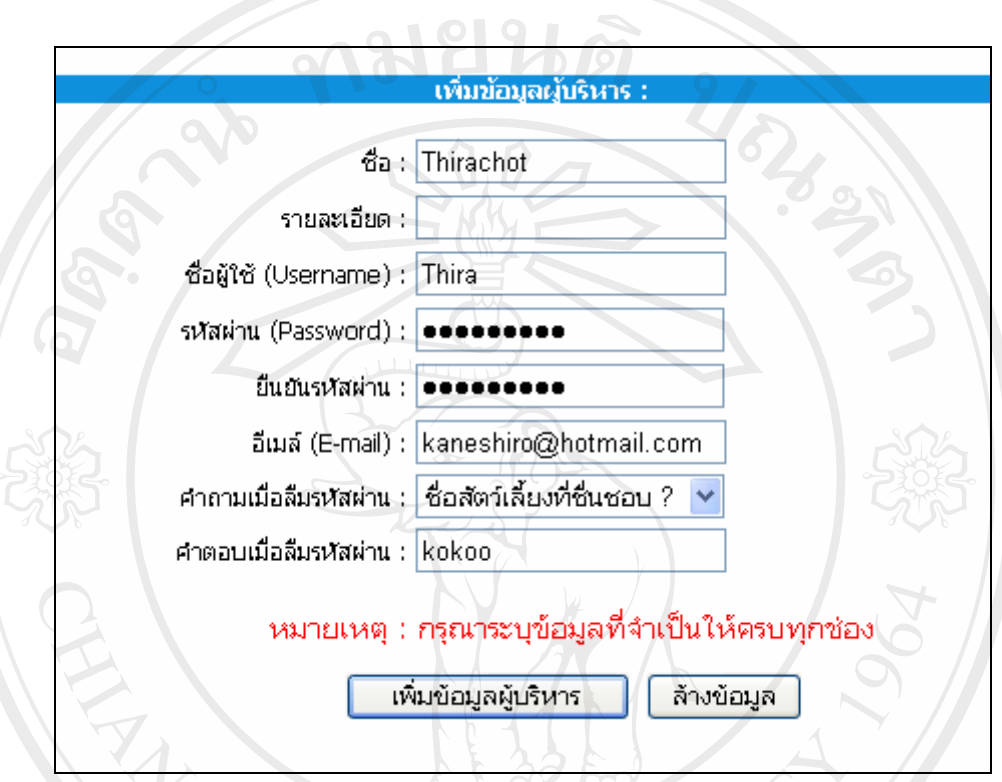

รูปที่ข.11 แสดงจอภาพการเพิ่มผูบริหาร

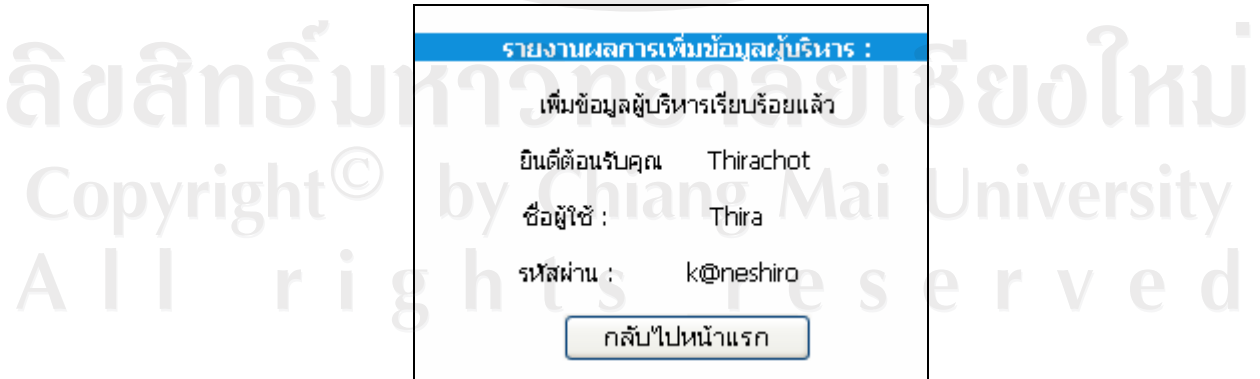

รูปที่ ข.12 แสดงจอภาพการเพิ่มผู้บริหารเรียบร้อย

4) จอภาพการเพิ่มผู้ดูแลระบบ เพื่อเพิ่มผู้ใช้งานของระบบ ซึ่งเป็นผู้ใช้ที่อยู่ในกลุ่มผู้ดูแลระบบ โดยที่ต้องระบุข้อมูลให้ครบทุกช่อง โดยรหัสผ่าน ต้องมีความยาวไม่น้อยกว่า 6 ตัวอักษร และ ประกอบด้วยอักขระพิเศษอย่างน้อย 1 ตัว

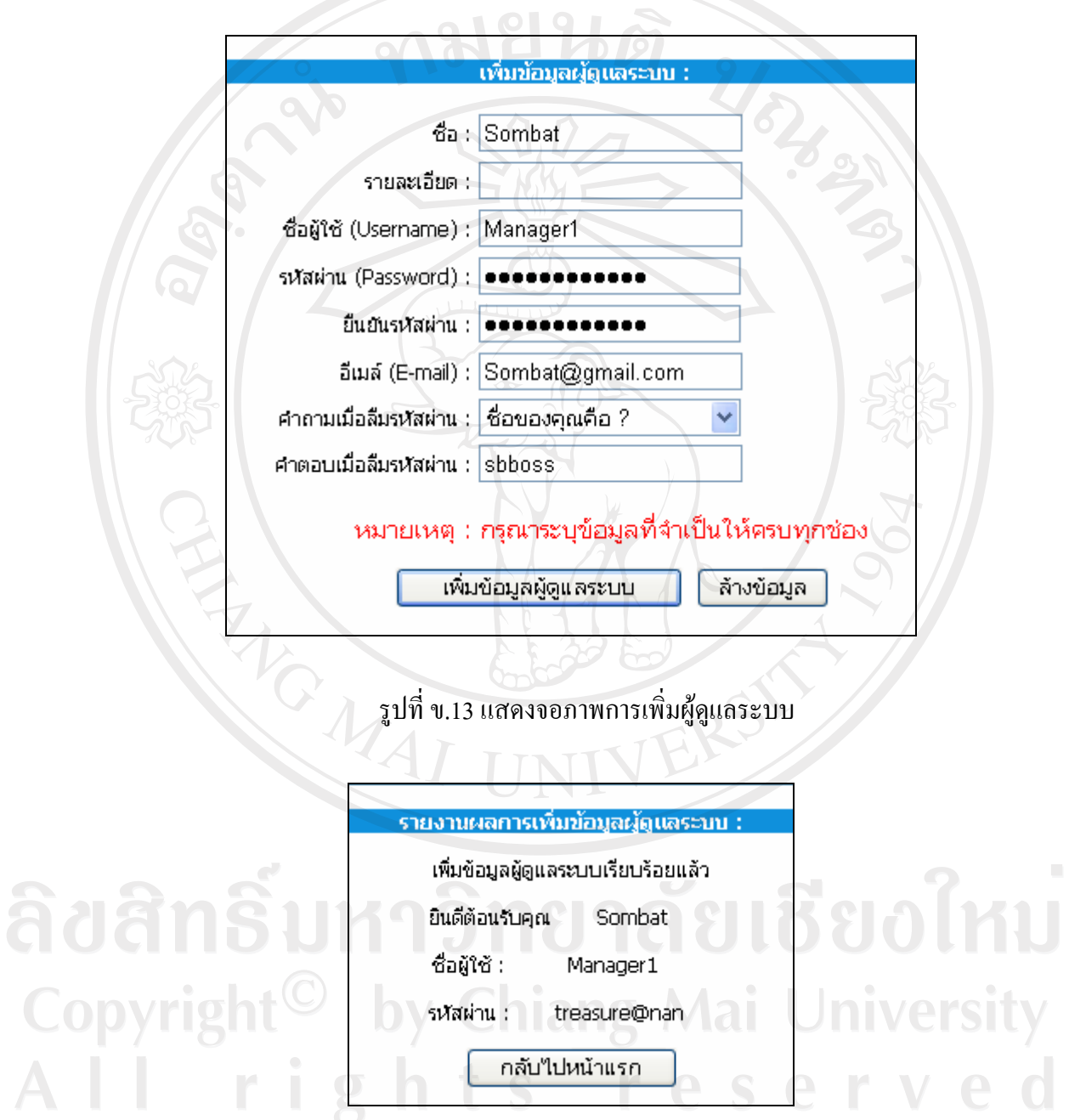

รูปที่ ข.14 แสดงจอภาพการเพิ่มผู้ดูแลระบบเรียบร้อย

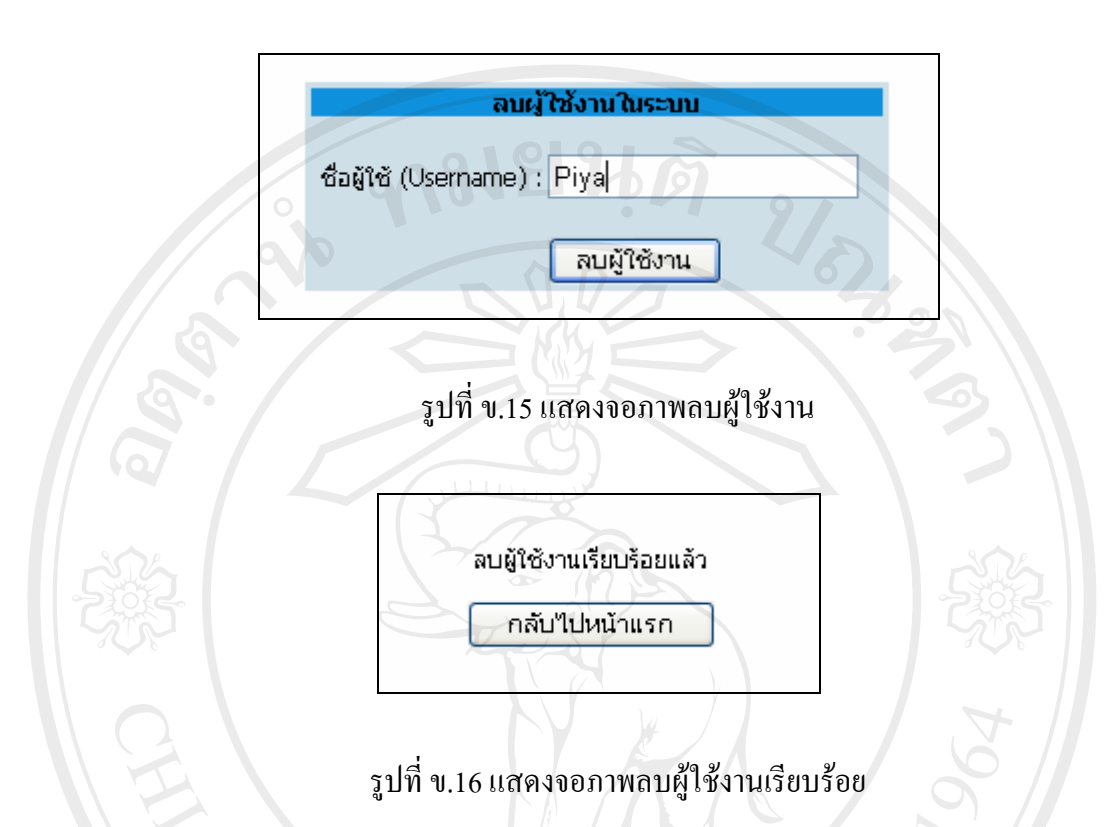

4) จอภาพการลบผูใชงาน ที่ไมตองการใชในระบบ

5) จอภาพการเปลี่ยนรหัสผ่าน ซึ่งต้องระบุรหัสผ่านเดิมให้ถูกต้อง และระบุรหัสผ่านที่ถูกต้อง ตามกฎเกณฑ์การตั้งรหัสผ่าน ทั้งนี้ช่องยืนยันรหัสผ่าน ต้องระบุให้เหมือนกับในช่องรหัสผ่านใหม่ อีกด้วย TININ

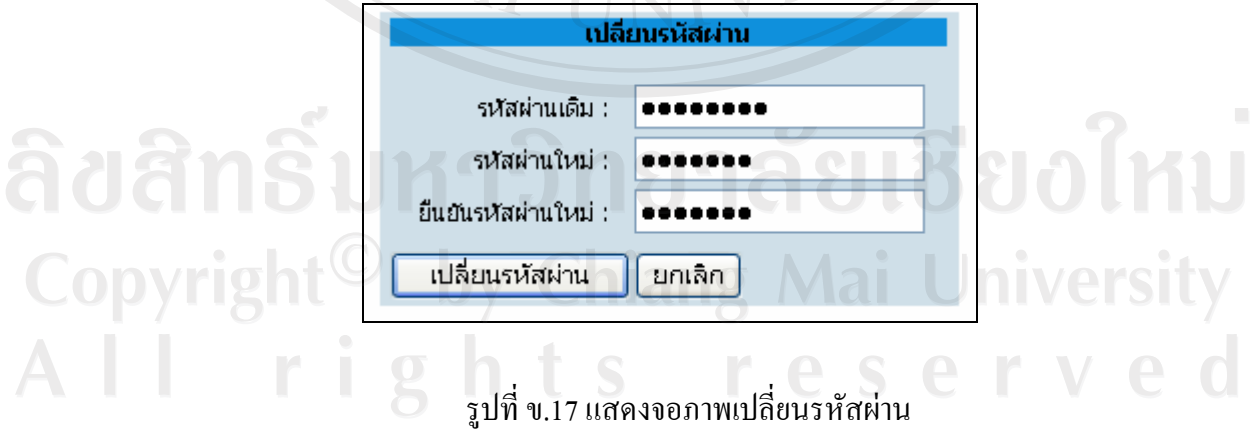

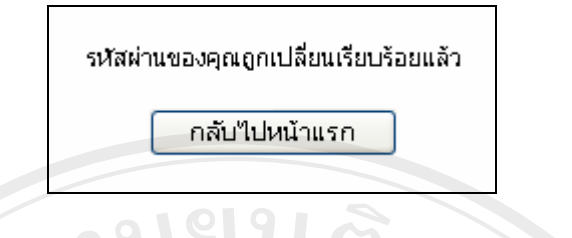

#### รูปที่ ข.18 แสดงจอภาพเปลี่ยนรหัสผ่านเรียบร้อย

#### **ข.3 ตัวแทนจําหนาย**

1) จอภาพแสดงรายการตัวแทนจําหนายทั้งหมดโดยแสดงขอมูลเบื้องตน เชน ชื่อตัวแทน จําหนาย ชื่อผูติดตอเบอรโทรศัพทเปนตน ซึ่งสามารถเชื่อมโยงไปยังหนาแสดงรายละเอียดของ ตัวแทนจําหนายแตละรายการได

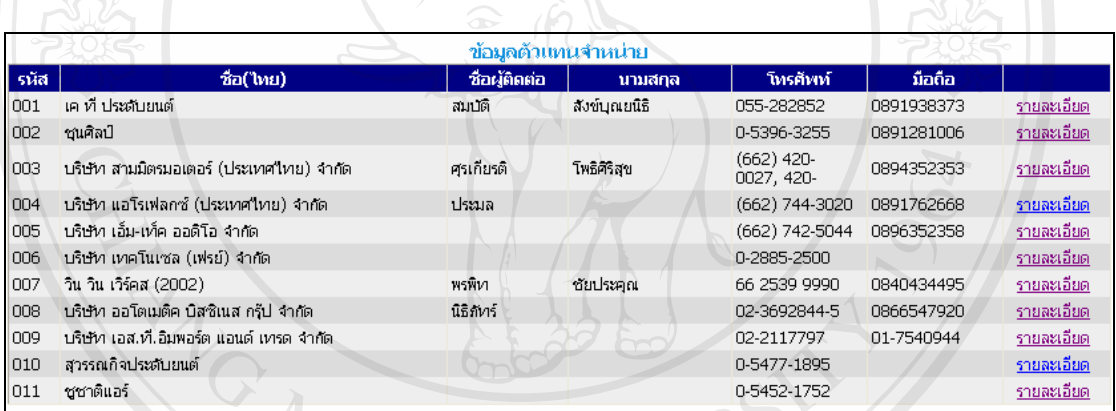

รูปที่ข.19 แสดงจอภาพรายการตัวแทนจําหนาย

ลิขสิทธิ์มหาวิทยาลัยเชียงใหม Copyright<sup>©</sup> by Chiang Mai University All rights reserved

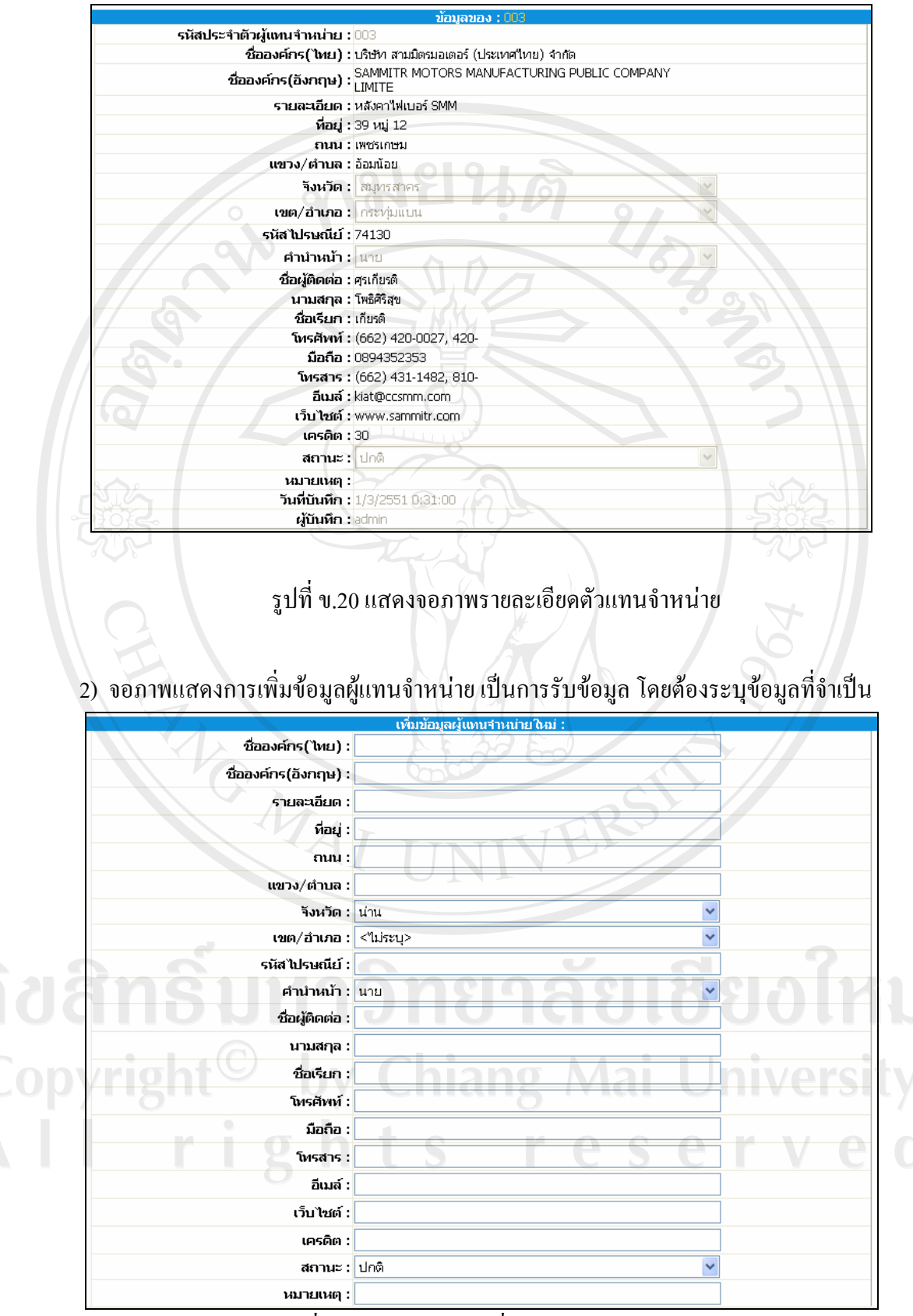

รูปที่ข.21 แสดงจอภาพเพิ่มขอมูลตัวแทนจําหนาย

3) จอภาพแสดงการแก้ไขข้อมูลผู้แทนจำหน่าย โดยแสดงรายการข้อมูลตัวแทนจำหน่าย และ เชื่อมโยงไปแกไขรายละเอียดขอมูลตัวแทนจําหนายแตละรายการ และสามารถลบขอมูลตัวแทน จําหนายที่ไมตองการโดยคลิกเลือกรายการตัวแทนจําหนายที่ตองการลบ แลวคลิกปุมลบ

| ้แก้ไขข้อมูลด้วแทนจำหน่าย |                                               |               |               |              |     |  |  |  |  |  |
|---------------------------|-----------------------------------------------|---------------|---------------|--------------|-----|--|--|--|--|--|
| รนัส                      | ชื่อ(ไทย)                                     | ชื่อผู้ติดต่อ | นามสกุล       | ເທີໄນ        | តាម |  |  |  |  |  |
| 001                       | เค ที่ ประดับยนต์                             | สมบัติ        | สังข์บุณยนิธิ | <u>แก้ไข</u> |     |  |  |  |  |  |
| 002                       | ชุนศิลป์                                      |               |               | แก้ไข        |     |  |  |  |  |  |
| 003                       | บริษัท สามมิตรมอเตอร์ (ประเทศไทย) จำกัด       | ศุรเกียรติ    | โพธิศิริสุข   | แก้ไข        |     |  |  |  |  |  |
| 004                       | บริษัท แอโรเฟลกซ์ (ประเทศไทย) จำกัด           | ประมล         |               | <u>แก้ไข</u> |     |  |  |  |  |  |
| 005                       | บริษัท เอ็ม-เท็ค ออดิโอ จำกัด                 |               |               | แก้ไข        |     |  |  |  |  |  |
| 006                       | บริษัท เทคโนเซล (เฟรย์) จำกัด                 |               |               | <u>แก้ใข</u> | г   |  |  |  |  |  |
| 007                       | วิน วิน เวิร์คส (2002)                        | พรพิหา        | ชัยประคุณ     | แก้ไข        |     |  |  |  |  |  |
| 008                       | บริษัท ออโตเมติค บิสซิเนส กรุ๊ป จำกัด<br>1111 | นิธิทัทร์     |               | <u>แก้ไข</u> | г   |  |  |  |  |  |
| 009                       | บริษัท เอส.ที.อิมพอร์ต แอนด์ เทรด จำกัด       |               |               | แก้ไข        |     |  |  |  |  |  |
| 010                       | สุวรรณกิจประดับยนต์                           |               |               | แก้ไข        |     |  |  |  |  |  |
| 011                       | ชชาติแอร์                                     | $\circ$       |               | แก้ไข        |     |  |  |  |  |  |
|                           |                                               |               |               |              | ลบ  |  |  |  |  |  |

รูปที่ ข.22 แสดงจอภาพรายการแก้ไขข้อมูลตัวแทนจำหน่าย

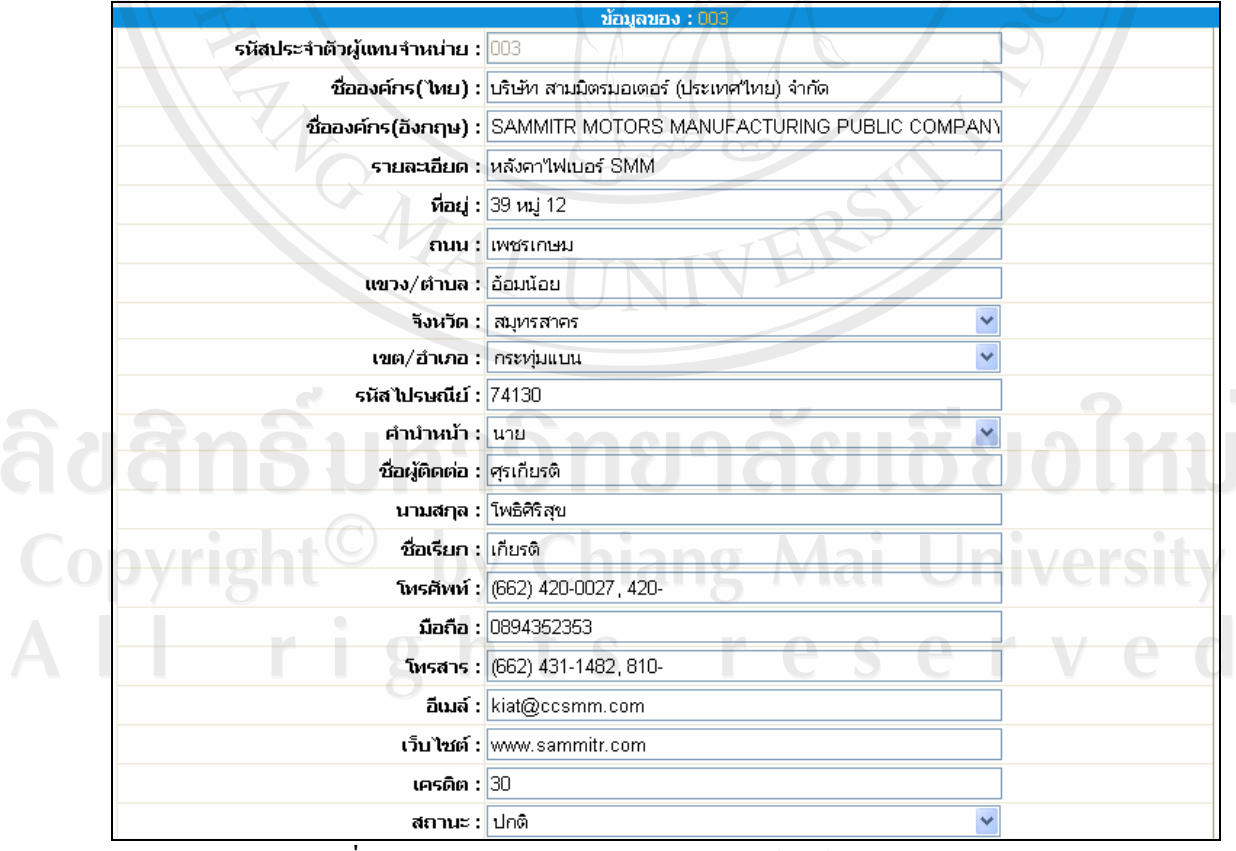

รูปที่ข.23 แสดงจอภาพรายละเอียดการแกไขขอมูลตัวแทนจําหนาย

#### **ข.4 ลูกคา**

1) จอภาพแสดงรายการลูกค้าทั้งหมด เลือกดูตามประเภทของลูกค้าใด้ โดยแสดงข้อมูลเบื้องต้น เชน ชื่อลูกคา ชื่อผูติดตอเบอรโทรศัพทเปนตน ซึ่งสามารถเชื่อมโยงไปยังหนาแสดงรายละเอียด ของลูกค้าแต่ละรายการได้  $\alpha$ มยนตั

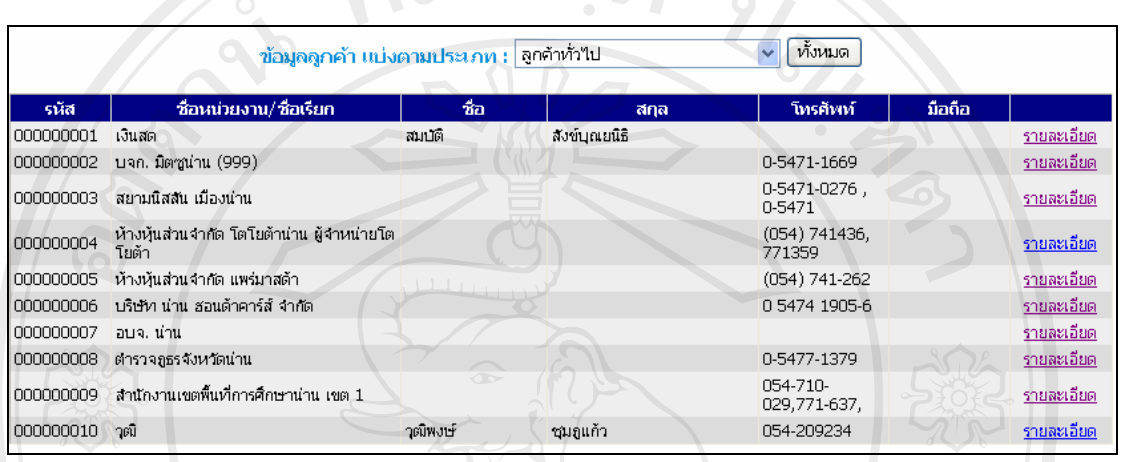

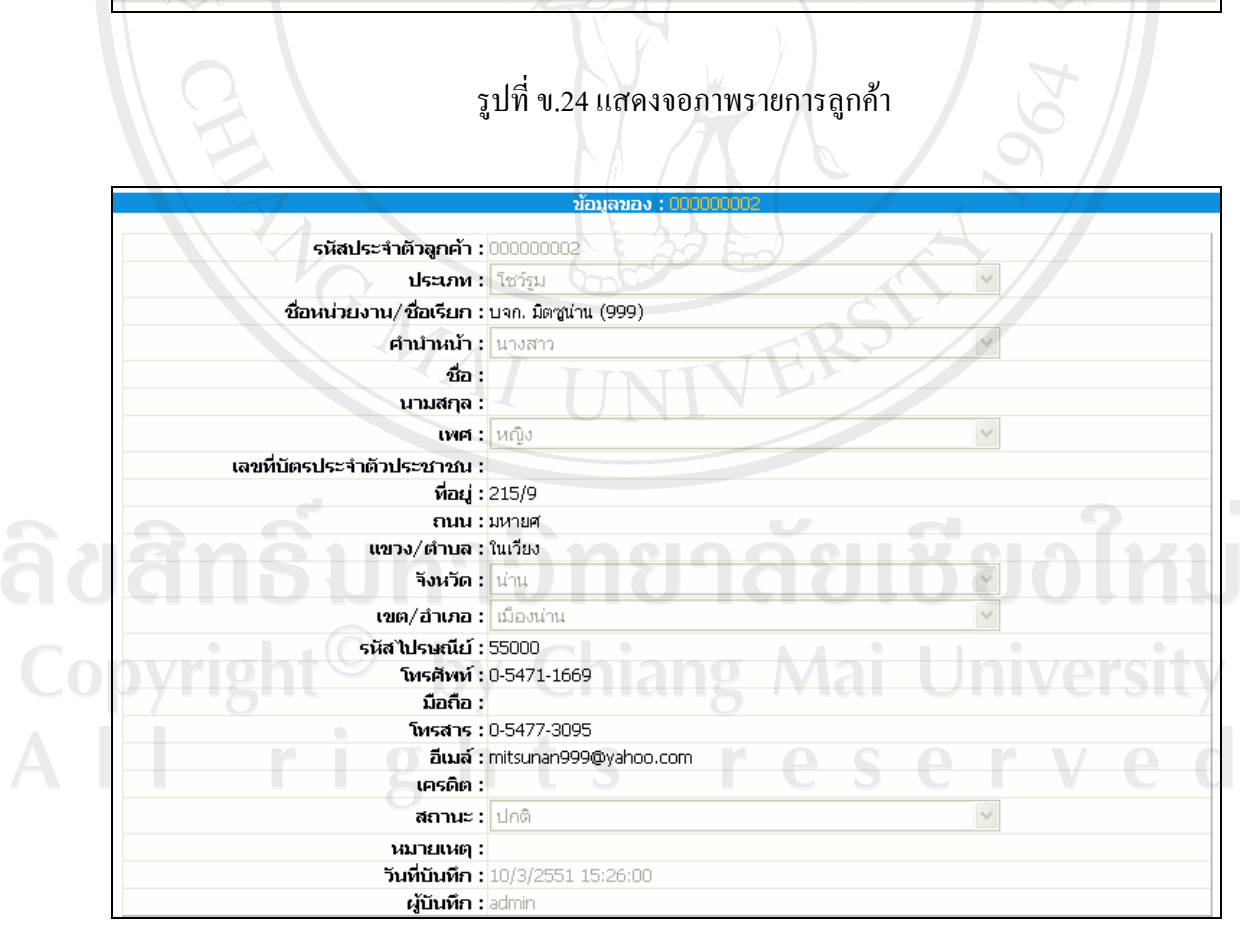

รูปที่ ข.25 แสดงจอภาพรายละเอียดลูกค้า

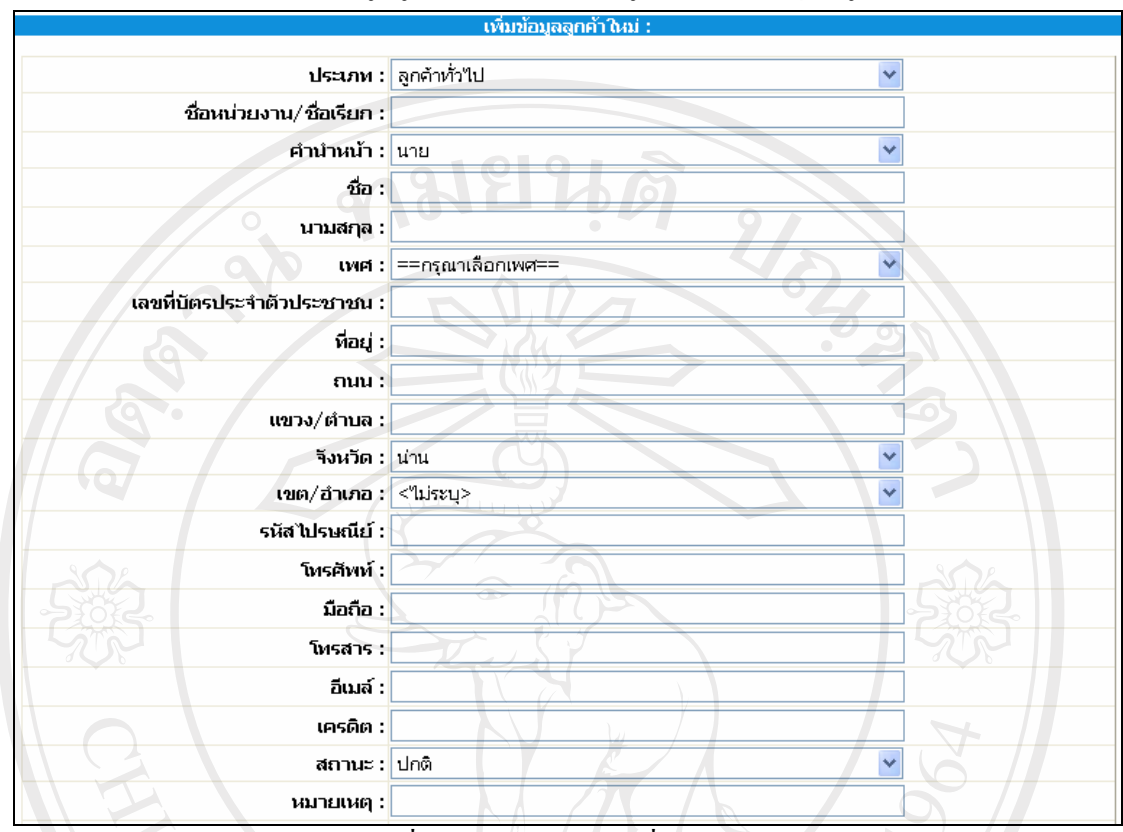

#### 2) จอภาพแสดงการเพิ่มข้อมูลลูกค้า เป็นการรับข้อมูล โดยต้องระบุข้อมูลที่จำเป็น

รูปที่ ข.26 แสดงจอภาพเพิ่มข้อมูลลูกค้า

3) จอภาพแสดงการแก้ไขข้อมูลลูกค้า เลือกดูตามประเภทของลูกค้าได้ โดยแสดงรายการข้อมูล ลูกคาและเชื่อมโยงไปแกไขรายละเอียดขอมูลลูกคาแตละรายการและสามารถลบขอมูลลูกคาที่ไม ้ต้องการโดยคลิกเลือกรายการลูกค้าที่ต้องการลบ แล้วคลิกปุ่มลบ

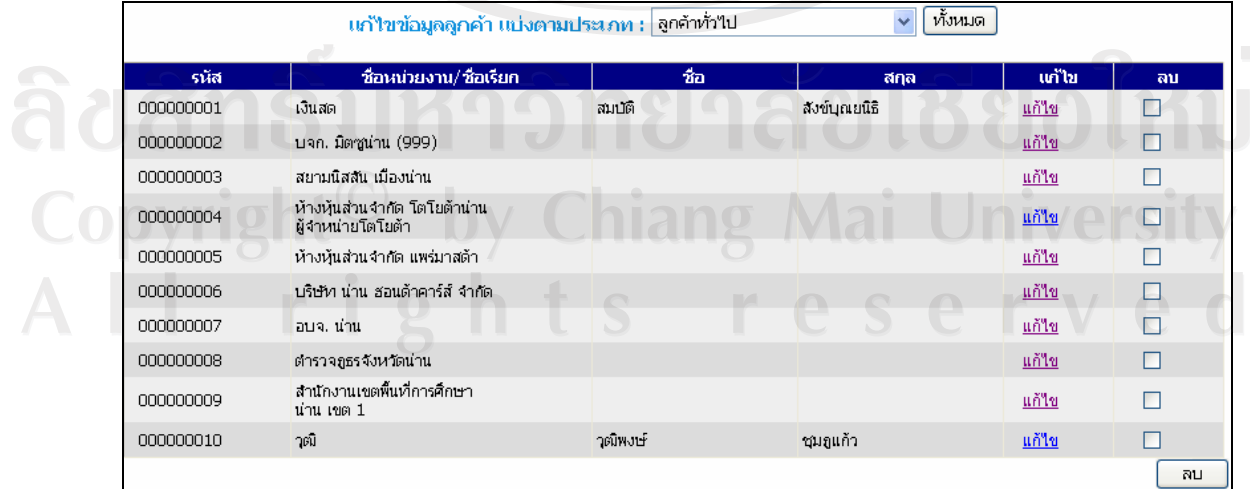

รูปที่ ข.27 แสดงจอภาพรายการแก้ไขข้อมูลลูกค้า

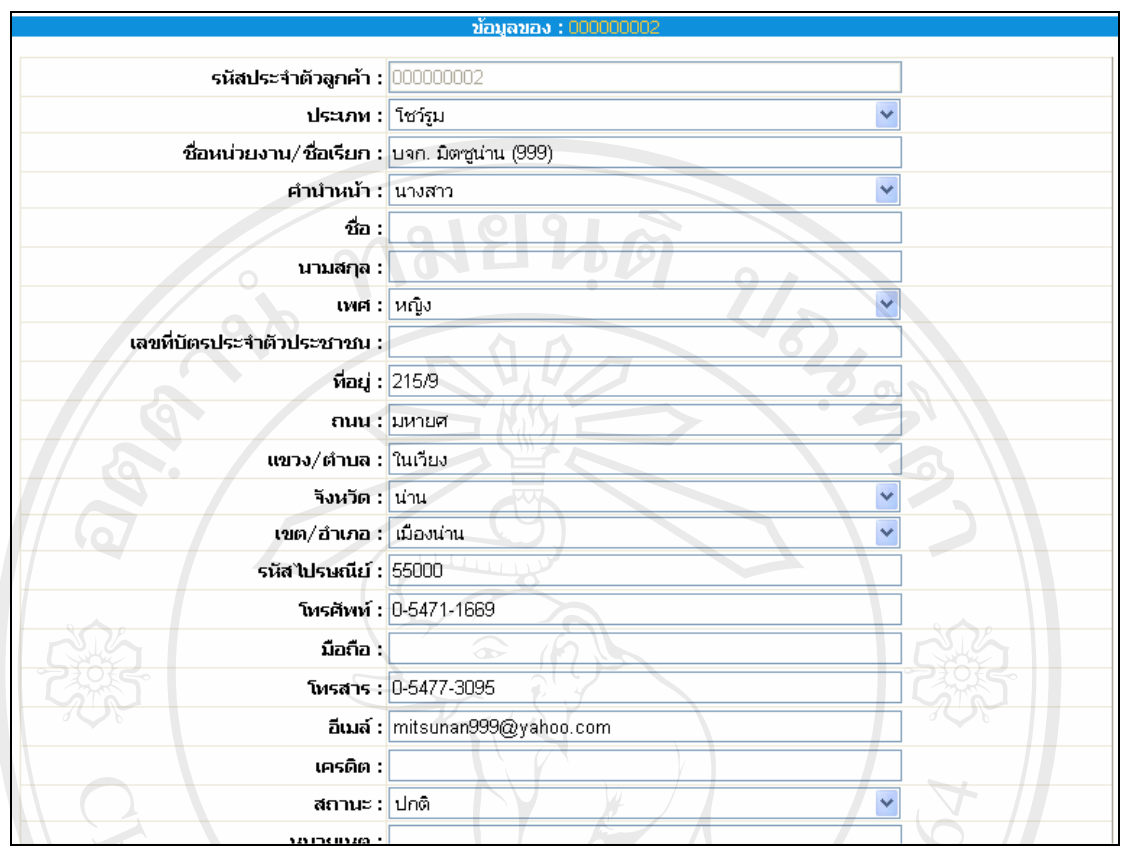

## รูปที่ ข.28 แสดงจอภาพรายละเอียดการแก้ไขข้อมูลลูกค้า

4) จอภาพแสดงการเรียกดู เพิ่ม แก้ไข ลบ ประเภทลูกค้า

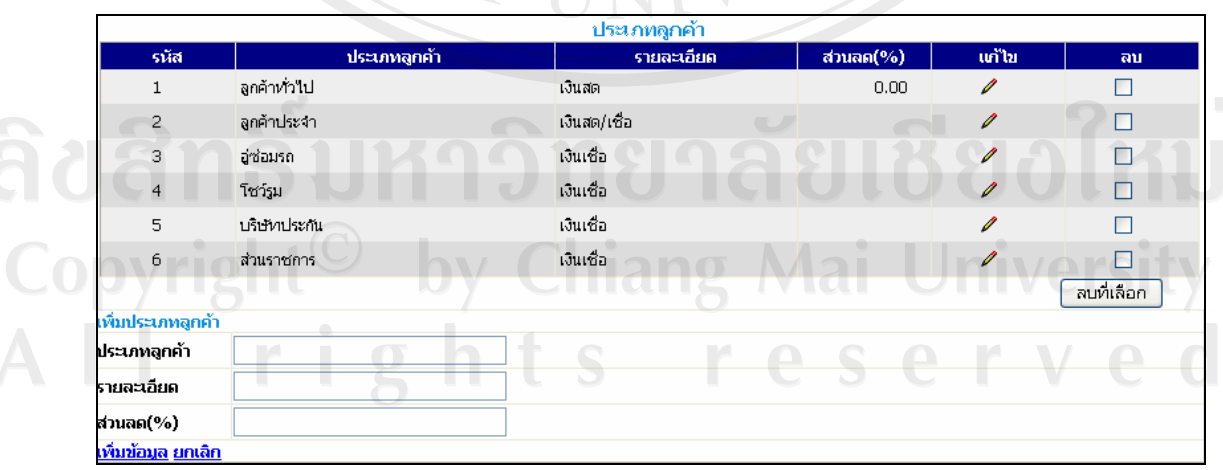

**TIM** 

รูปที่ ข.29 แสดงจอภาพรายละเอียดประเภทของลูกค้า

#### **ข.4 สินคา**

1) จอภาพแสดงรายการสินค้าทั้งหมด เลือกดูตามประเภทของสินค้าได้ โดยแสดงข้อมูล เบื้องตน เชน ชื่อสินคา ชื่อรุน ราคาจํานวนที่มีในคลัง เปนตน ซึ่งสามารถเชื่อมโยงไปยังหนาแสดง รายละเอียดของสินค้าแต่ละรายการได้<br>- อาจาร์ต ( ) - อาจาร์ต ( ) - อาจาร์ต ( ) - อาจาร์ต ( ) - อาจาร์ต ( ) - อาจาร์ต ( ) - อาจาร์ต ( ) - อาจาร์ต (

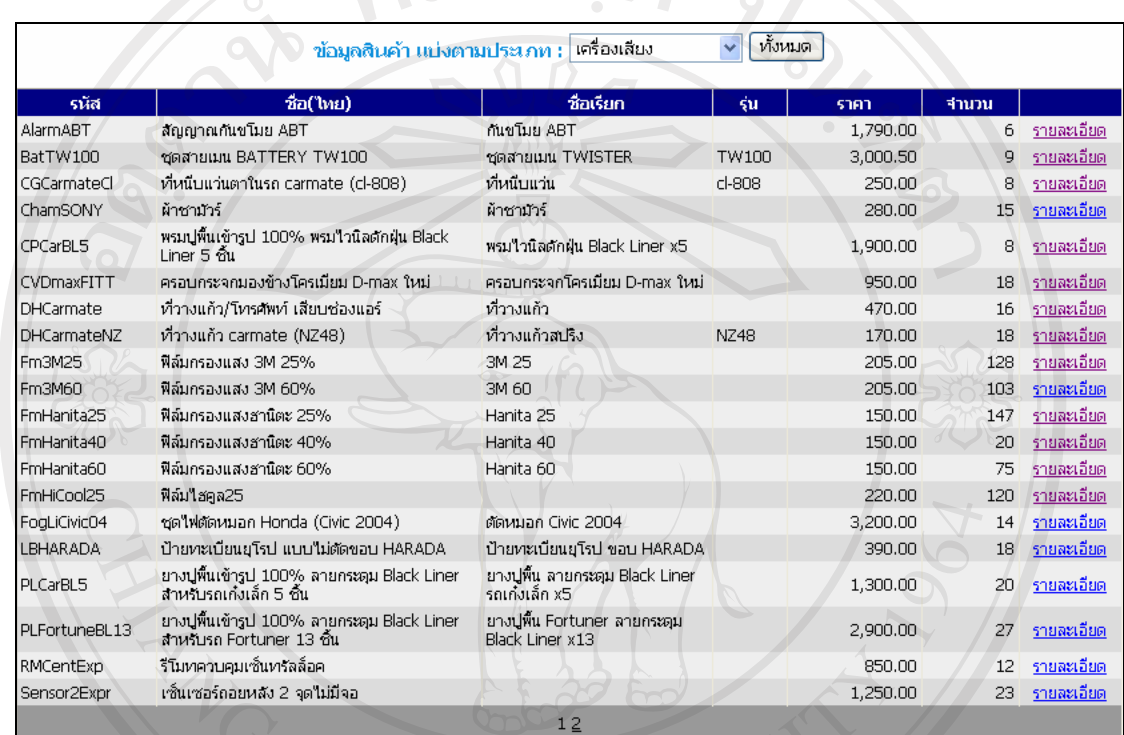

รูปที่ข.30 แสดงจอภาพรายการสินคา

ลิขสิทธิ์มหาวิทยาลัยเชียงใหม่ Copyright<sup>©</sup> by Chiang Mai University All rights reserved

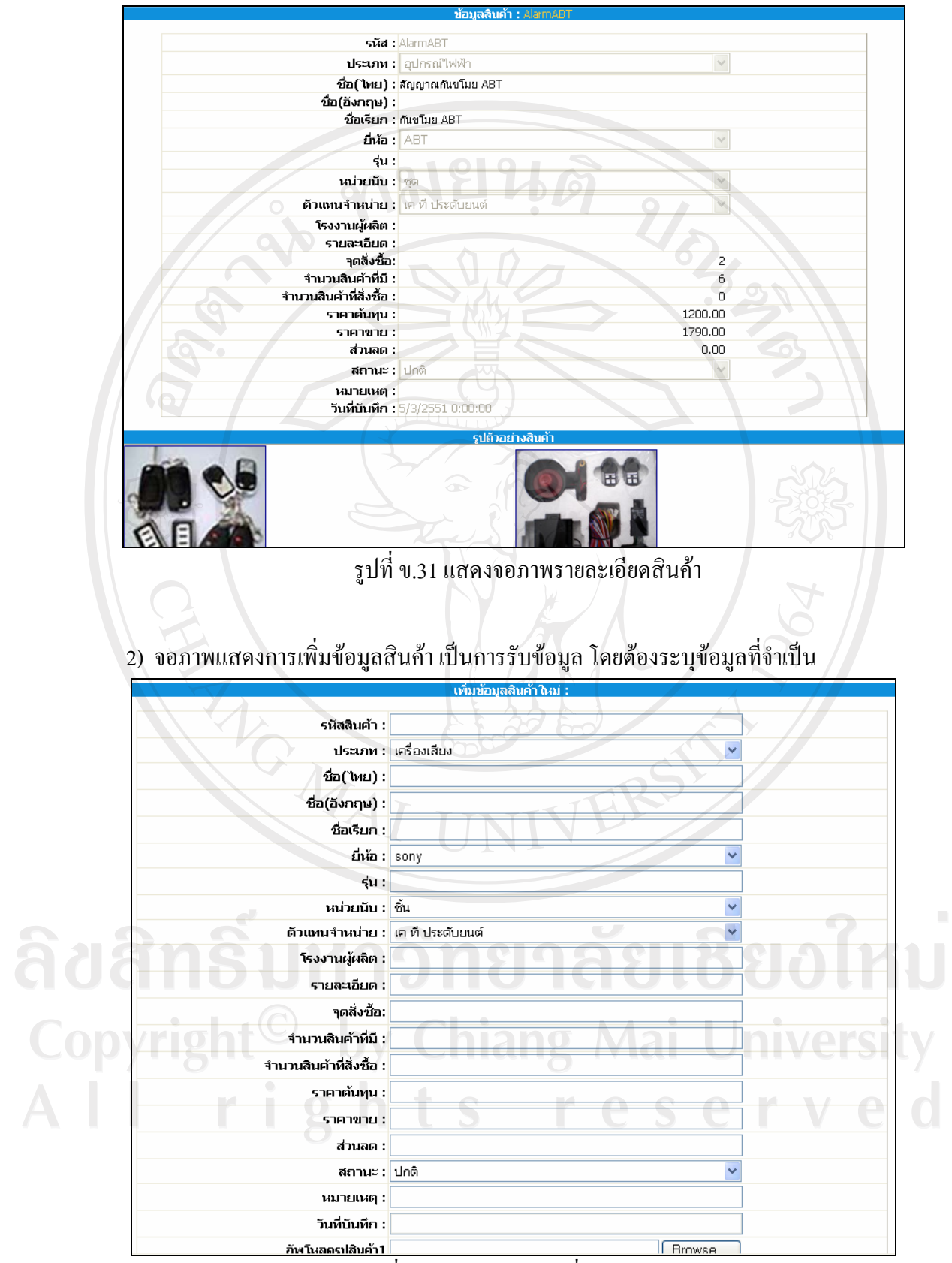

รูปที่ข.32 แสดงจอภาพเพิ่มขอมูลสินคา

3) จอภาพแสดงการแก้ไขข้อมูลสินค้า เลือกดูตามประเภทของสินค้าได้ โดยแสดงรายการข้อมูล ้สินค้าและเชื่อมโยงไปแก้ไขรายละเอียดข้อมูลสินค้าแต่ละรายการ และสามารถลบข้อมูลสินค้าที่ไม่ ตองการโดยคลิกเลือกรายการสินคาที่ตองการลบ แลวคลิกปุมลบ

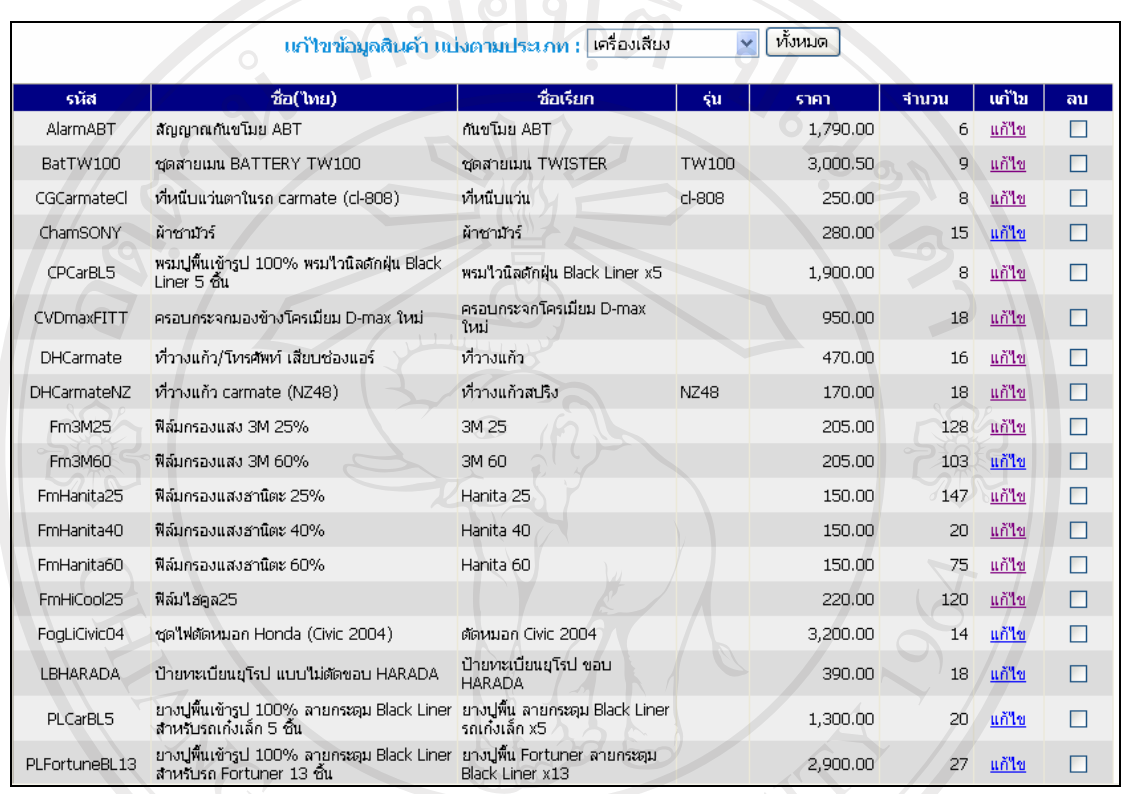

รูปที่ ข.33 แสดงจอภาพรายการแก้ไขข้อมูลสินค้า

ลิขสิทธิ์มหาวิทยาลัยเชียงใหม Copyright<sup>©</sup> by Chiang Mai University All rights reserved

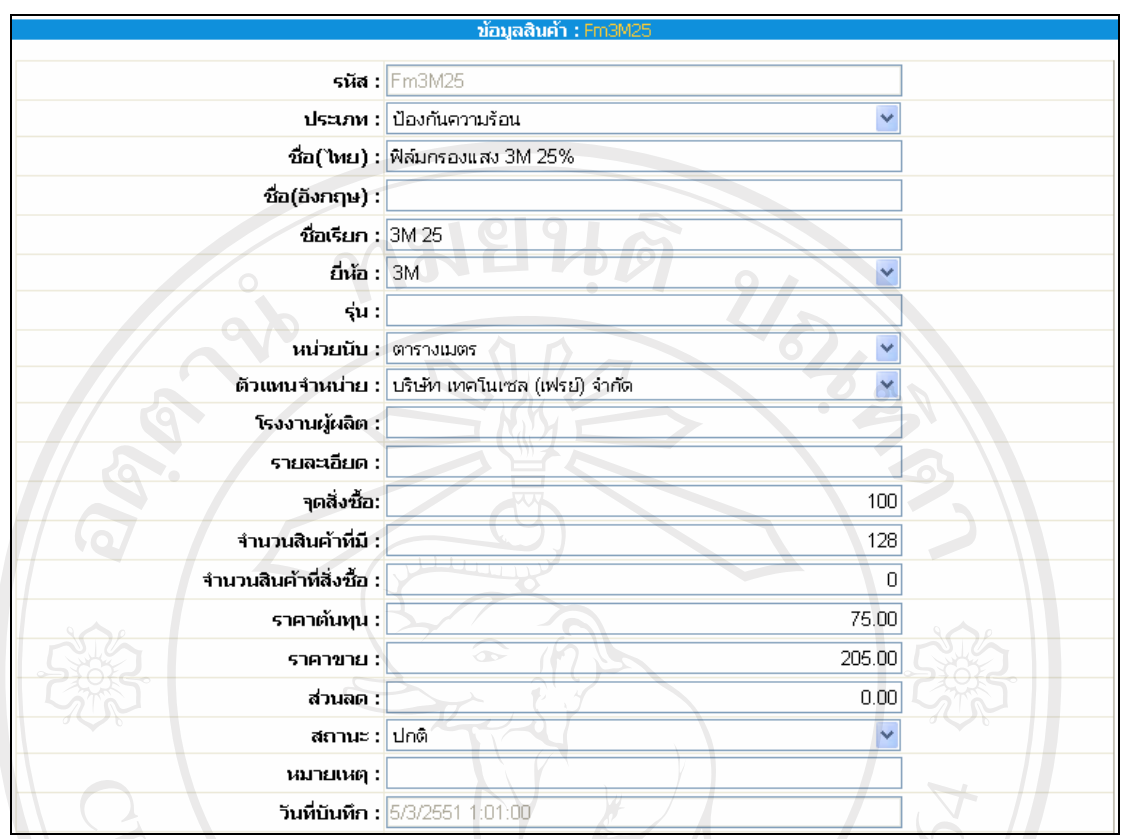

# รูปที่ข.34 แสดงจอภาพรายละเอียดการแกไขขอมูลสินคา

4) จอภาพแสดงการเรียกดูเพิ่ม แกไขลบ ประเภทสินคา

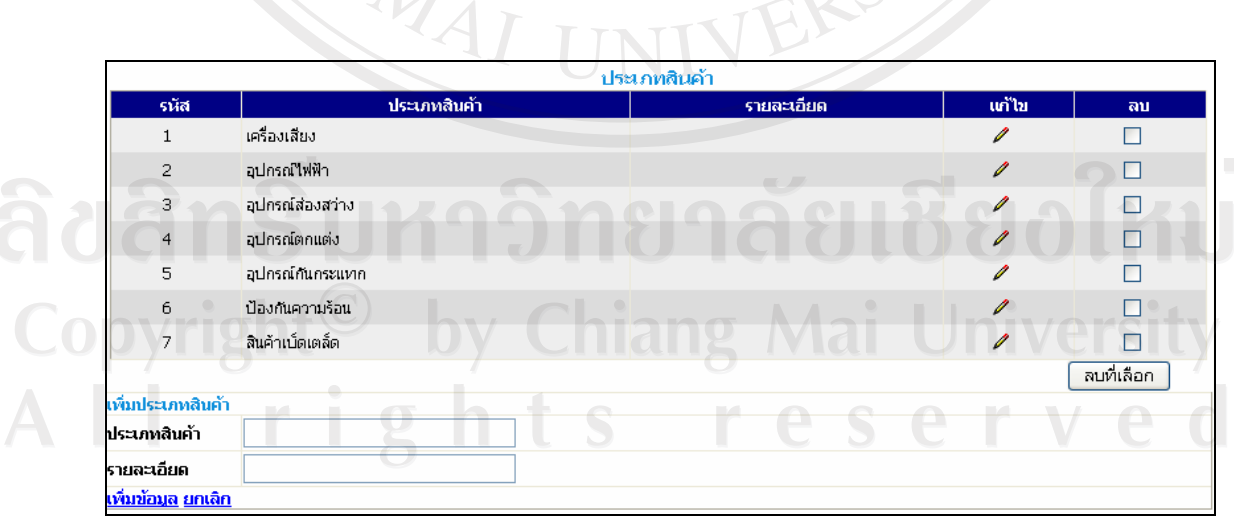

รูปที่ ข.35 แสดงจอภาพรายละเอียดประเภทของสินค้า

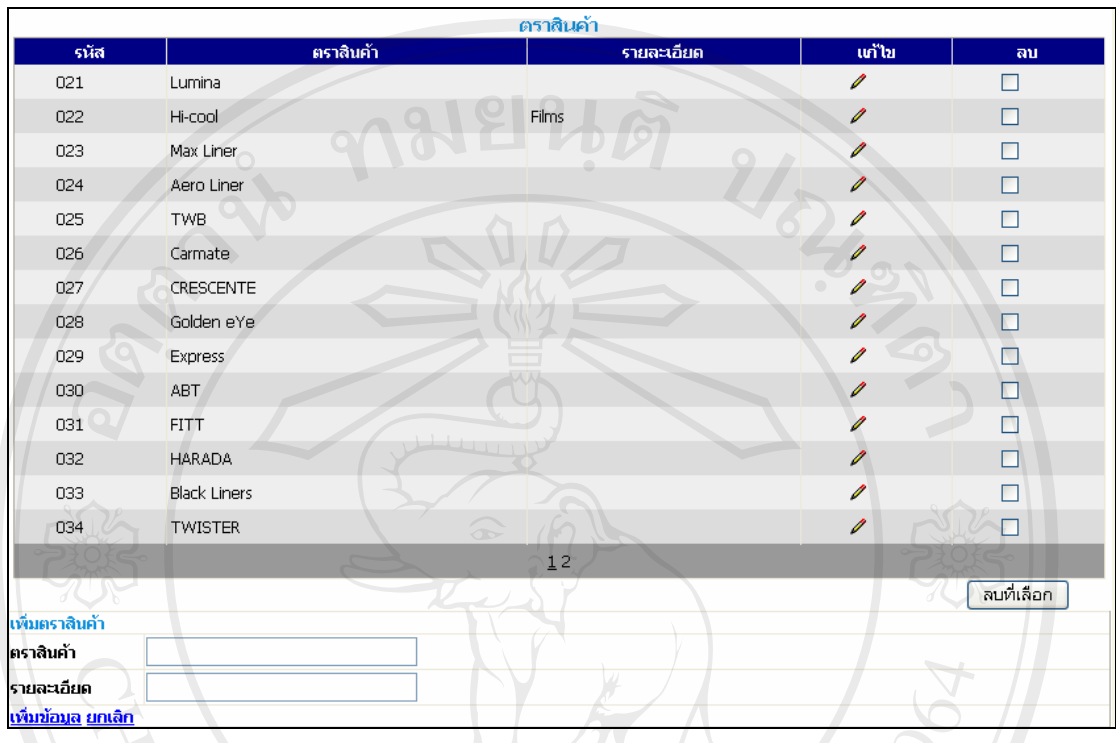

#### 5) จอภาพแสดงการเรียกดู เพิ่ม แก้ไข ลบ ตราสินค้า

รูปที่ข.36 แสดงจอภาพรายละเอียดตราสนคิ า

6) จอภาพแสดงการเรียกดูเพิ่ม แกไขลบ ประเภทการชําระเงิน

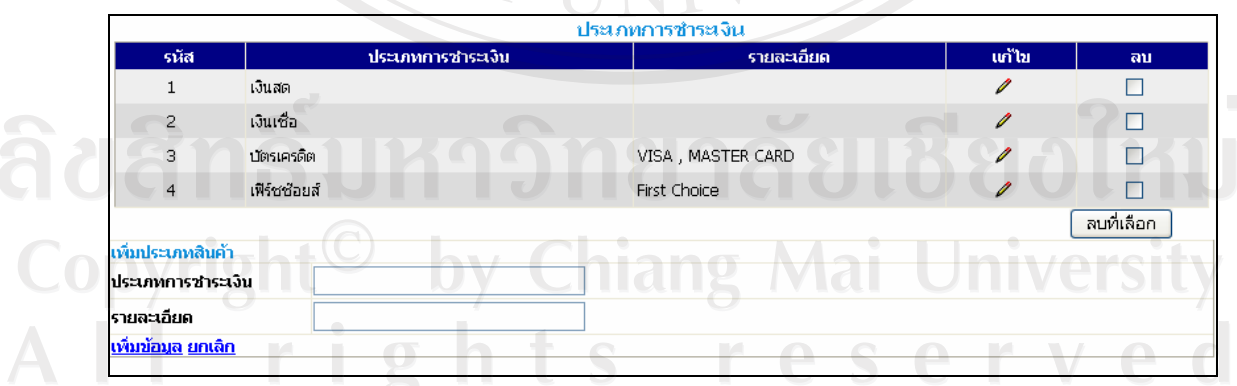

**TIMI** 

รูปที่ข.37 แสดงจอภาพรายละเอียดประเภทการชําระเงิน

7) จอภาพแสดงการเรียกดูเพิ่ม แกไขลบ หนวยนับ

|                           |              | หน่วยนับ |                            |            |
|---------------------------|--------------|----------|----------------------------|------------|
| รหัส                      | รายละเอียด   | ишин     | ເທ່ໂນ                      | តាម        |
| 01                        | ชิ้น         |          | $\mathscr{I}$              | г          |
| 02                        | <b>au</b>    |          | $\boldsymbol{\mathscr{I}}$ | П          |
| 03                        | nu           |          | $\boldsymbol{\mathscr{I}}$ | г          |
| 04                        | ตัว          |          | $\boldsymbol{\mathscr{I}}$ | □          |
| 05                        | $q_0$        |          | I                          | П          |
| 06                        | เครื่อง      |          | $\boldsymbol{\mathscr{I}}$ | □          |
| 07                        | 11005        |          | $\mathscr{I}$              | Г          |
| 08                        | กล่อง        |          | $\boldsymbol{\mathscr{Q}}$ | П          |
| 09                        | ตารางเมตร    |          | $\mathscr{O}$              | г          |
|                           |              |          |                            | ลบที่เลือก |
| เพิ่มหน่วยนับ             |              |          |                            |            |
| หน่วยนับ                  | $\mathbb{R}$ |          |                            |            |
| รายละเอียด                |              |          |                            |            |
| <u>เพิ่มข้อมูล ยกเลิก</u> |              |          |                            | vρ<br>Card |
|                           |              |          |                            |            |

รูปที่ ข.38 แสดงจอภาพรายละเอียดหน่วยนับ

#### **ข.4 สั่งซื้อ**

1) จอภาพการสั่งซื้อสินค้า เป็นการจัดทำใบสั่งซื้อ เพื่อส่งไปยังตัวแทนจำหน่ายที่ต้องการ โดย ทำการเลือกตัวแทนจำหน่ายที่ต้องการ แล้วระบุรหัสสินค้าในช่องเพิ่มรายการสินค้า ระบุจำนวน สินค้าที่ต้องการสั่งซื้อ แล้วคลิกปุ่มเพิ่มรายการ แต่หากจำรหัสสินค้าไม่ได้ ให้คลิกที่ปุ่มรูปแว่น ขยายเพื่อเปดจอภาพการคนหาสินคาที่ตองการแลวระบุจํานวนสินคาที่ตองการสั่งซื้อ และสามารถ แก้ไข หรือลบรายการสินค้าได้ หากมีความผิดพลาด แล้วจึง คลิกป่มคำนวณ ราคารวมสินค้าใน ใบสั่งซื้อนี้แลวคลิกปุมบันทึกเพื่อบันทึกรายการสั่งซื้อ

ลิขสิทธิ์มหาวิทยาลัยเชียงไหม่ Copyright<sup>C</sup> by Chiang Mai University All rights reserved

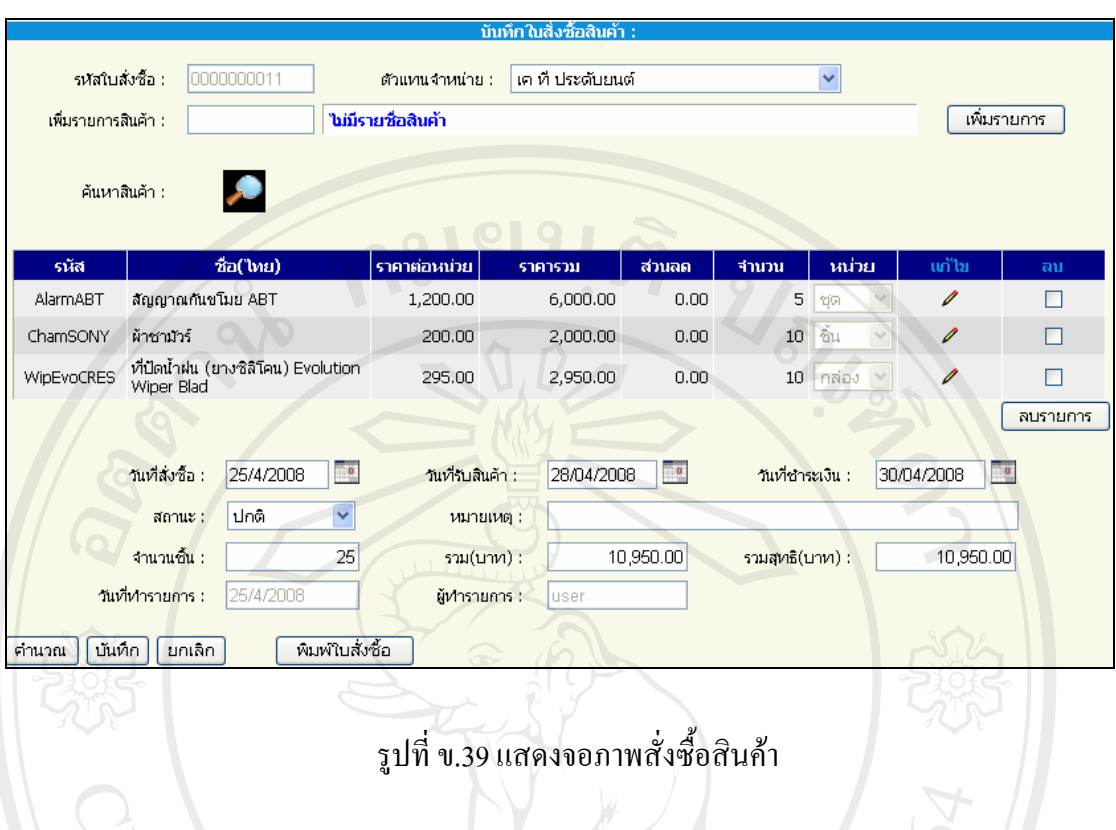

# รูปที่ ข.39 แสดงจอภาพสั่งซื้อสินค้า<br>รูปที่ ข.39 แสดงจอภาพสั่งซื้อสินค้า

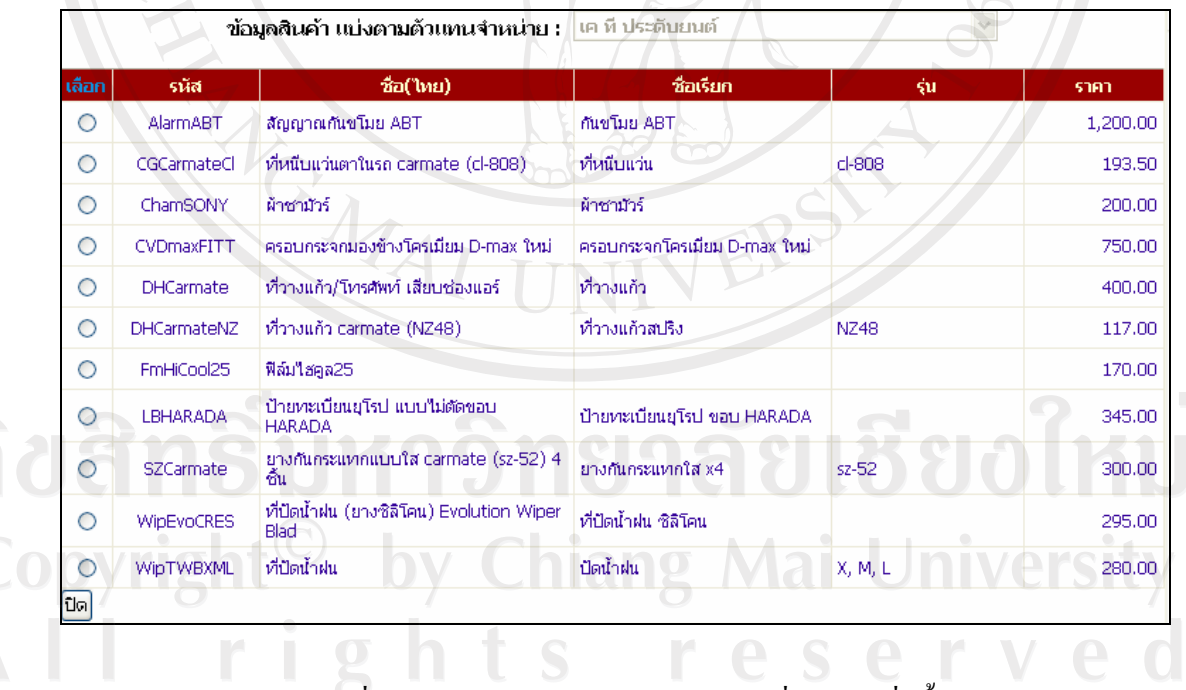

รูปที่ ข.40 แสดงจอภาพการค้นหาสินค้าเพื่อทำการสั่งซื้อ

2) จอภาพแสดงรายการสั่งซื้อสินค้า เพื่อเรียกดูรายการสั่งซื้อทั้งหมด ซึ่งเชื่อมโยงไปยังหน้า แก้ไขรายละเอียดใบสั่งซื้อได้ และสามารถทำการลบใบสั่งซื้อสินค้าที่ไม่ต้องการได้ รวมไปถึงการ พิมพใบสั่งซื้อเพื่อสงไปยังตัวแทนจําหนายอีกดวย

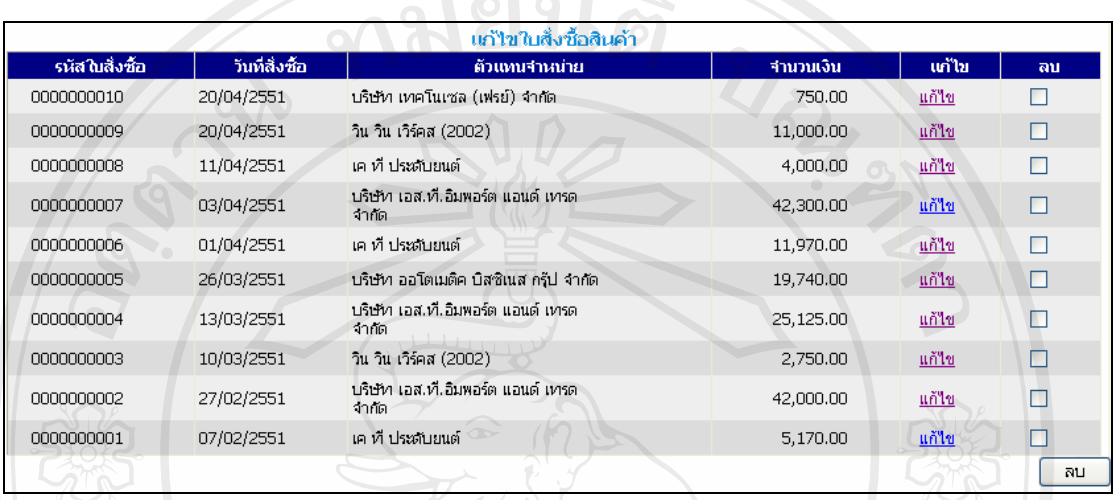

# รูปที่ ข.41 แสดงจอภาพรายการใบสั่งซื้อสินค้า<br>|-<br>|-

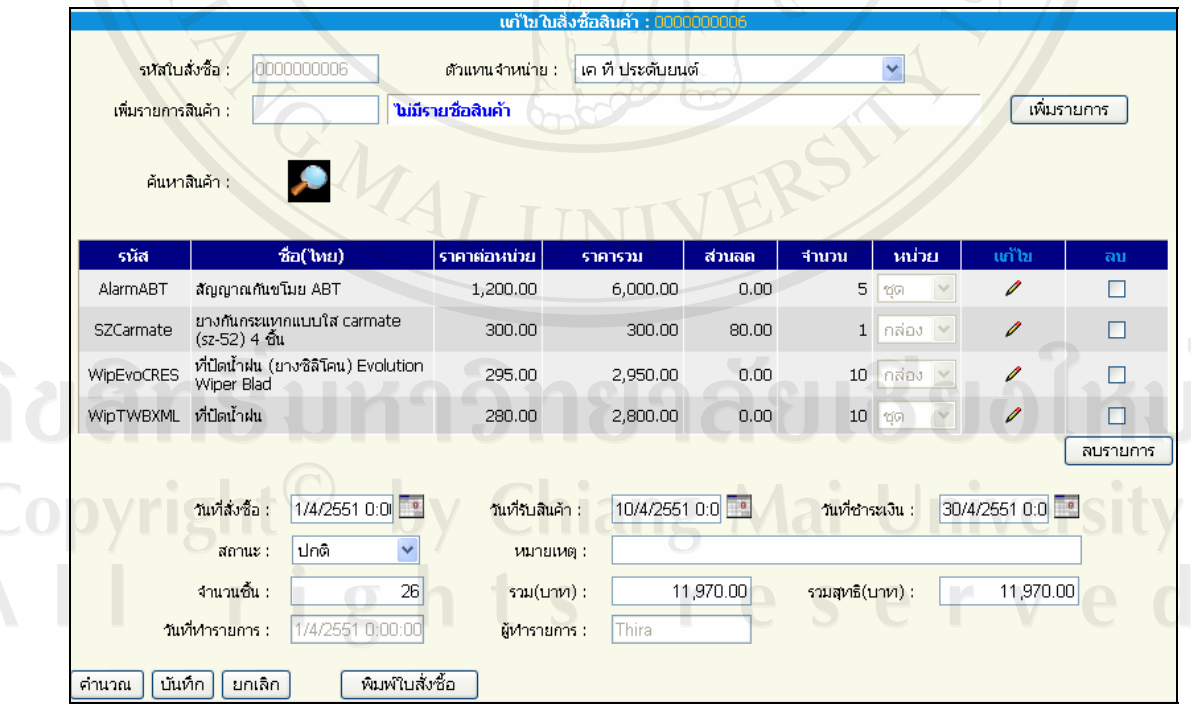

รูปที่ ข.42 แสดงจอภาพแก้ไขรายละเอียดใบสั่งซื้อสินค้า

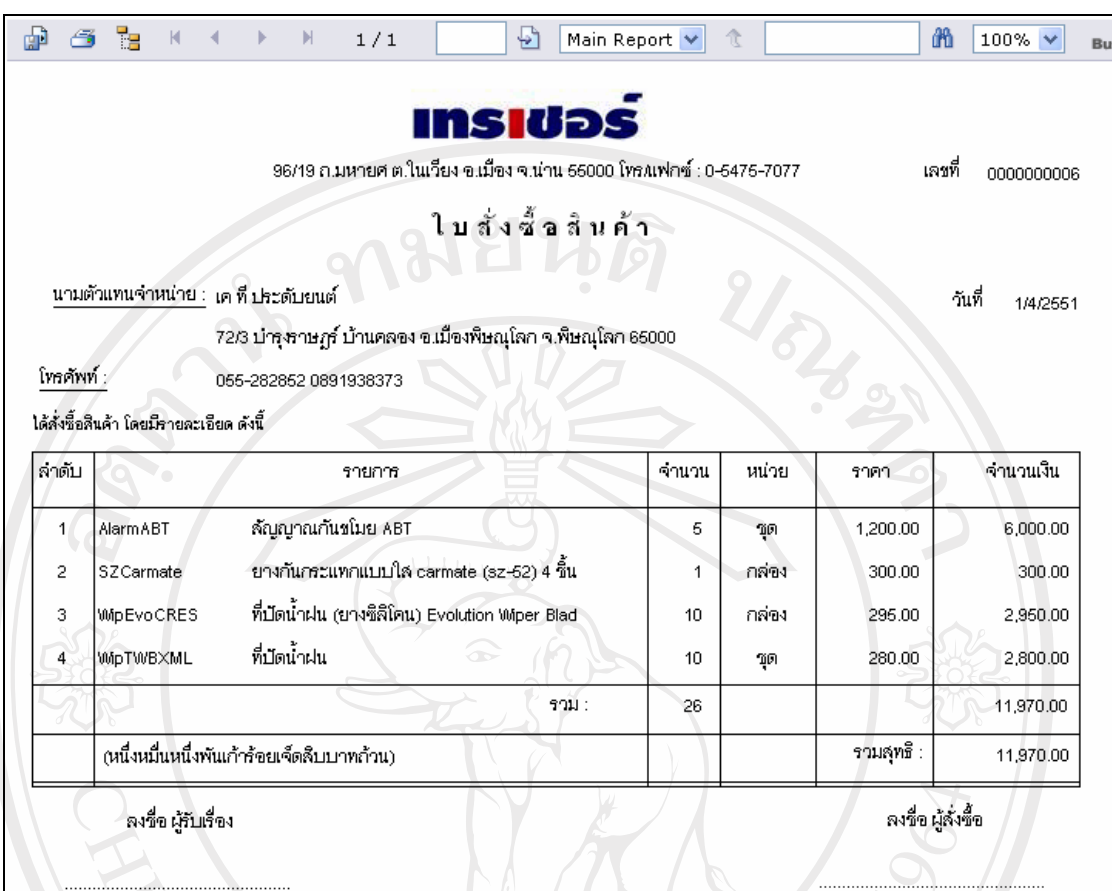

### รูปที่ ข.43 แสดงใบสั่งซื้อสินค้า

3) จอภาพการตรวจรับสินค้า แสดงผลตามใบสั่งซื้อสินค้า เลือกตามตัวแทนจำหน่ายแต่ละ รายได้ เพื่อตรวจสอบการได้รับสินค้าจากตัวแทนจำหน่ายตามที่สั่งซื้อ โดยการคลิกที่ รับสินค้า เพื่อ เขาดูรายละเอียดและตรวจรับสินคาตามใบสั่งซื้อแตละใบรายการ และสามารถพิมพใบตรวจรับ สินค้า เพื่อความสะดวกอีกด้วย

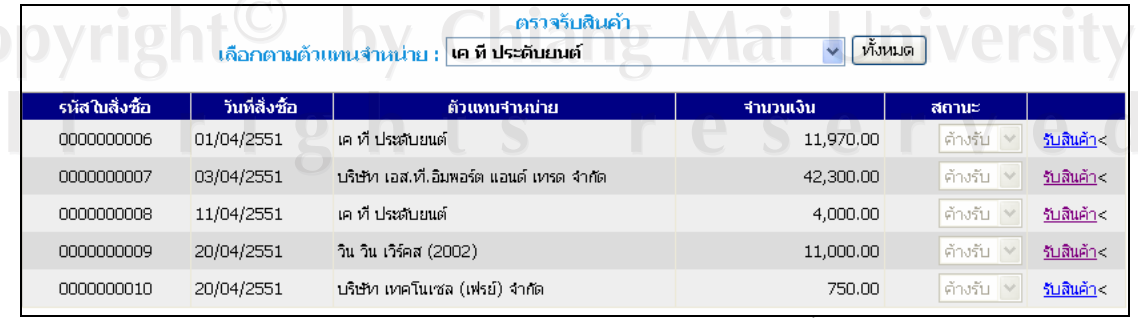

รูปที่ ข.44 แสดงจอภาพตรวจรับสินค้าตามใบสั่งซื้อสินค้า

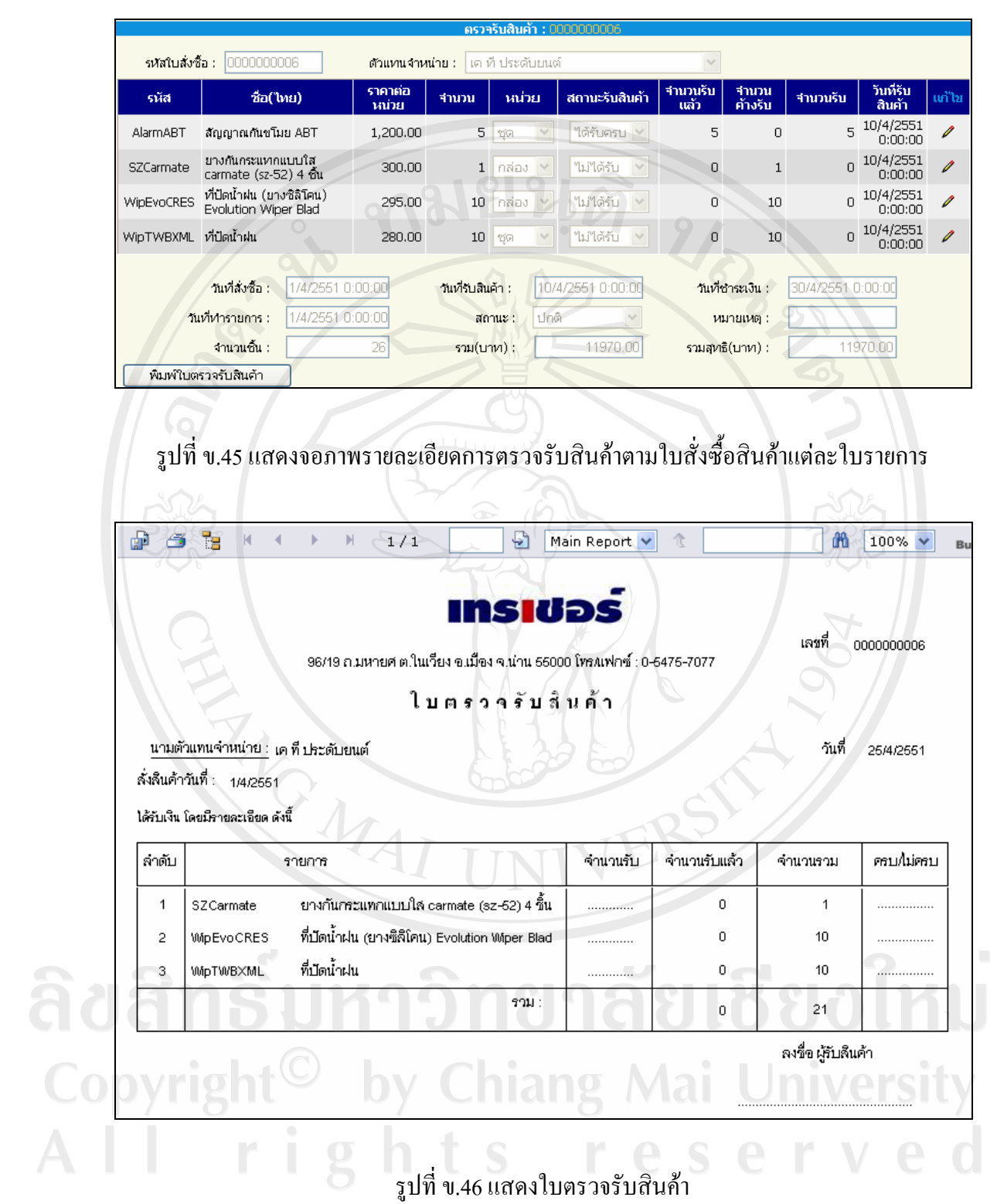

4) จอภาพการตรวจสอบการชําระเงินคาสินคาแสดงผลตามใบสั่งซื้อสินคา เลือกตามตัวแทน จําหนายแตละรายไดเพื่อตรวจสอบการชําระเงินคาสินคาใหตัวแทนจําหนายตามที่สั่งซื้อโดยคลิก ที่ปุ่มแก้ไข แล้วทำการแก้ไข การชำระหรือค้างชำระเงินค่าสินค้า ให้แก่ตัวแทนจำหน่าย

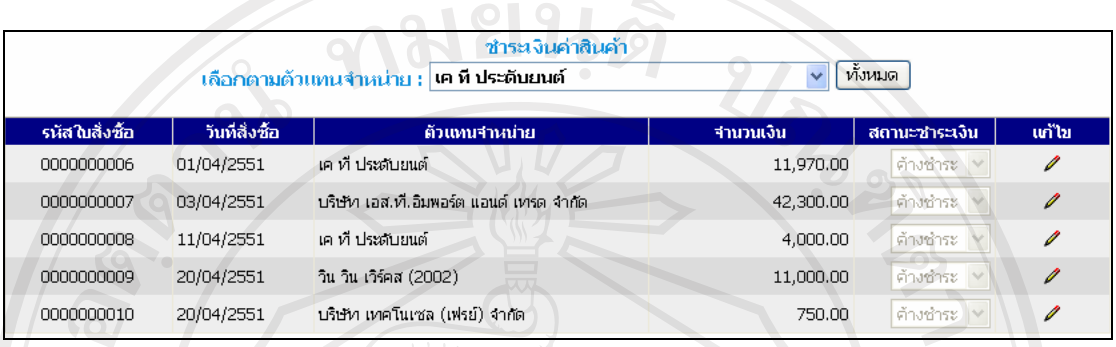

รูปที่ ข.47 แสดงจอภาพตรวจสอบการชำระเงินค่าสินค้าให้แก่ตัวแทนจำหน่าย

#### **ข.4 ขายสินคา**

1) จอภาพการขายสินค้า เป็นการจัดทำใบรายการขาย พร้อมออกใบเสร็จรับเงินให้แก่ลูกค้า โดย ้ทำการเลือกลูกค้าที่ต้องการ แล้วระบุรหัสสินค้าในช่องเพิ่มรายการสินค้า ระบุจำนวนสินค้าที่ลูกค้า ต้องการซื้อ แล้วคลิกปุ่มเพิ่มรายการ แต่หากจำรหัสสินค้าไม่ได้ ให้คลิกที่ปุ่มรูปแว่นขยายเพื่อเปิด ึ่งอภาพการค้นหาสินค้าที่ต้องการ แล้วระบุจำนวนสินค้าลูกค้าที่ต้องการซื้อ และสามารถแก้ไข หรือลบรายการสินค้าได้ หากมีความผิดพลาด แล้วจึง คลิกปุ่มคำนวณ ราคารวมสินค้าในใบรายการ ขายนี้แลวคลิกปุมบันทึกเพื่อบันทึกรายการขาย

ลิขสิทธิ์มหาวิทยาลัยเชียงใหม่ Copyright<sup>©</sup> by Chiang Mai University All rights reserved

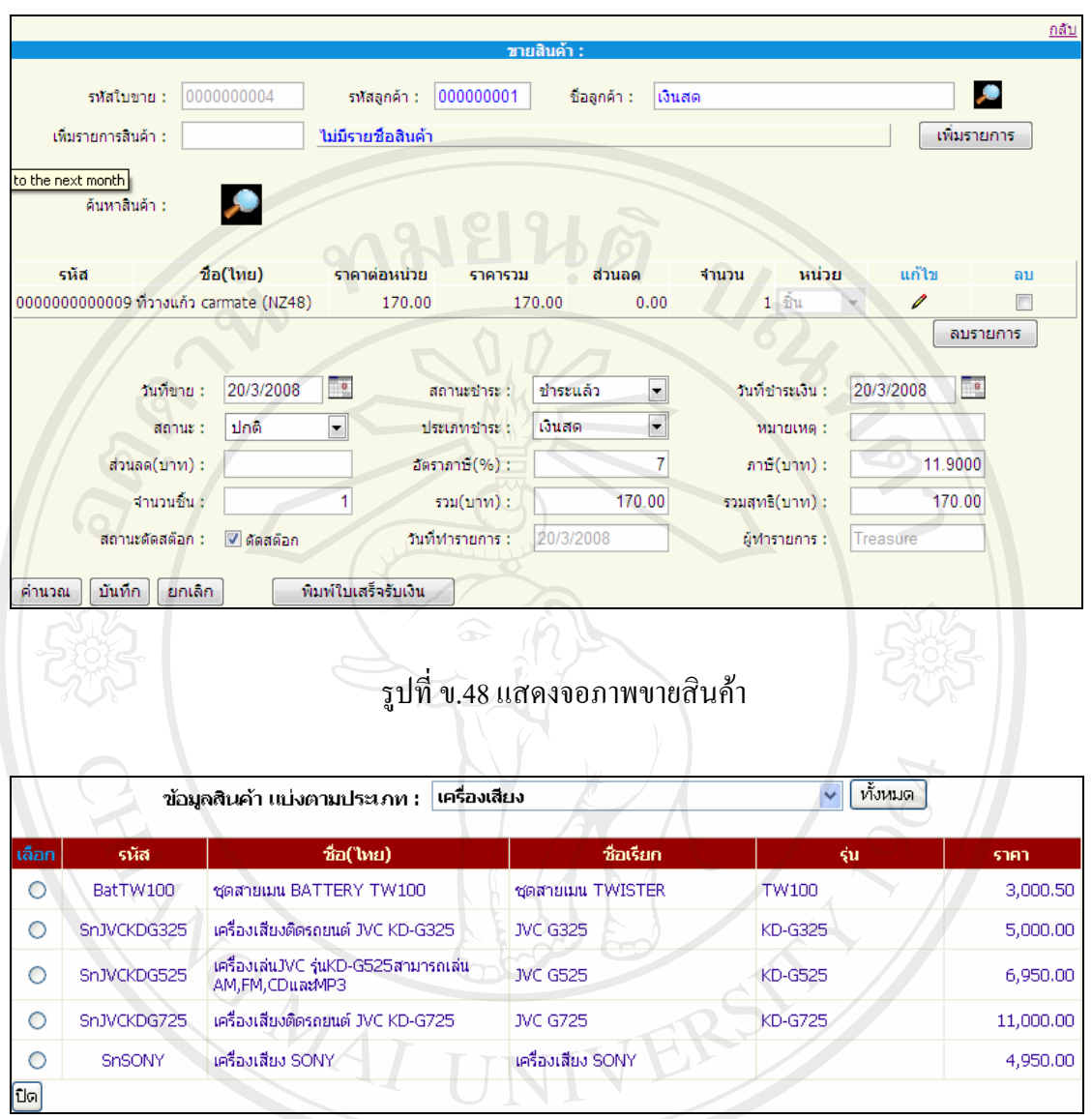

รูปที่ ข.49 แสดงจอภาพการค้นหาสินค้าเพื่อทำรายการขาย

2) จอภาพแสคงรายการขายสินค้า เพื่อเรียกดูรายการขายทั้งหมด ซึ่งเชื่อมโยงไปยังหน้าแก้ไข รายละเอียดใบรายการขายได้ และสามารถทำการลบใบรายการขายที่ไม่ต้องการได้ ทั้งนี้ยังมีการ พิมพใบเสร็จรับเงินใหแกลูกคาที่ตองการอีกดวย $\vee$ 

| แก้ไขใบขายสินค้า |            |            |                                                     |           |        |        |  |  |  |
|------------------|------------|------------|-----------------------------------------------------|-----------|--------|--------|--|--|--|
| รหัสในขาย        | วินที่ขาย  | รหัสลูกค้า | ์ ชื่อลูกค้า                                        | จำนวนเงิน | แก้ไข  | ลน     |  |  |  |
| 0000000019       | 20/04/2551 | 000000009  | สำนักงานเขตพื้นที่การศึกษาน่าน เขต 1                | 3,550.00  | ้แก้ไข | □      |  |  |  |
| 0000000018       | 20/04/2551 | 000000001  | เงินสด                                              | 430.00    | ้แก้ไข | П      |  |  |  |
| 0000000017       | 18/04/2551 | 000000005  | ห้างหุ้นส่วนจำกัด แพร่มาสด้า                        | 2,900.00  | ้แก้ไข | □      |  |  |  |
| 0000000016       | 17/04/2551 | 000000001  | เงินสต                                              | 340.00    | ้แก้ไข | □      |  |  |  |
| 0000000015       | 10/04/2551 | 000000009  | สำนักงานเขตพื้นที่การศึกษาน่าน เขต 1                | 5,100.00  | ้แก้ไข | □      |  |  |  |
| 0000000014       | 04/04/2551 | 000000004  | ห้างหุ้นส่วนจำกัด โตโยต้าน่าน ผู้จำหน่าย<br>โตโยต้า | 10,850.50 | แก้ไข  | □      |  |  |  |
| 0000000013       | 01/04/2551 | 000000010  | าณิ                                                 | 1,055.00  | แก้ไข  | П      |  |  |  |
| 0000000012       | 30/03/2551 | 000000001  | เงินสด                                              | 230.00    | ้แก้ไข | □      |  |  |  |
| 0000000011       | 28/03/2551 | 000000003  | สยามนิสสัน เมืองน่าน                                | 1,920.00  | แก้ไข  | П      |  |  |  |
| 0000000010       | 25/03/2551 | 000000010  | าณิ                                                 | 2,120.00  | ้แก้ไข | $\Box$ |  |  |  |
| 0000000009       | 22/03/2551 | 000000001  | เงินสด                                              | 710.00    | ้แก้ไข | $\Box$ |  |  |  |
| 0000000008       | 20/03/2551 | 000000007  | อบจ. น่าน                                           | 3,240,00  | แก้ไข  | □      |  |  |  |
| 0000000007       | 18/03/2551 | 000000001  | เงินสต                                              | 6,080.00  | ้แก้ไข | $\Box$ |  |  |  |
| 0000000006       | 03/03/2551 | 000000007  | อบจ. น่าน                                           | 8,000.00  | ้แก้ไข | $\Box$ |  |  |  |
| 0000000005       | 21/02/2551 | 000000008  | ตำรวจภูธรจังหวัดน่าน                                | 9,900.00  | ้แก้ไข | □      |  |  |  |
| 0000000004       | 20/02/2551 | 000000006  | บริษัท น่าน สอนด้าคาร์ส์ จำกัด                      | 7,500.50  | ้แก้ไข | □      |  |  |  |
| 0000000003       | 12/02/2551 | 000000001  | เงินสด<br>$\sim$                                    | 3,350.00  | ้แก้ไข | П      |  |  |  |
| 0000000002       | 12/02/2551 | 000000002  | บจก. มิตซุน่าน (999)                                | 205,00    | ้แก้ไข | П      |  |  |  |
| 0000000001       | 07/02/2551 | 000000001  | เงินสด                                              | 4,090.00  | ้แก้ไข | П      |  |  |  |
|                  |            |            |                                                     |           |        | ลน     |  |  |  |

รูปที่ข.50 แสดงจอภาพรายการใบรายการขาย

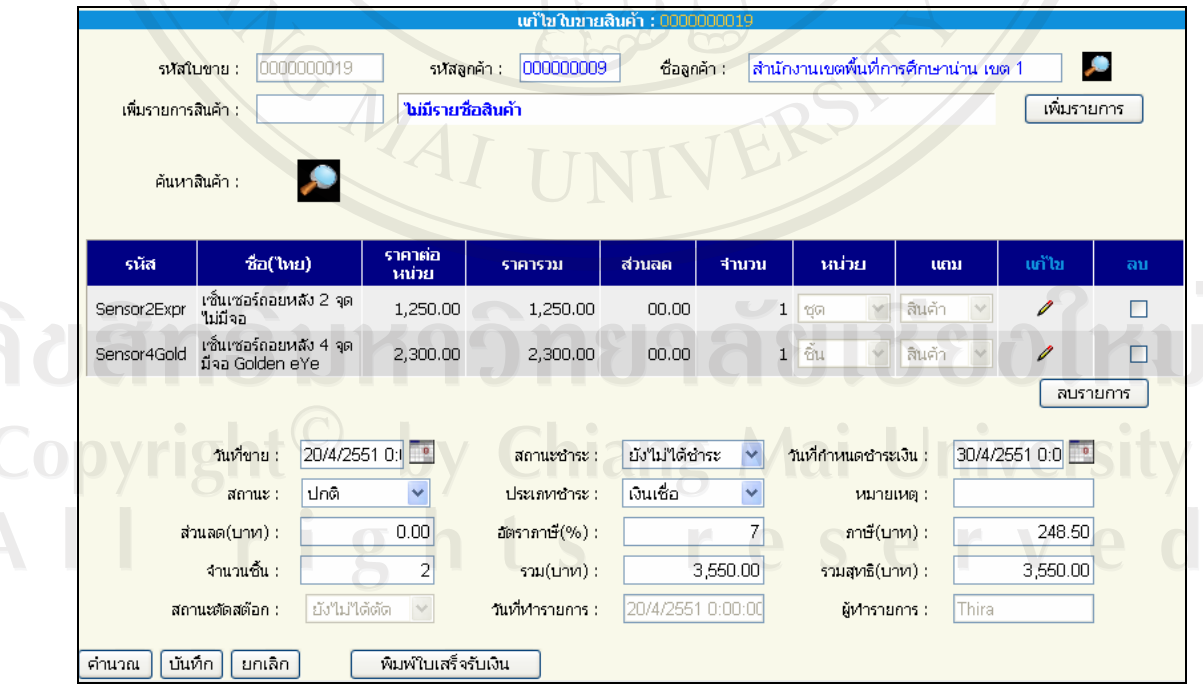

รูปที่ ข.51 แสดงจอภาพแก้ไขรายละเอียดใบรายการขายสินค้า

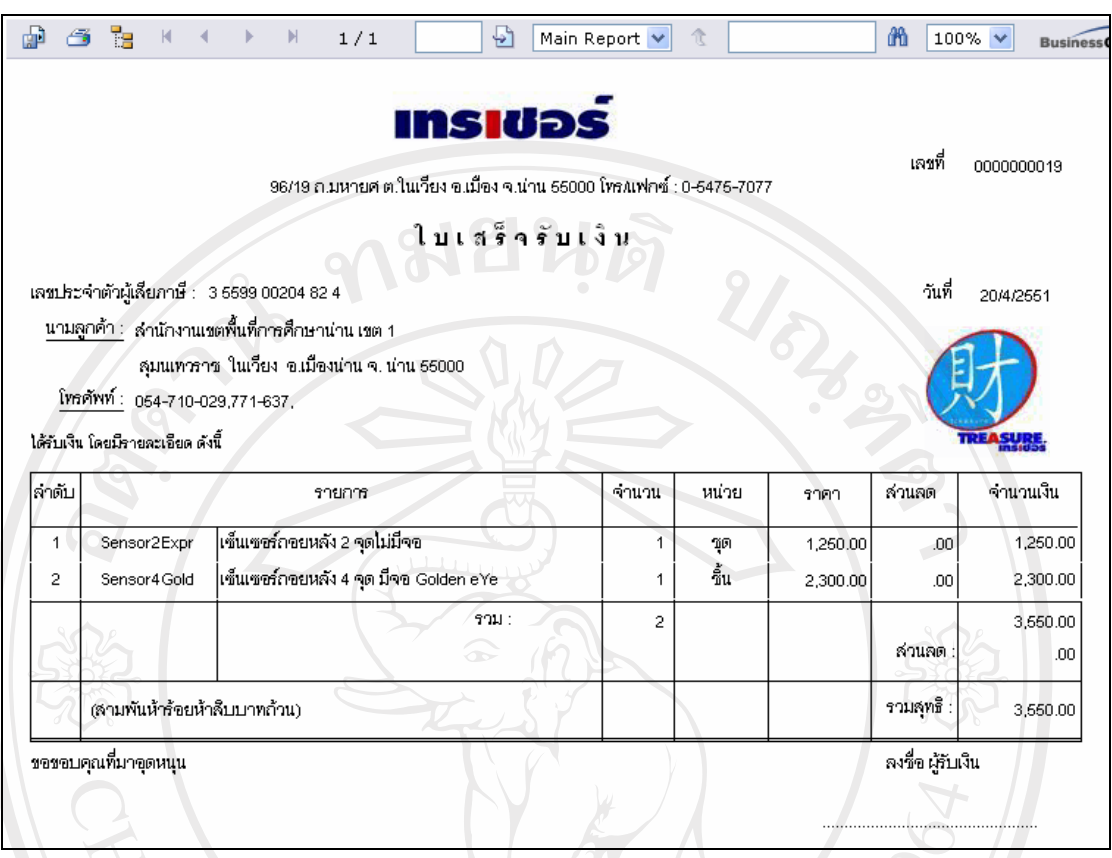

รูปที่ข.52 แสดงใบเสร็จรับเงิน

3) จอภาพการวางบิล เป็นการจัดทำวางบิลของใบรายการขาย ให้แก่ลูกค้าประจำ โดยทำการ ้เลือกลูกค้าที่ต้องการวางบิล แต่หากจำรหัสลูกค้าไม่ได้ ให้คลิกที่ปุ่มแว่นขยาย เพื่อค้นหาจากรายชื่อ ลูกคา จากนั้นระบุรหัสรายการขายในชองเพิ่มรายการขาย แลวคลิกปุมเพิ่มรายการแตหากจํารหัส รายการขายไม่ได้ ให้คลิกที่ปุ่มรูปแว่นขยายเพื่อเปิดจอภาพการค้นหารายการขายที่ต้องการ และ = ี สามารถลบรายการขายได้ หากมีความผิดพลาด แล้วจึง คลิกปุ่มบันทึก เพื่อบันทึกใบวางบิล

Copyright<sup>©</sup> by Chiang Mai University All rights reserved

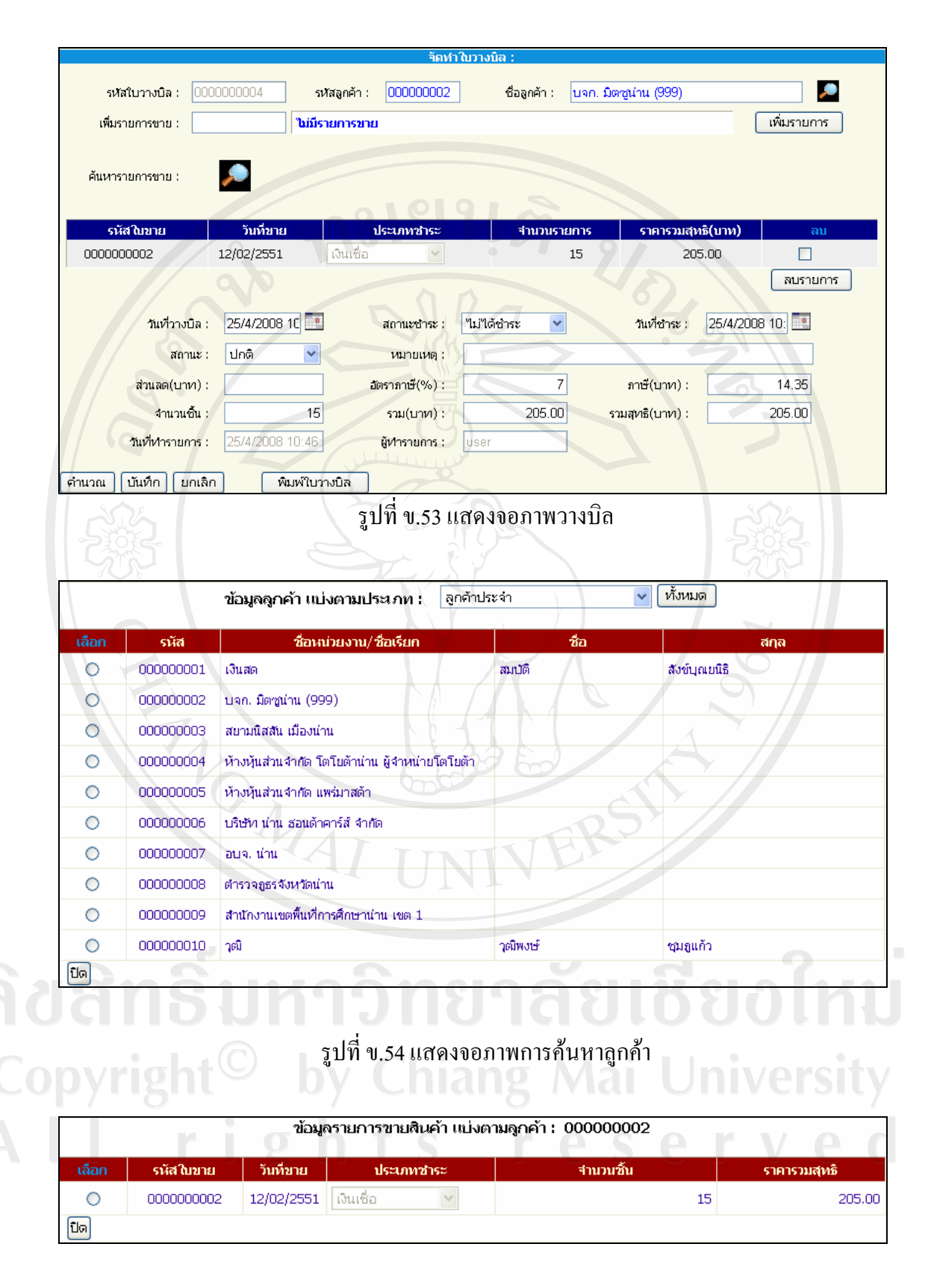

้รูปที่ ข.55 แสดงจอภาพการค้นหารายการขายสินค้า

2) จอภาพแสดงรายการใบวางบิล เพื่อเรียกดูรายการวางบิลทั้งหมด ซึ่งเชื่อมโยงไปยังหน้าแก้ไข รายละเอียดใบวางบิลได้ และสามารถทำการลบใบรายการวางบิลที่ไม่ต้องการได้ ทั้งนี้ยังมีการพิมพ์ ใบวางบิลเพื่อสงไปยังลูกคาประจําที่ตองทําการวางบิลในแตละงวดอีกดวย

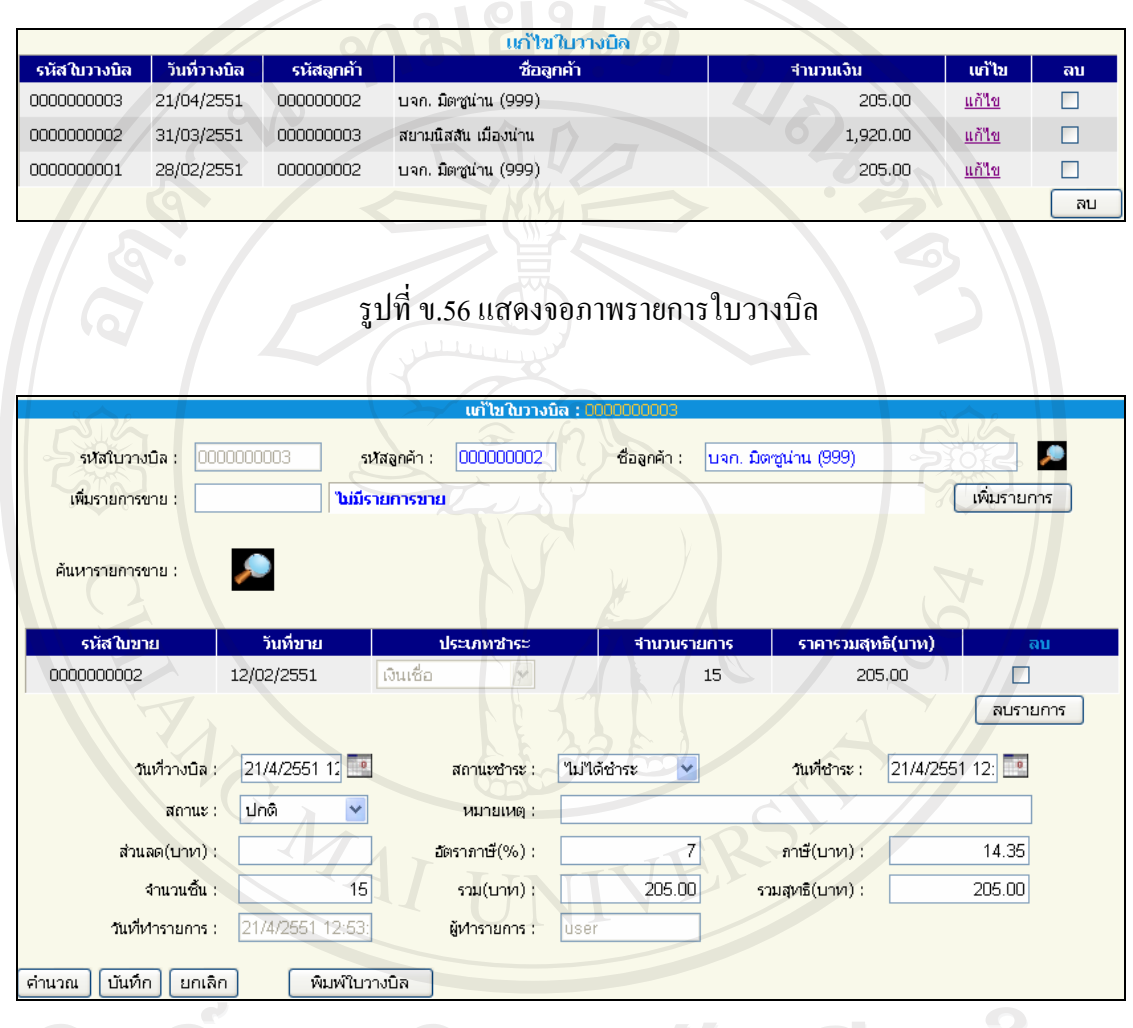

 $\widehat{\mathcal{C}}$   $\widehat{\mathcal{C}}$   $\widehat$ Copyright<sup>©</sup> by Chiang Mai University All rights reserved

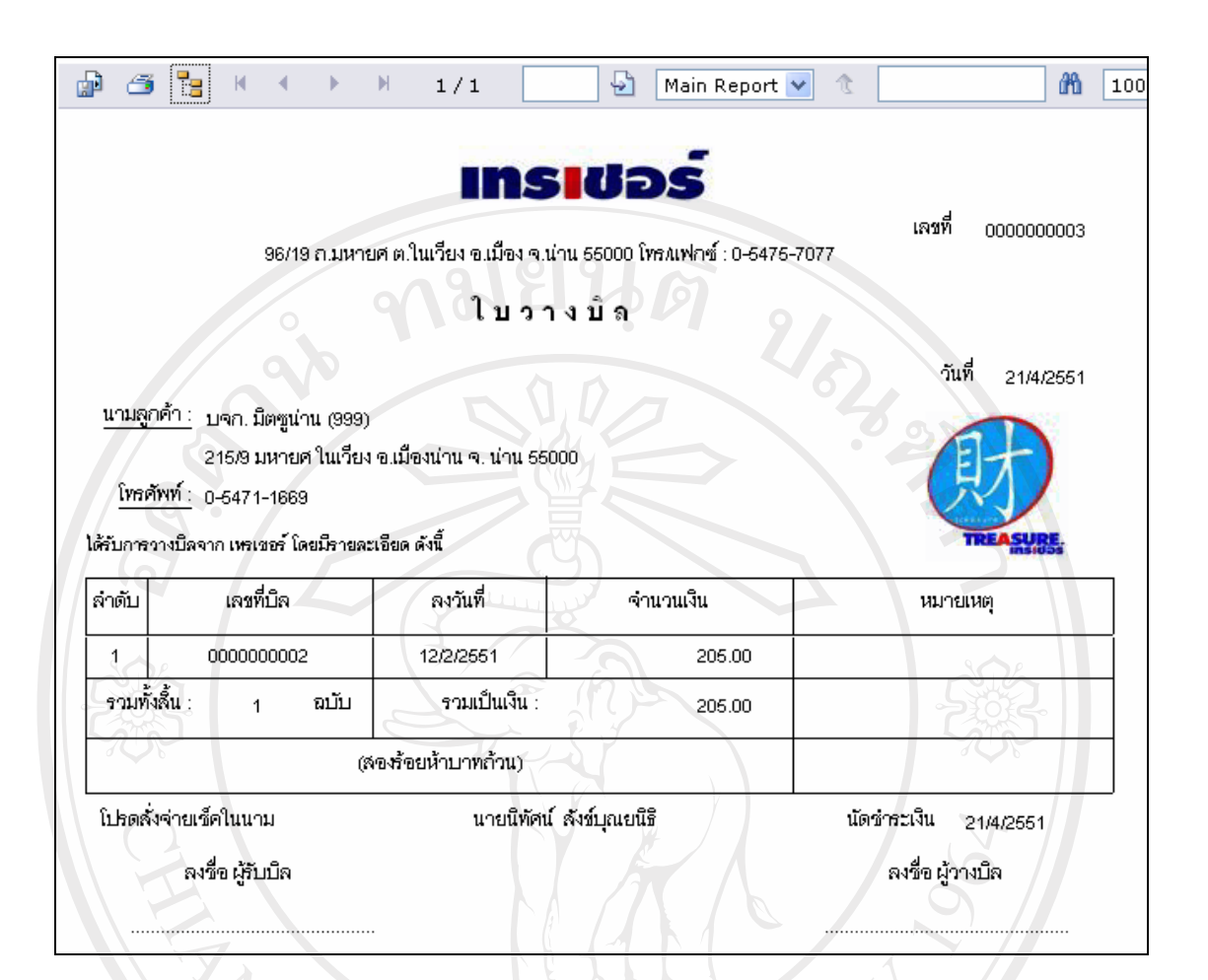

รูปที่ข.58 แสดงใบรายการวางบิล

INI

#### **ข.5 สินคาถึงจุดสั่งซื้อ**

ึ่งอภาพแสดงรายการสินค้าในคลังที่มีปริมาณเท่ากับจุดสั่งซื้อที่ได้กำหนดไว้ สามารถเลือกดู รายละเอียดสินค้าแต่ละรายการได้

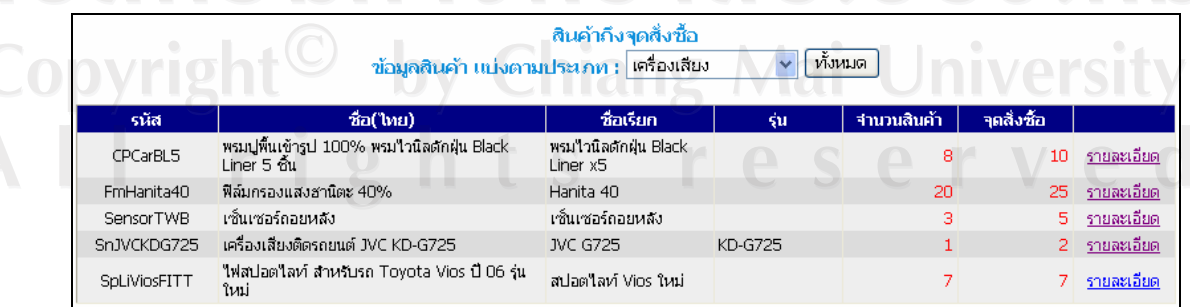

รูปที่ ข.59 แสดงจอภาพรายการสินค้าถึงจุดสั่งซื้อ

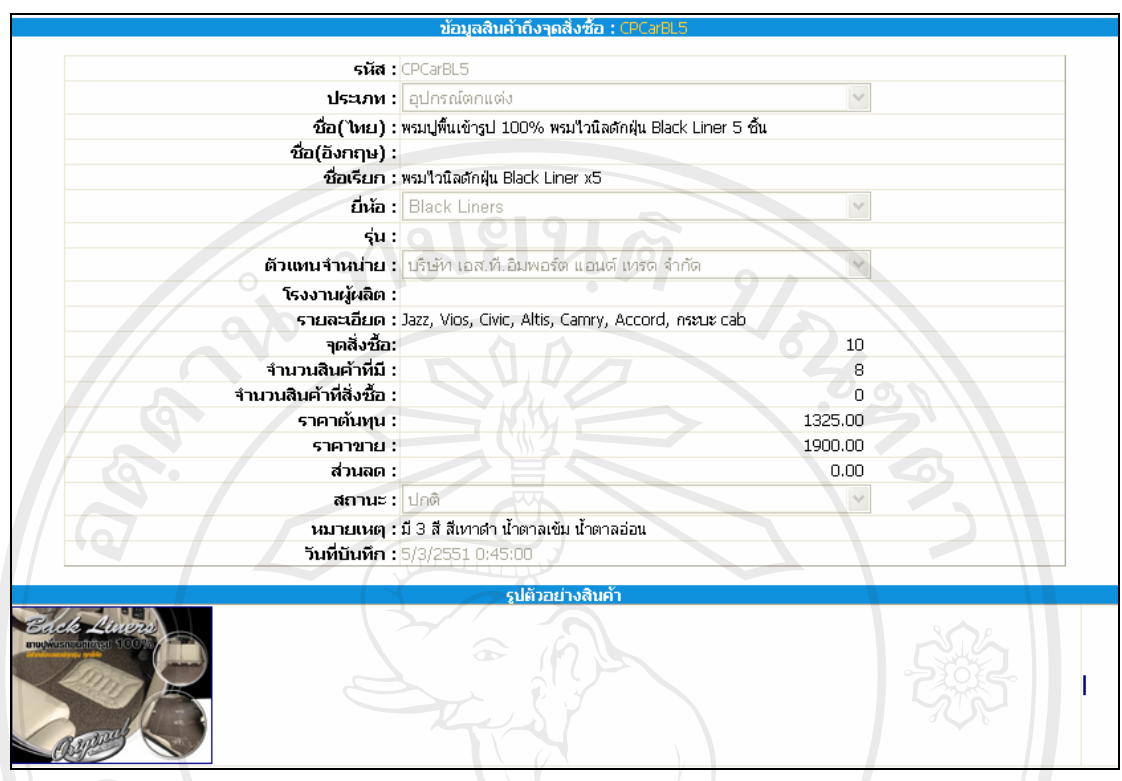

### รูปที่ข.60 แสดงจอภาพรายละเอียดสินคาถึงจุดสั่งซื้อ

#### **ข.6 ตัวอยางรายงาน**

1) รายงานสรุปการขายประจําวัน เพื่อดูรายการสินคาที่ขายไดในแตละวัน โดยมีเงื่อนไขเลือก แสดงตามวันที่ที่ตองการ

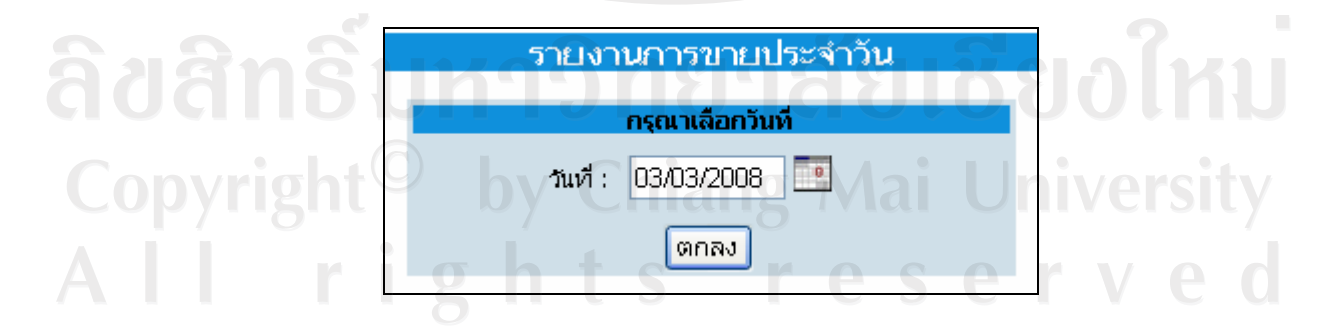

รูปที่ ข.61 แสดงจอภาพเงื่อน ไขเลือกวันที่ของรายงานสรุปการขายประจำวัน

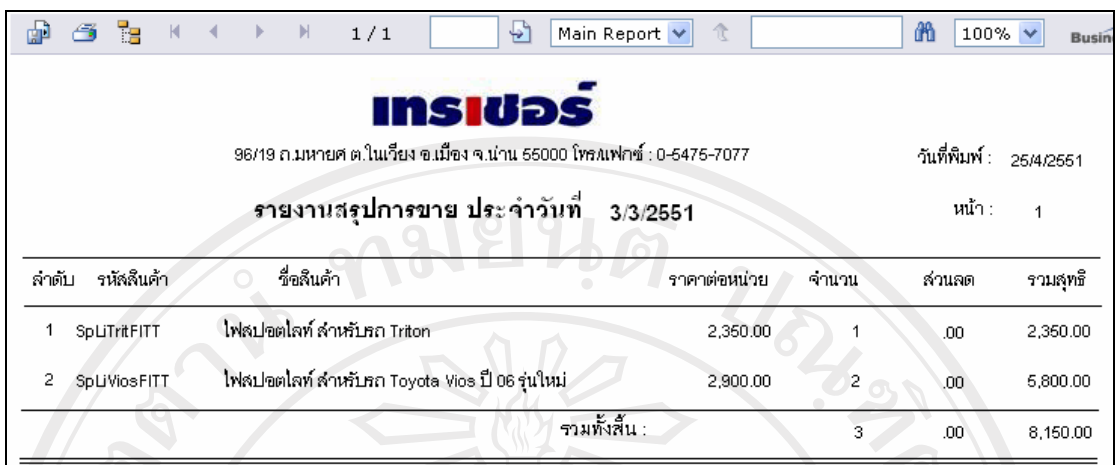

รูปที่ข.62 แสดงตัวอยางรายงานสรุปการขายประจําวัน

2) รายงานสรุปการขายประจำเดือน เพื่อดูรายการสินค้าที่ขายได้ในแต่ละเดือน โดยมีเงื่อนไข เลือกแสดงตามเดือน และปที่ตองการ

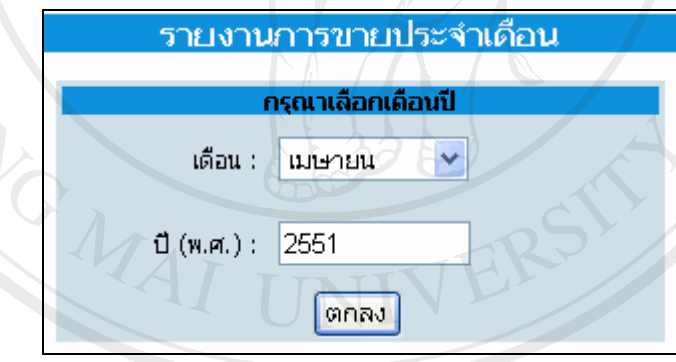

รูปที่ ข.63 แสดงจอภาพเงื่อนไขเลือกวันที่ของรายงานสรุปการขายประจำเดือน<br>- มีการขายประจำเดือน Copyright<sup>©</sup> by Chiang Mai University<br>All rights reserved

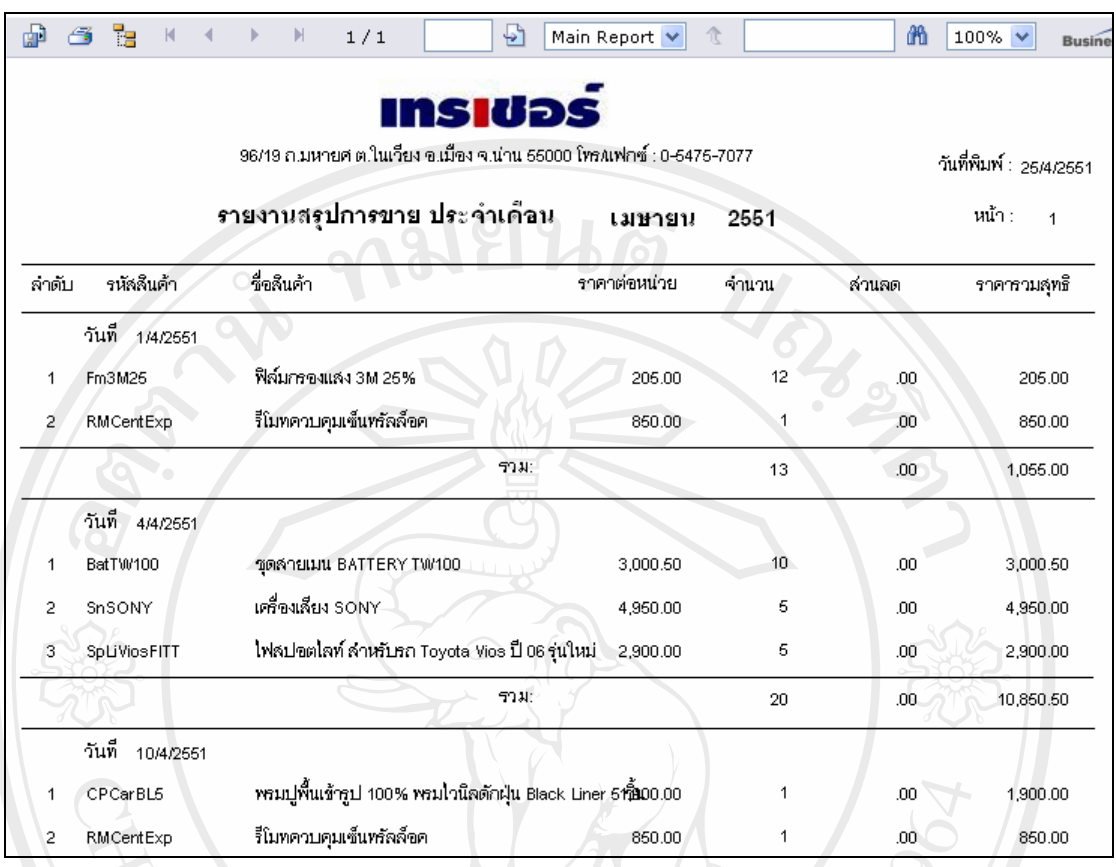

รูปที่ข.64 แสดงตัวอยางรายงานสรุปการขายประจําเดือน

3) รายงานสรุปการขายประจำปี เพื่อดูสรุปรายการสินค้าที่ขายได้ในแต่ละปี โดยมีเงื่อนไขเลือก แสดงตามปที่ตองการ

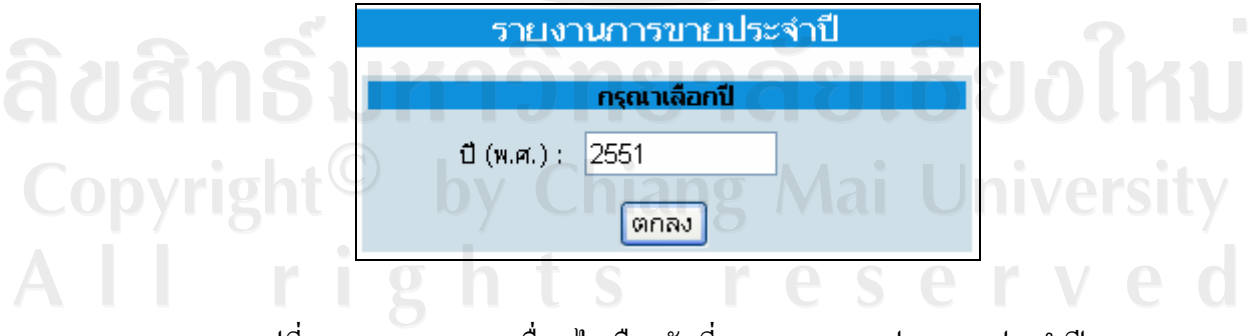

้รูปที่ ข.65 แสดงจอภาพเงื่อนไขเลือกวันที่ของรายงานสรุปการขายประจำปี

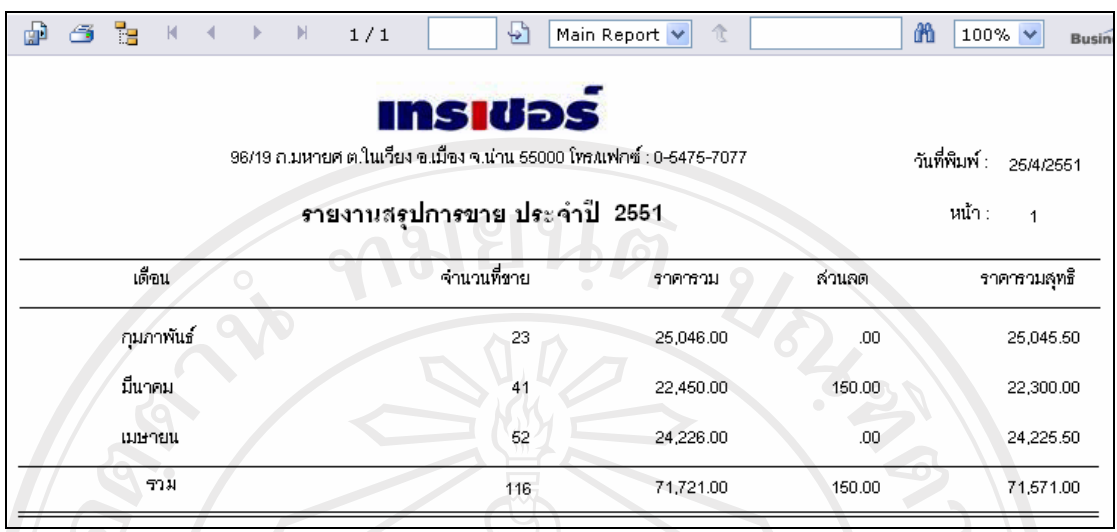

รูปที่ ข.66 แสดงตัวอย่างรายงานสรุปการขายประจำปี

4) รายงานสรุปการขายประจำวัน เลือกตามช่วงวันที่ เพื่อดูรายการสินค้าที่ขายได้ในแต่ละช่วง วันที่โดยมีเงื่อนไขเลือกแสดงตามชวงวันที่ที่ตองการ

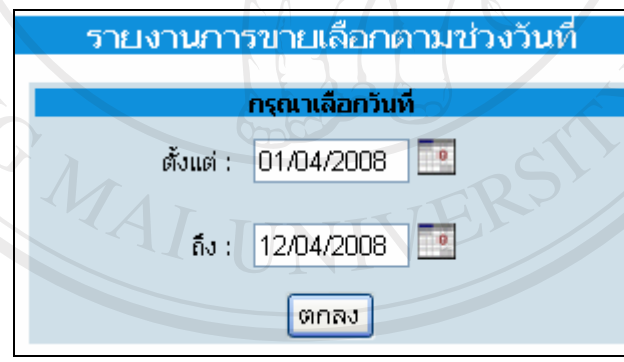

รูปที่ข.67 แสดงจอภาพเงื่อนไขเลือกชวงวันที่ของรายงานสรุปการขายประจําวัน เลอกตามช ื วง Copyright<sup>©</sup> by Chiang Mai University All rights reserve

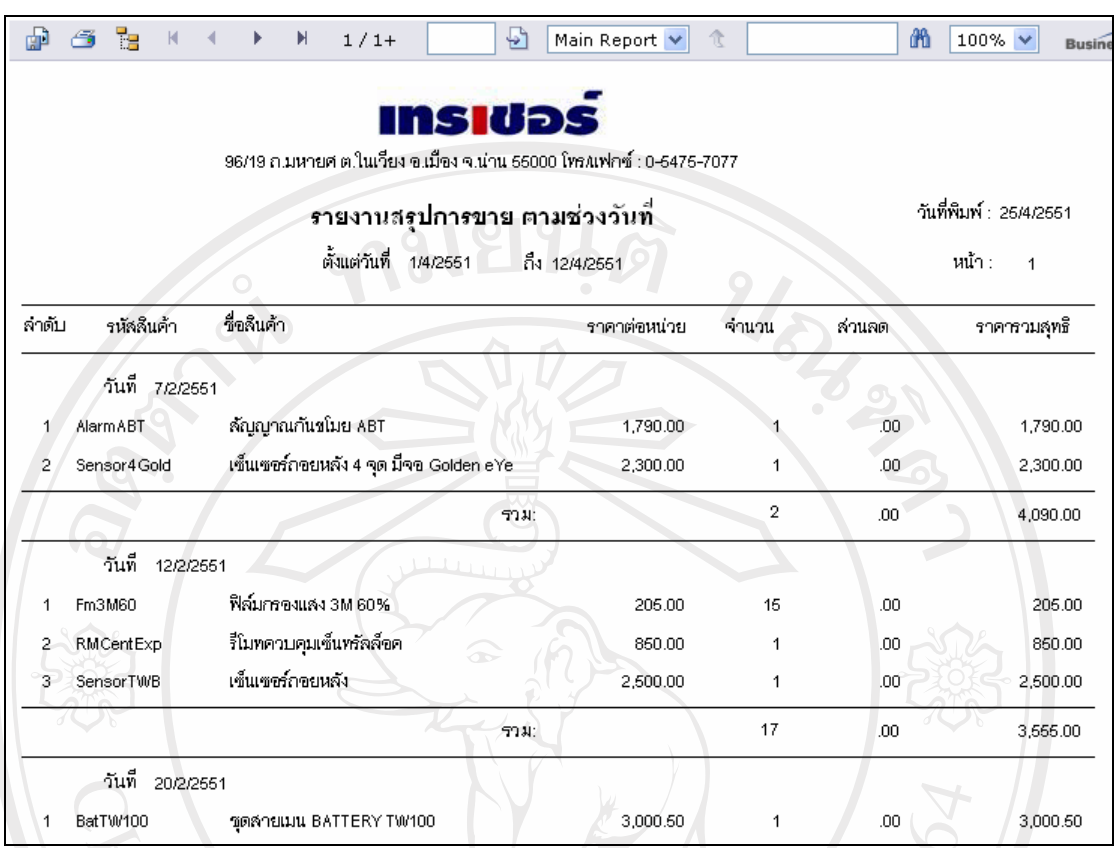

รูปที่ข.68 แสดงตัวอยางรายงานสรุปการขายประจําวัน เลือกตามชวงวนทั ี่

5) รายงานค้างชำระของลูกค้า เลือกตามช่วงวันที่ เพื่อดูรายการซื้อสินค้าที่ลูกค้าประจำค้างชำระ คาสินคาโดยมีเงื่อนไขเลือกแสดงตามชวงวันที่ที่ตองการ

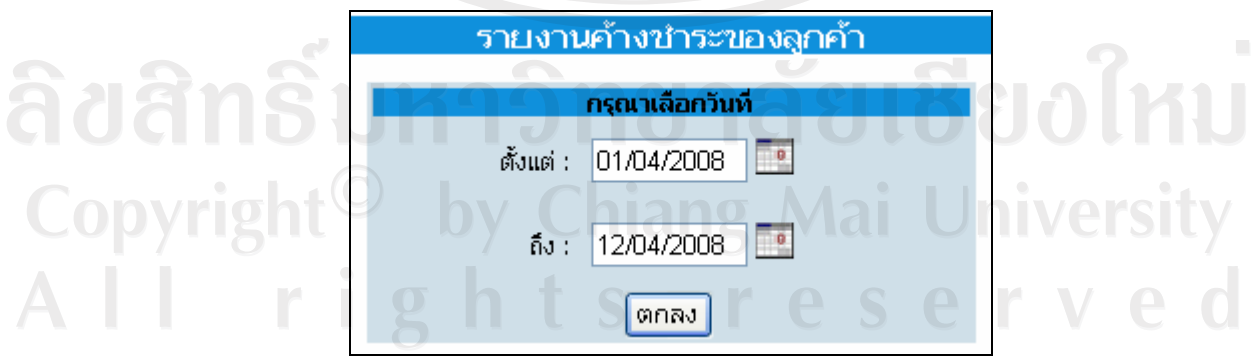

รูปที่ ข.69 แสดงจอภาพเงื่อนไขเลือกช่วงวันที่ของรายงานค้างชำระของลูกค้า

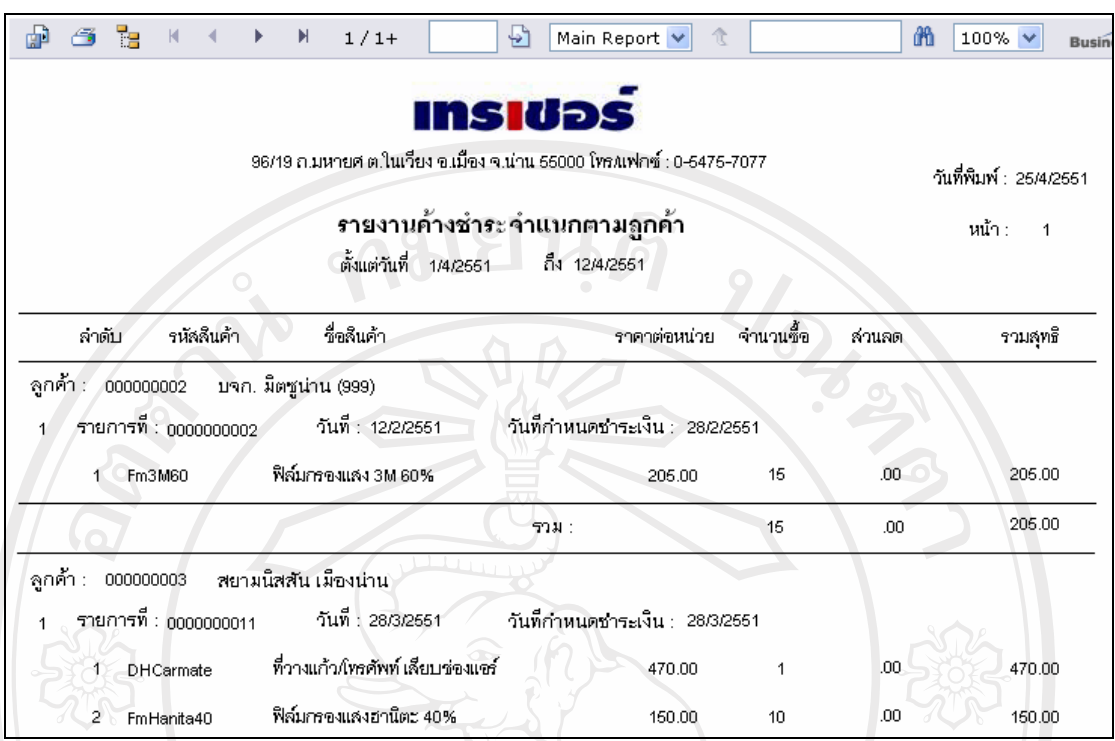

รูปที่ ข.70 แสดงตัวอย่างรายงานค้างชำระของลูกค้า

6) รายงานสินคา เลือกตามประเภทสินคา เพื่อดูรายการสินคาที่มีในคลัง โดยมีเงื่อนไขเลือก แสดงตามประเภทสินคาที่ตองการ

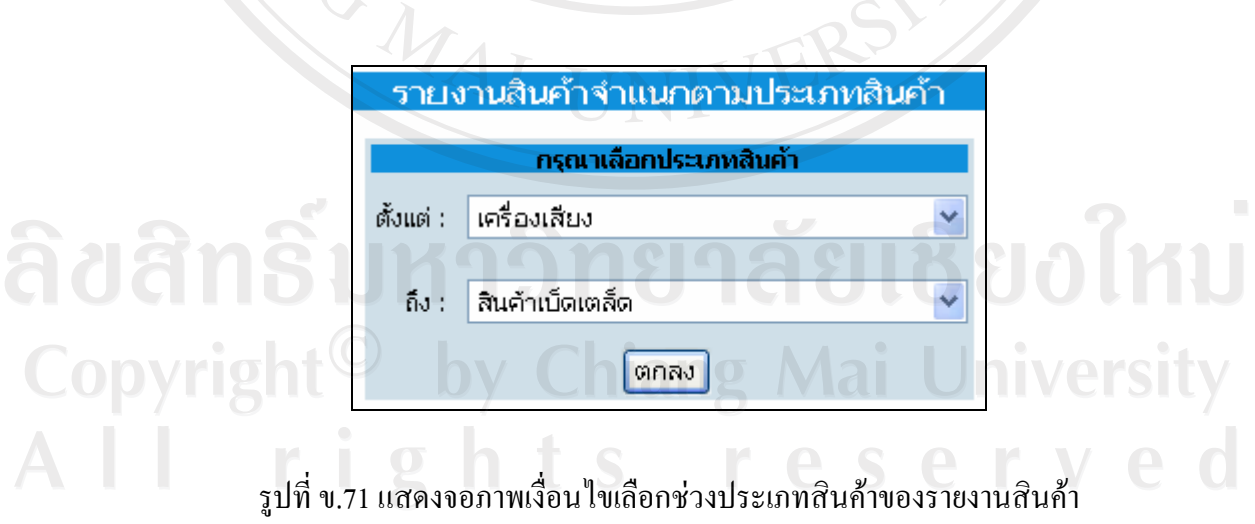

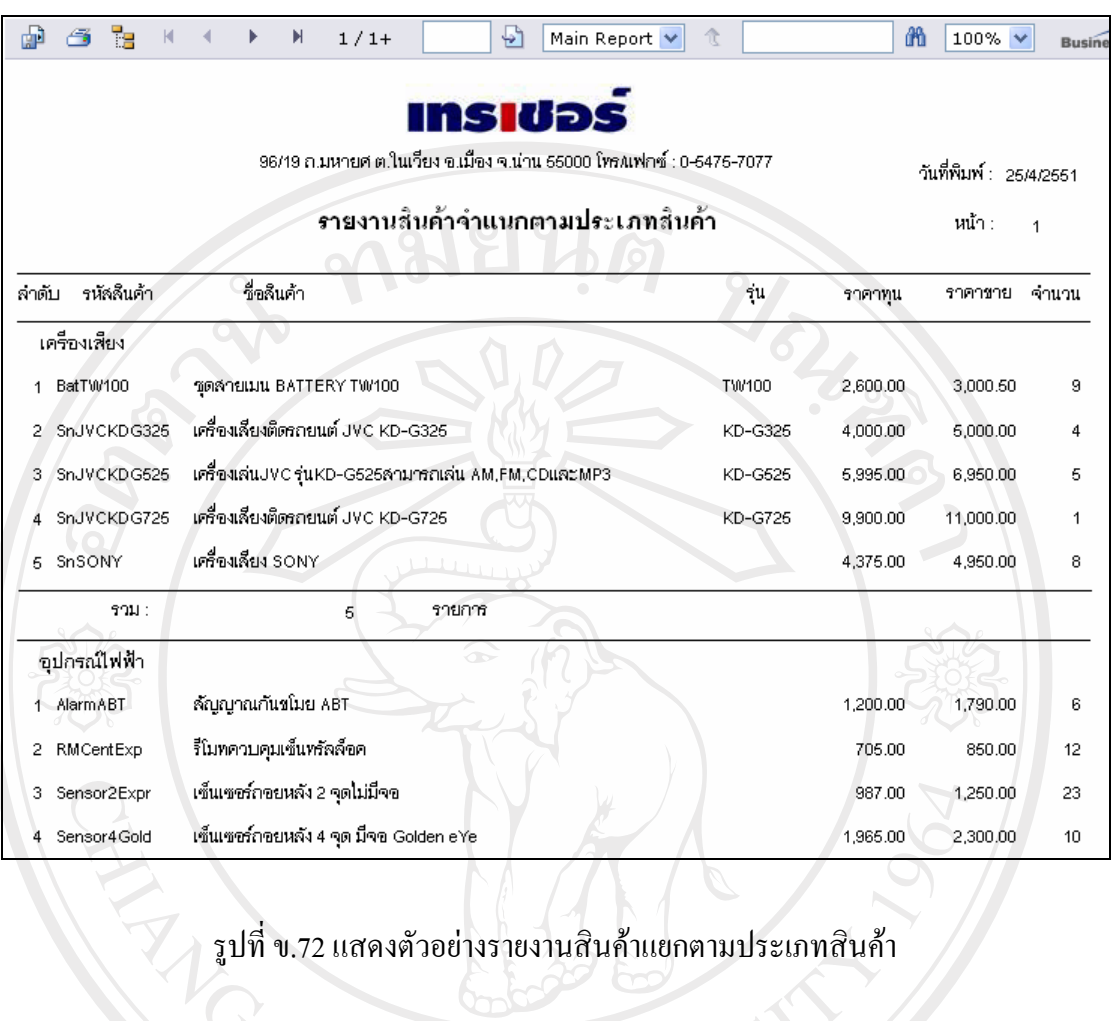

7) รายงานสินค้า เลือกตามตัวแทนจำหน่าย เพื่อดูรายการสินค้าที่มีในคลัง โดยมีเงื่อนไขเลือก แสดงตามตัวแทนจําหนายสินคาที่ตองการ

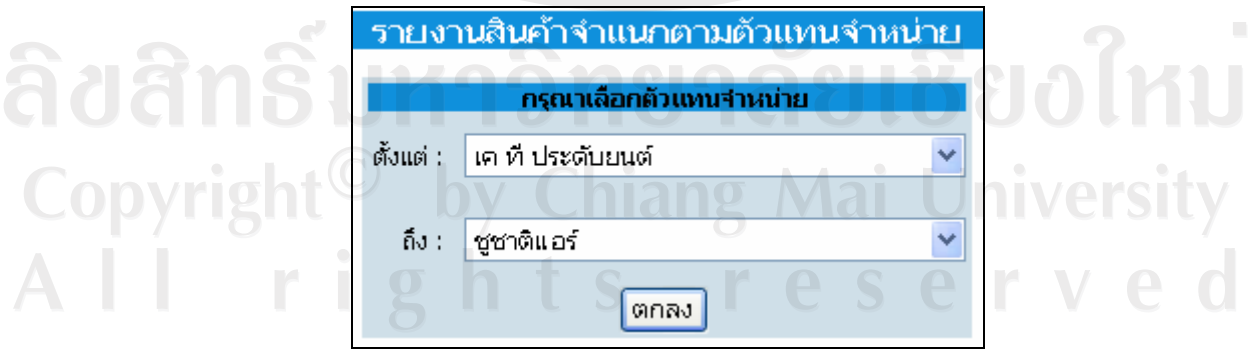

รูปที่ ข.73 แสดงจอภาพเงื่อนไขเลือกช่วงตัวแทนจำหน่ายสินค้าของรายงานสินค้า

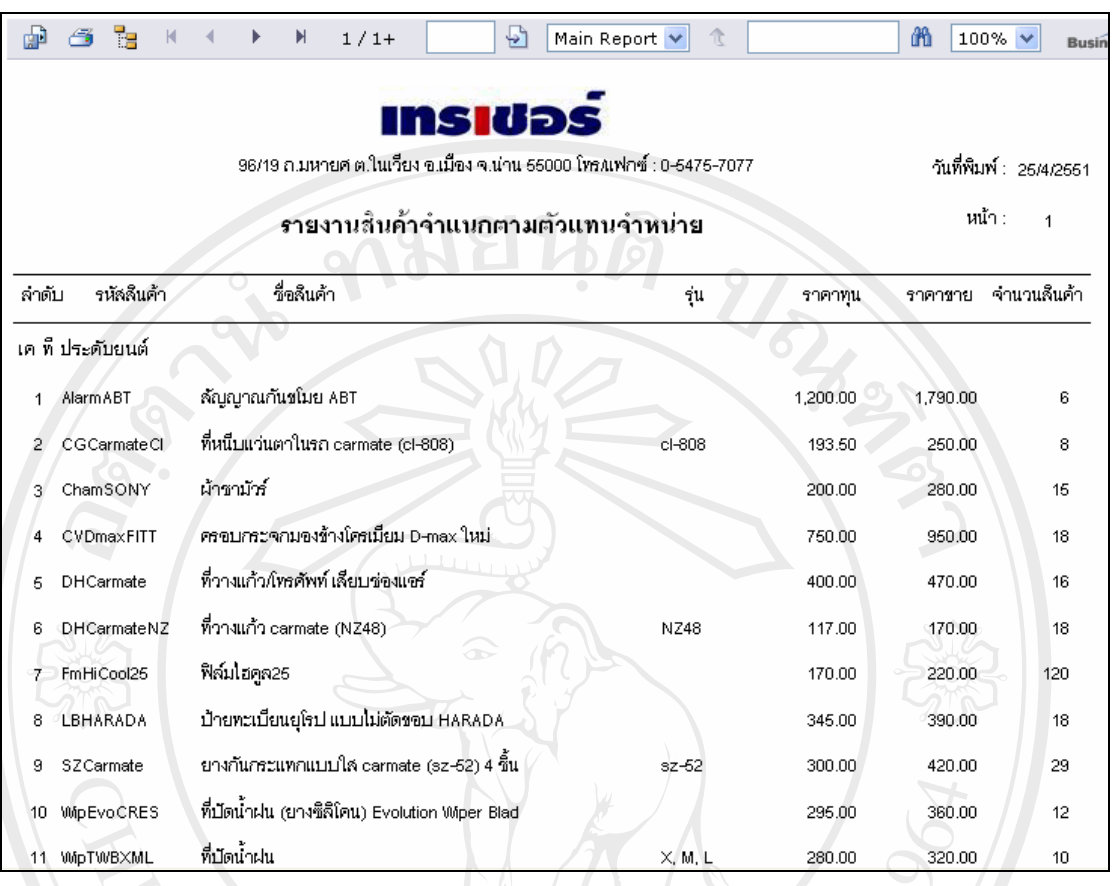

รูปที่ข.74 แสดงตัวอยางรายงานสินคาแยกตามตัวแทนจําหนายสินคา

8) รายงานสินค้าถึงจุดสั่งซื้อ โดยแสดงรายการสินค้าที่มีปริมาณในคลังถึงจุดสั่งซื้อที่ได้กำหนด ไว้ ซึ่งจัดกลุ่มตามตัวแทนจำหน่ายสินค้า

ลิขสิทธิ์มหาวิทยาลัยเชียงใหม่ Copyright<sup>©</sup> by Chiang Mai University<br>All rights reserved

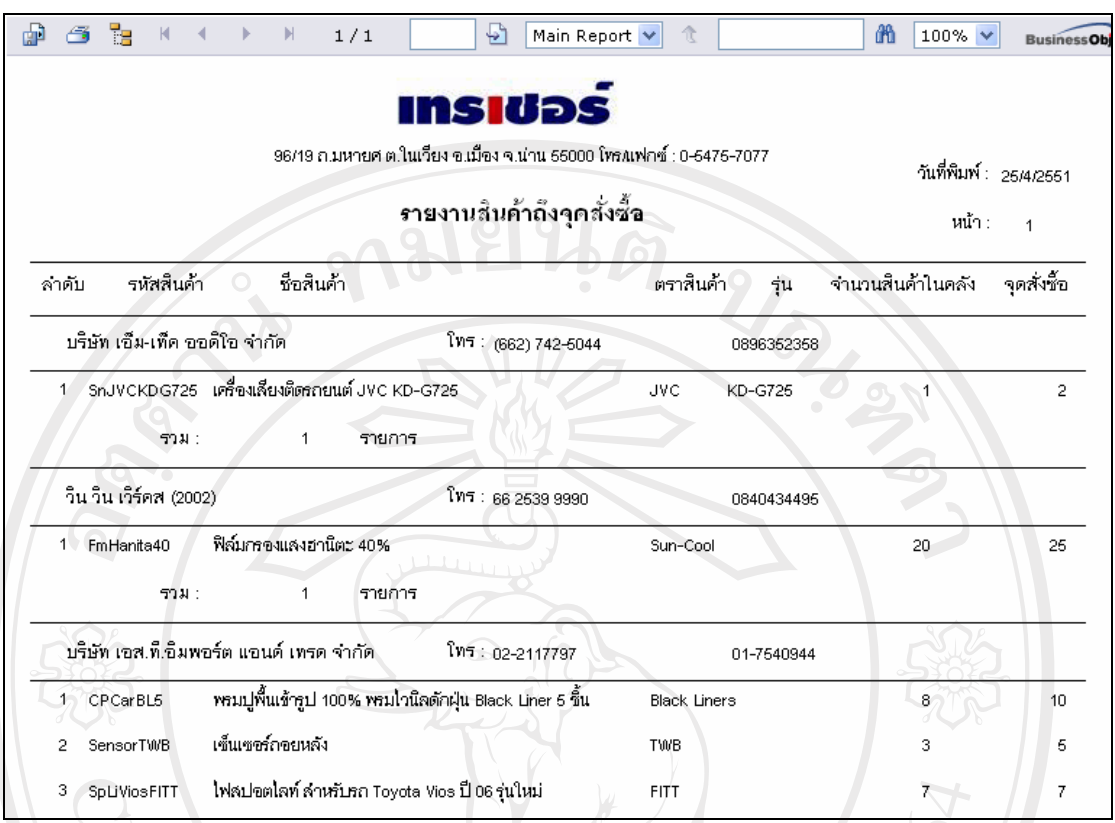

รูปที่ ข.75 แสดงตัวอย่างรายงานสินค้าถึงจุดสั่งซื้อ จัดกลุ่มตามตัวแทนจำหน่ายสินค้า

9) รายงานการซื้อของลูกค้า เลือกช่วงวันที่ เพื่อดูรายการซื้อของลูกค้าแต่ละคนในช่วงวันที่ซื้อ สินคา โดยนําไปวิเคราะหการสงเสริมการขายอื่นๆตอไป ซึ่งมีเงื่อนไขเลือกแสดงตามชวงวันที่ที่ ตองการ

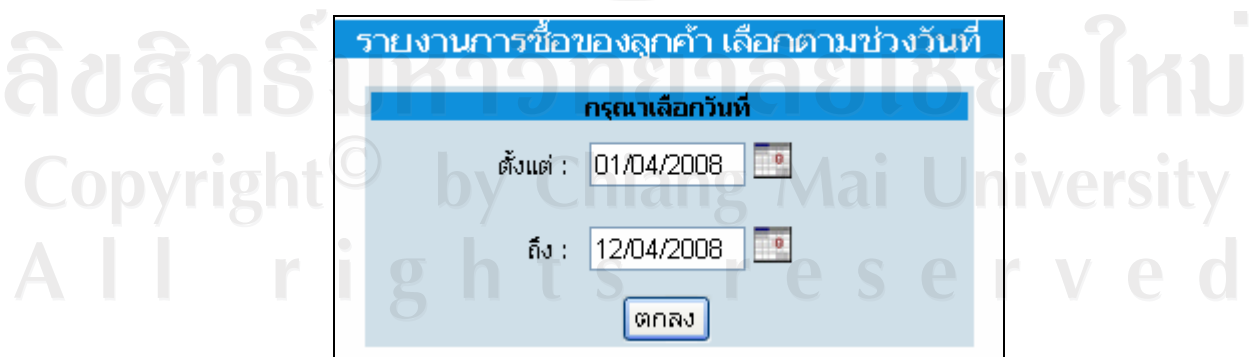

รูปที่ ข.76 แสดงจอภาพเงื่อนไขเลือกช่วงวันที่ของรายงานการซื้อของลูกค้า

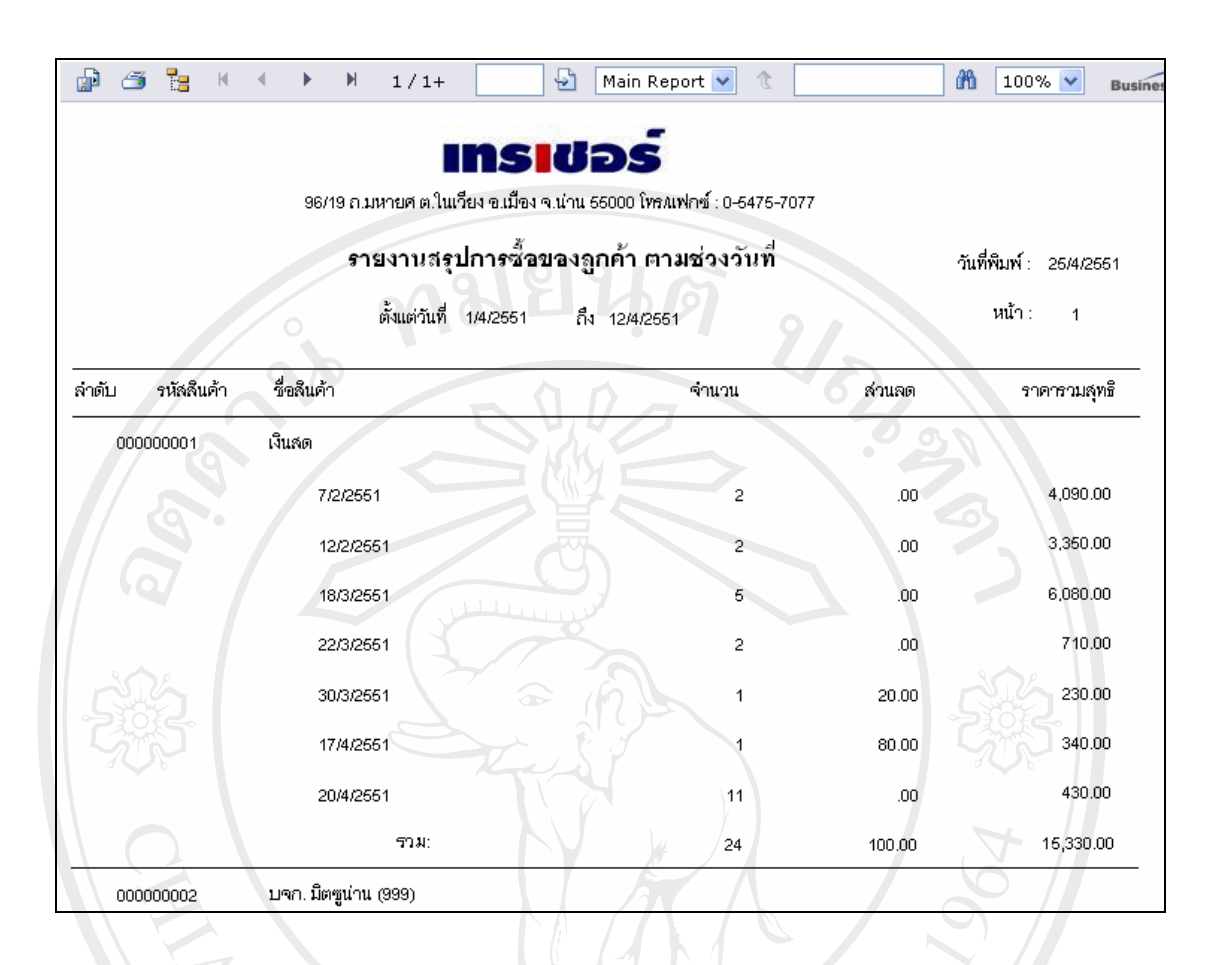

์ รูปที่ ข.77 แสดงตัวอย่างรายงานการซื้อของลูกค้าแยกตามช่วงวันที่ซื้อสินค้า

10) รายงานลูกค้าที่ซื้อสินค้าสูงสุด 5 อันดับ เลือกตามช่วงวันที่ เพื่อดูรายการซื้อของลูกค้าที่มี ึ การซื้อสินค้าสูงที่สุด 5 อันดับแรก ในช่วงวันที่ซื้อสินค้า โดยนำไปวิเคราะห์การส่งเสริมการขาย อื่นๆตอไป ซึ่งมีเงื่อนไขเลือกแสดงตามชวงวันที่ที่ตองการ

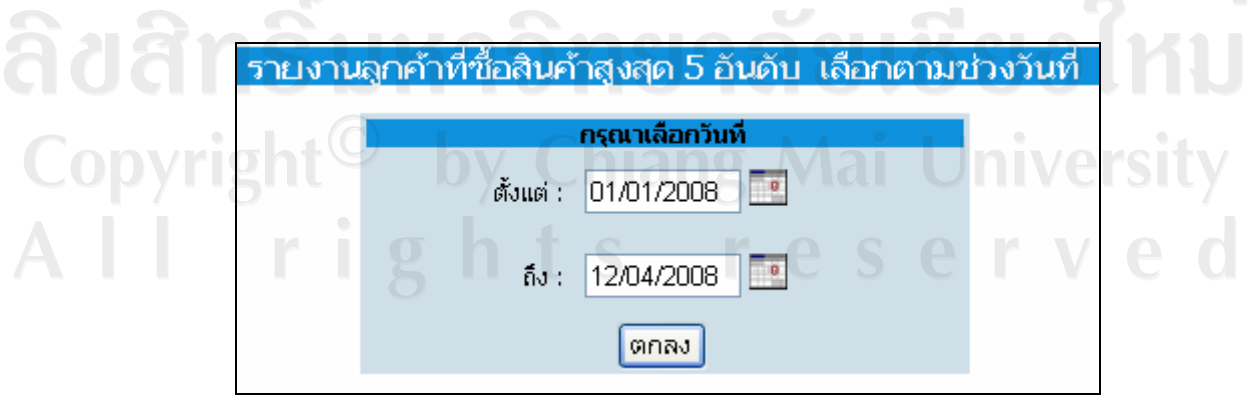

รูปที่ ข.78 แสดงจอภาพเงื่อนไขเลือกช่วงวันที่ของรายงานลูกค้าที่ซื้อสินค้าสูงสุด 5 อันดับ

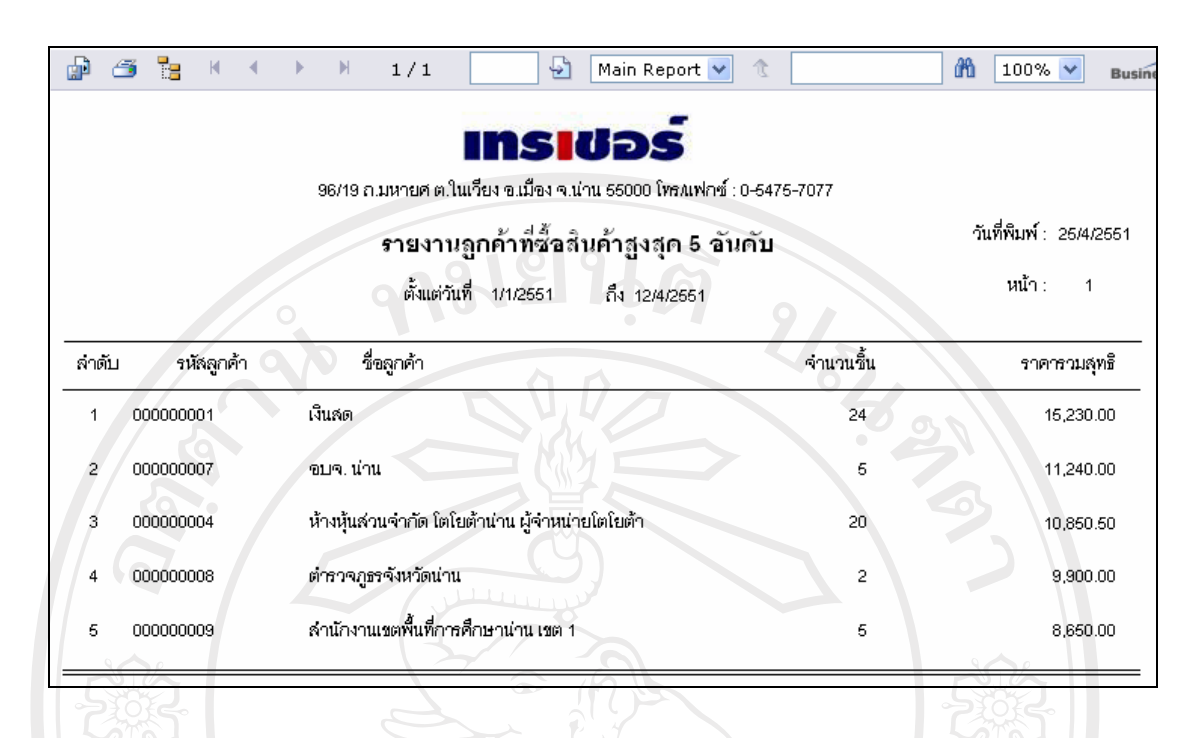

รูปที่ ข.79 แสดงตัวอย่างรายงานลูกค้าที่ซื้อสินค้าสูงสุด 5 อันดับ แยกตามช่วงวันที่ซื้อสินค้า

11) รายงานสินค้าขายดีสูงสุด 5 อันดับ เลือกตามช่วงวันที่ เพื่อดูรายการสินค้าขายดีสูงที่สุด 5 อันดับแรก ในช่วงวันที่ขายสินค้า โดยนำไปวิเคราะห์การจัดการคลังสินค้า และส่งเสริมการขาย อื่นๆตอไป ซึ่งมีเงื่อนไขเลือกแสดงตามชวงวันที่ที่ตองการ

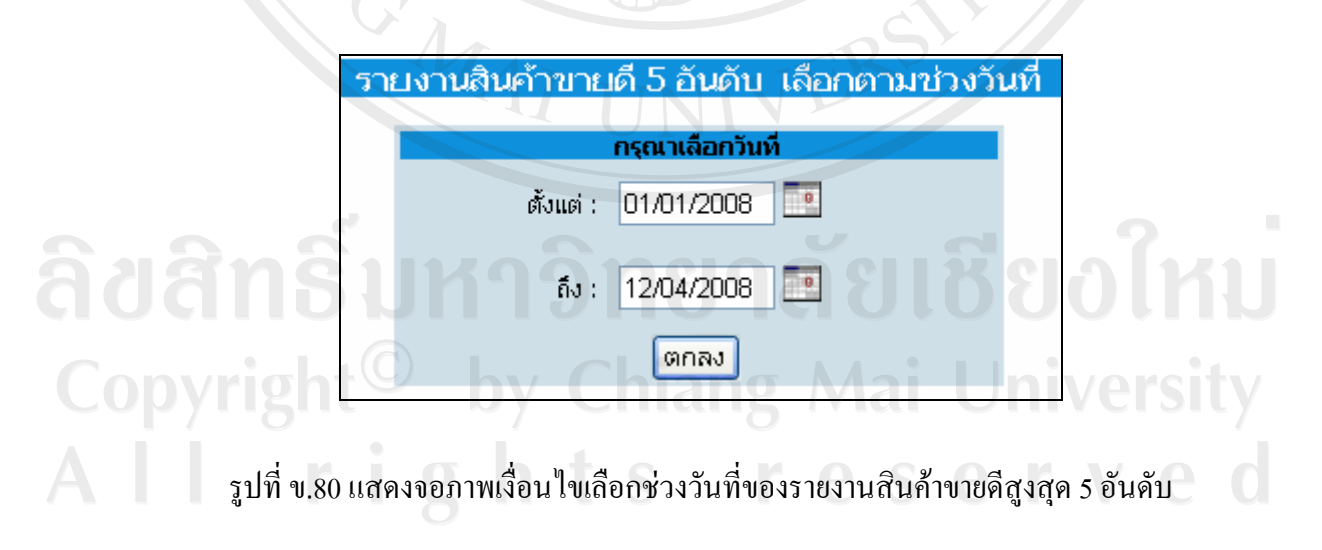

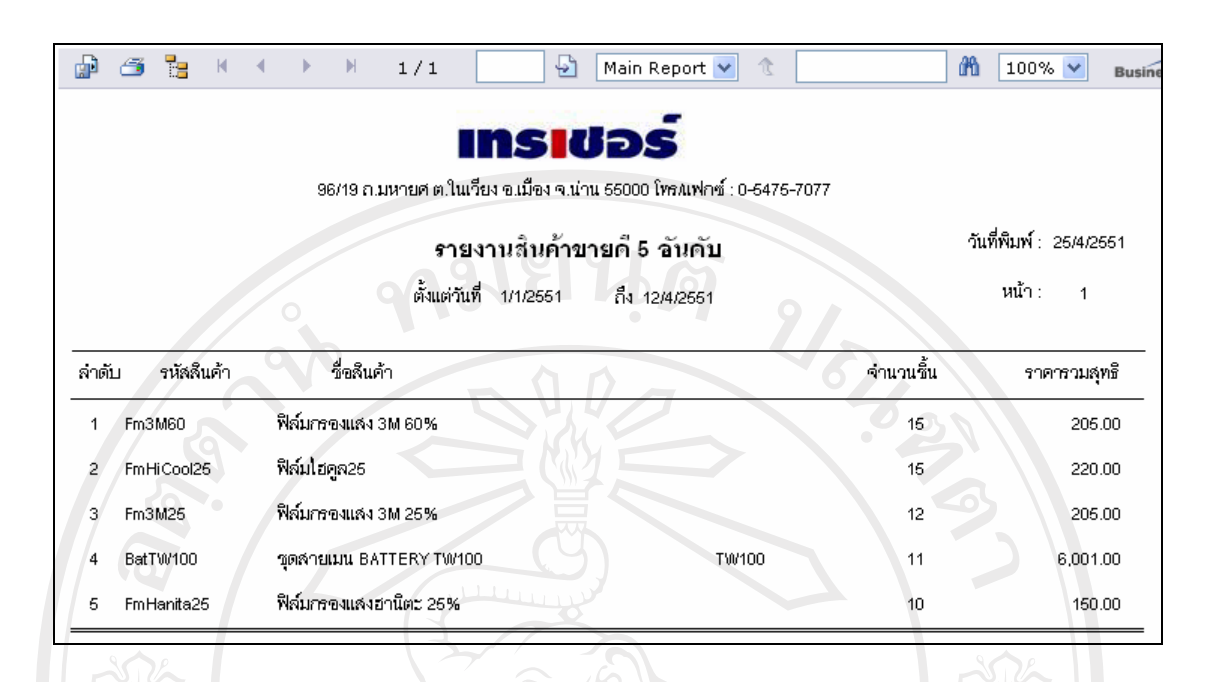

์รูปที่ ข.81 แสดงตัวอย่างรายงานสินค้าขายดีสูงสุด 5 อันดับ แยกตามช่วงวันที่ขายสินค้า

12) แผนภูมิแสดงสินค้าขายดีสูงสุด 5 อันดับ เลือกตามช่วงวันที่ เพื่อดูแผนภูมิสินค้าขายดีสูง ที่สุด 5 อันดับแรก ในช่วงวันที่ขายสินค้า โดยนำไปวิเคราะห์การจัดการคลังสินค้า และส่งเสริมการ ขายอื่นๆตอไป ซึ่งมีเงื่อนไขเลือกแสดงตามชวงวันที่ที่ตองการ

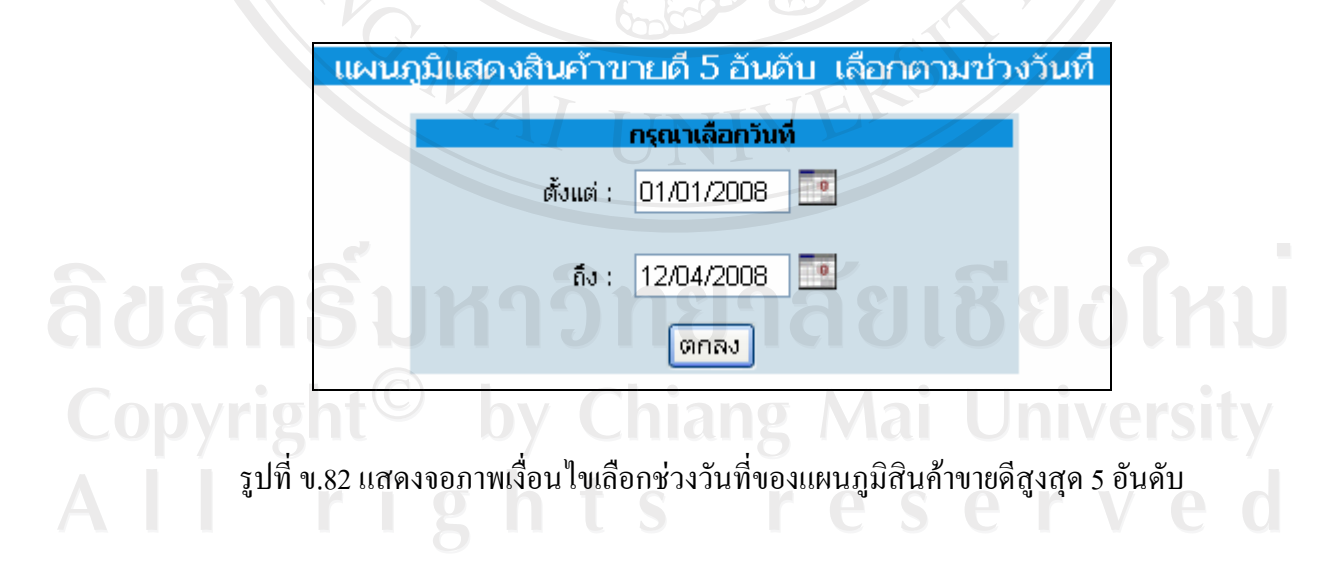

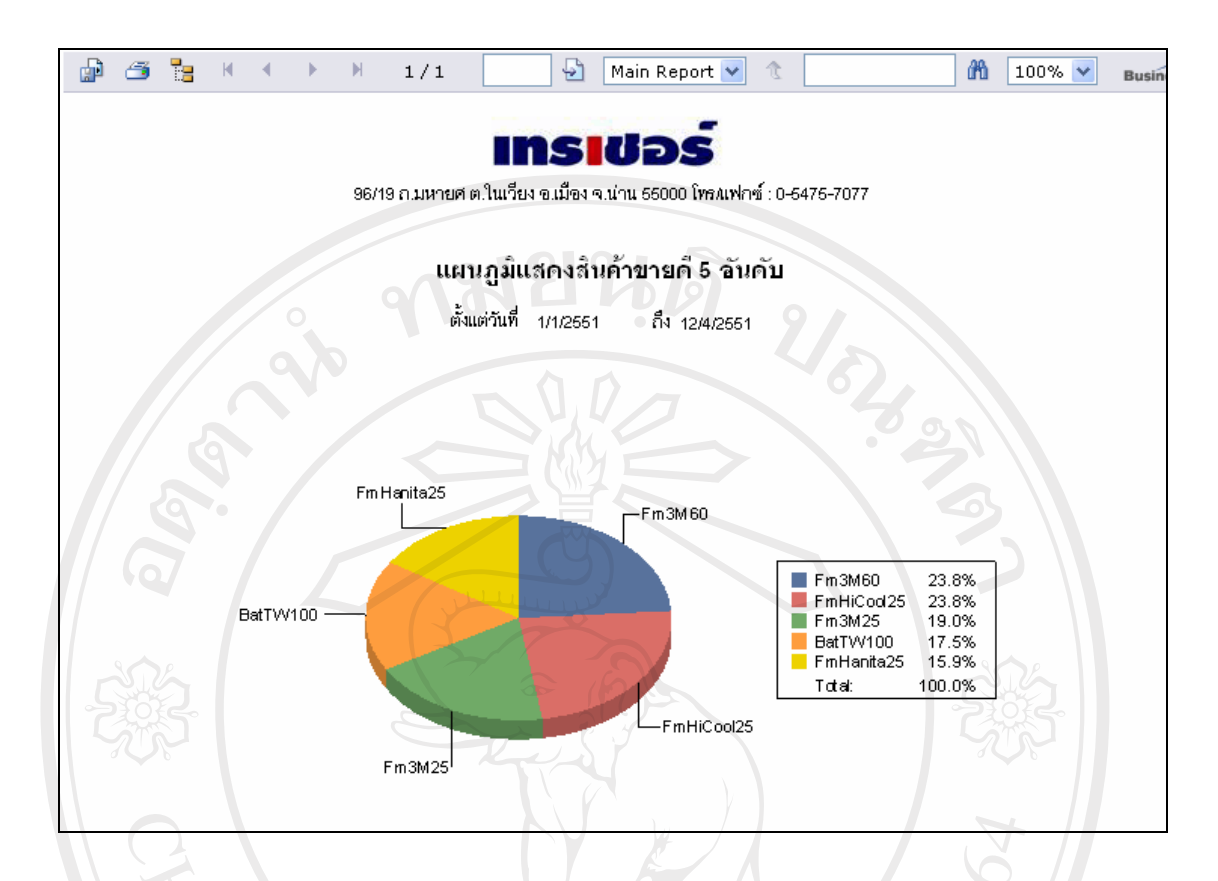

รูปที่ข.83 แสดงตัวอยางแผนภูมิสินคาขายดีสูงสุด 5 อันดับ แยกตามชวงวนทั ี่ขายสนคิ า

ลิขสิทธิ์มหาวิทยาลัยเชียงไหม่ Copyright<sup>©</sup> by Chiang Mai University<br>All rights reserved

#### **ภาคผนวก ค**

### **แบบสอบถามการพัฒนาระบบสารสนเทศเพ ื่อการจัดการ สําหรับผูดูแลระบบ รานเทรเชอร ประดับยนต จังหวัดนาน**

#### **คําชี้แจง**

1. แบบสอบถามมีวัตถุประสงค์เพื่อต้องการทราบผลการใช้งาน โปรแกรมระบบสารสนเทศ เพื่อการจัดการรานเทรเชอรประดับยนตและเพื่อใหทราบแนวทางการพัฒนาระบบใหมี ประสิทธิภาพมากขึ้นในโอกาสตอไป

2. ความคิดเห็นในแบบสอบถามนี้มีคุณประโยชนในการประเมินระบบ จะไมสงผลกระทบใดๆ ตอผูตอบแบบสอบถามทั้งสิ้น

แบบสอบถามมีทั้งหมด 2 ตอน ไดแก ตอนที่ 1 ประสิทธิภาพของการใชงานโปรแกรม ตอนที่ 2 ขอเสนอแนะและแนวทางการปรับปรุงและพัฒนาโปรแกรม

#### **ตอนที่ 1 ประสิทธิภาพของการใชงานโปรแกรม**

โปรดทำเครื่องหมาย  $\checkmark$  ลงในช่องที่ท่านเห็นว่าเป็นจริงที่สุด

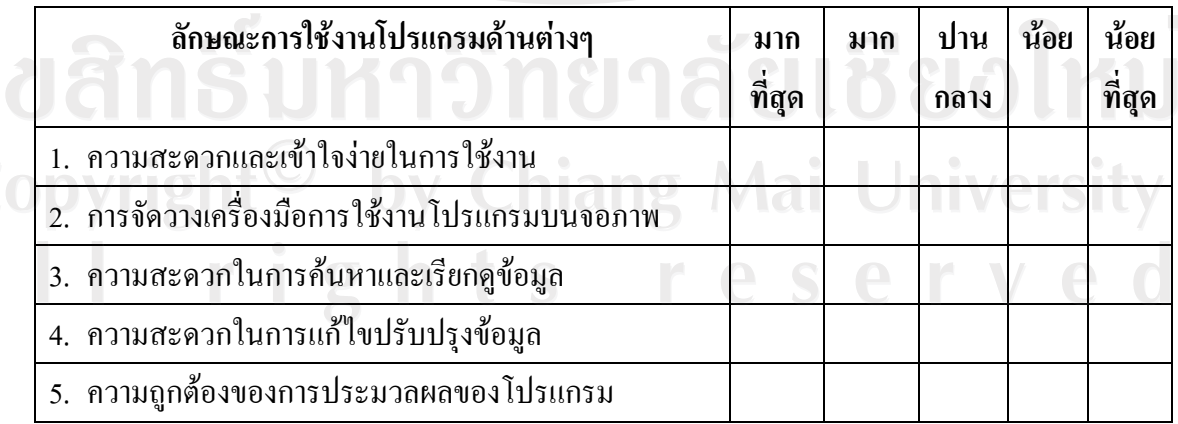

**ตอนที่ 2 ขอเสนอแนะและแนวทางการปรับปรุงและพัฒนาโปรแกรม**

……………………………………………………………………………………………………… ……………………………………………………………………………………………………… ……………………………………………………………………………………………………… ……………………………………………………………………………………………………… ……………………………………………………………………………………………………….

ึ่งขอบคุณที่ให้ความร่วมมือในการตอบแบบสอบถาม

**แบบสอบถามการพัฒนาระบบสารสนเทศเพ ื่อการจัดการ สําหรับผูบริหารและพนักงาน รานเทรเชอร ประดับยนต จังหวัดนาน**  $\overline{a}$ 

#### **คําชี้แจง**

1. แบบสอบถามมีวัตถุประสงคเพื่อตองการทราบผลการใชงาน โปรแกรมระบบสารสนเทศ เพื่อการจัดการรานเทรเชอรประดับยนตและเพื่อใหทราบแนวทางการพัฒนาระบบใหมี ประสิทธิภาพมากขึ้นในโอกาสตอไป

2. ความคิดเห็นในแบบสอบถามนี้มีคุณประโยชนในการประเมินระบบ จะไมสงผลกระทบใดๆ ตอผูตอบแบบสอบถามทั้งสิ้น niang Mai University

แบบสอบถามมีทั้งหมด 3 ตอน ไดแก

ตอนที่ 1 ขอมูลของผูตอบแบบสอบถาม

ตอนที่ 2 ประสิทธิภาพของการใชงานโปรแกรม

ตอนที่ 3 ขอเสนอแนะและแนวทางการปรับปรุงและพัฒนาโปรแกรม

#### **ตอนที่ 1 ขอมูลของผูตอบแบบสอบถาม**

โปรดทำเครื่องหมาย  $\checkmark$  ลงใน  $\Box$  หน้าข้อความที่ตรงกับความเป็นจริง

ผูบริหาร พนักงาน

#### **ตอนที่ 2 ประสิทธิภาพของการใชงานโปรแกรม**

โปรดทำเครื่องหมาย  $\checkmark$  ลงในช่องที่ท่านเห็นว่าเป็นจริงที่สุด

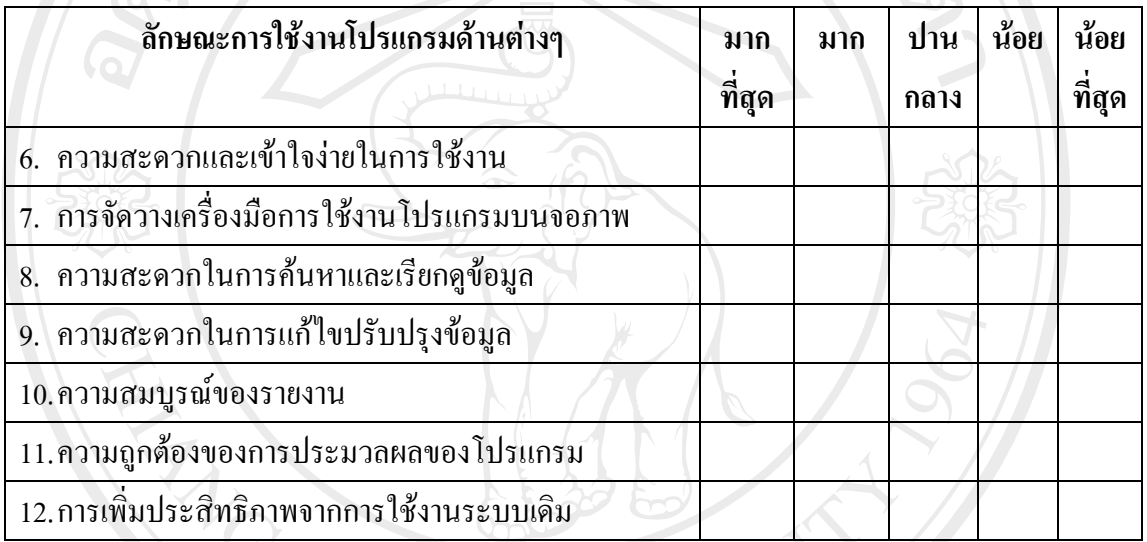

#### **ตอนที่ 3 ขอเสนอแนะและแนวทางการปรับปรุงและพัฒนาโปรแกรม**

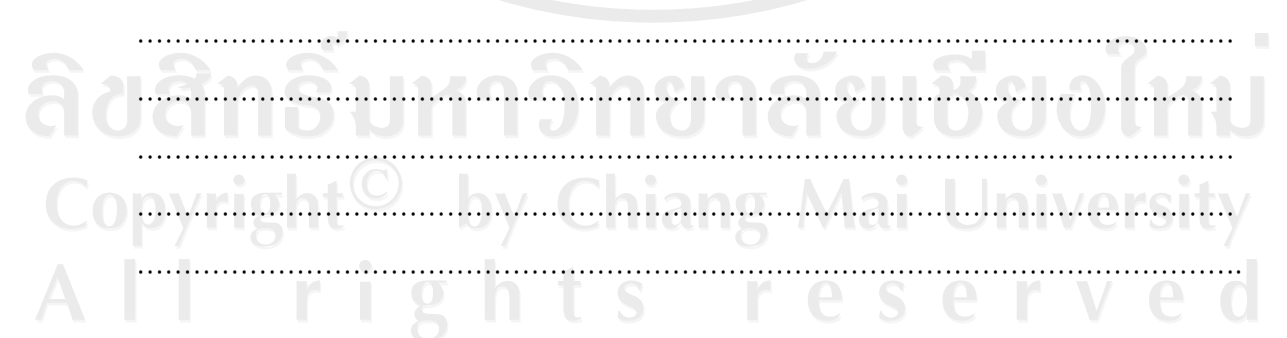

ึ่งองอบคุณที่ให้ความร่วมมือในการตอบแบบสอบถาม

ลักษณะคําตอบเปนการประมาณคา 5 อันดับ ดังนี้

มากที่สุด หมายถึงผูตอบแบบสอบถามเห็นวาคําถามนั้นตรงกับความคิดเห็นมากที่สุด ้มาก หมายถึง ผู้ตอบแบบสอบถามเห็นว่าคำถามนั้นตรงกับความคิดเห็นมาก ปานกลาง หมายถึงผูตอบแบบสอบถามเห็นวาคําถามนั้นตรงกับความคิดเห็นปานกลาง น้อย หมายถึง ผู้ตอบแบบสอบถามเห็นว่าคำถามนั้นตรงกับความคิดเห็นน้อย ่ น้อยที่สุด หมายถึง ผู้ตอบแบบสอบถามเห็นว่าคำถามนั้นตรงกับความคิดเห็นน้อยที่สุด

การใหคะแนนพิจารณาตามเกณฑดังนี้

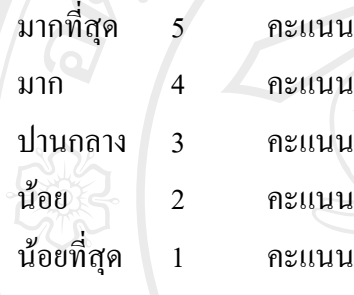

REACTES / REACTES

ลิขสิทธิ์มหาวิทยาลัยเชียงใหม Copyright<sup>©</sup> by Chiang Mai University All rights reserved

#### **ประวัติผูเขียน**

ชื่อ นางสาวอังคณาไชยคําวัง  $\mathcal{U}_{\Omega_{\mathcal{A}}}$  $\tilde{J}$ น เดือน ปี เกิด  $\qquad \qquad \bullet$  18 เมษายน 2525 ประวัติการศึกษา สําเร็จการศึกษามัธยมศึกษาตอนปลาย โรงเรียนยุพราชวิทยาลัย จังหวัดเชียงใหม่ ปีการศึกษา 2542 สําเร็จการศึกษาระดับปริญญาตรีวิทยาศาสตรบัณฑิต สาขาวิชาวิทยาการคอมพิวเตอร์ มหาวิทยาลัยเชียงใหม่ ปการศึกษา 2546 ประสบการณ 2547 – 2547 โปรแกรมเมอรบริษัท ไทเซียเทคโนโลยีจํากัด

ปจจุบัน ERP Software Engineer

 $2548 - 2550$  โปรแกรมเมอร์ บริษัทไอโซแคร์ ซิสเท็มส์ จำกัด<br>ปัจจุบัน ERP Software Engineer<br>บริษัท J&O Computer Services จำกัด บริษัท J&O Computer Services จํากัด ลิขสิทธิ์มหาวิทยาลัยเชียงใหม่ Copyright<sup>©</sup> by Chiang Mai University

All rights reserved

126